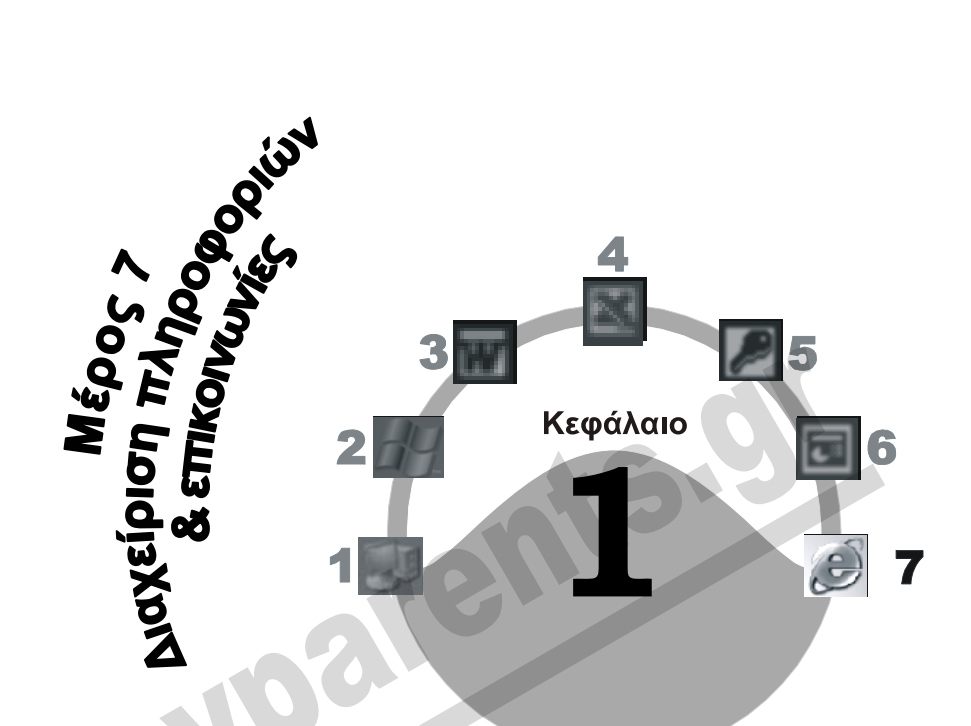

# **Υπηρεσίες και εφαρμογές του Διαδικτύου**

## **Στόχος κεφαλαίου**

Σκοπός αυτού του κεφαλαίου είναι να γνωρίσουμε τις βασικές εφαρμογές με τις οποίες μπορούμε να προσπελάζουμε το Διαδίκτυο (Internet) και να χρησιμοποιούμε τις δυνατότητες που μας παρέχει. Επίσης, θα εξοικειωθούμε με ορισμένες έννοιες που είναι απαραίτητες για την κατανόηση του τρόπου λειτουργίας του Διαδικτύου και του Παγκόσμιου Ιστού.

# **Εισαγωγή στο Διαδίκτυο**

Το Διαδίκτυο (Internet) είναι το μεγαλύτερο δίκτυο στον κόσμο. Στην ουσία δεν είναι ένα μόνο δίκτυο αλλά απαρτίζεται από πολλά δίκτυα και υπολογιστές που είναι συνδεδεμένοι μεταξύ τους. Το Διαδίκτυο αποτελείται από υπολογιστές, τοπικά δίκτυα (LAN), και δίκτυα ευρείας περιοχής (WAN).

Για να συνδεθούμε στο Διαδίκτυο χρειαζόμαστε τα εξής:

Έναν ηλεκτρονικό υπολογιστή.

- Ένα μόντεμ για σύνδεση μέσω των αναλογικών τηλεφωνικών γραμμών, μια συσκευή ISDN για σύνδεση ISDN, ή μια συσκευή ADSL για σύνδεση ADSL.
- Σύνδεση με μια αναλογική τηλεφωνική γραμμή ή με μια γραμμή ISDN.
- Συνδρομή σε έναν πάροχο υπηρεσιών Διαδικτύου (ISP Internet Service Provider), όπως είναι η *Forthnet*, η *Otenet*, η *Hol* (Hellas On Line), η *Acropolis*, η *Tellas*, η *ACN*, και πολλές άλλες εταιρείες. Ο πάροχος είναι μια εταιρεία η οποία παρέχει υπηρεσίες πρόσβασης στο Διαδίκτυο σε ιδιώτες και επιχειρήσεις. Πιο συγκεκριμένα, για να μπορούμε να συνδεόμαστε στο Διαδίκτυο, προμηθευόμαστε από τον πάροχο υπηρεσιών Διαδικτύου ένα όνομα χρήστη και έναν κωδικό πρόσβασης. Ο πάροχος συνήθως χρεώνει τις υπηρεσίες Διαδικτύου με χρονοχρέωση, δηλαδή ανά μήνα ή ανά ώρα σύνδεσης, ή με ογκοχρέωση, δηλαδή ανάλογα με τον όγκο των δεδομένων που κατεβάζει ο χρήστης.
- Λογισμικό επικοινωνίας μέσω τηλεφώνου, το οποίο είναι συνήθως ενσωματωμένο στο λειτουργικό σύστημα.
- Λογισμικό για τις υπηρεσίες που θα χρησιμοποιήσουμε στο Διαδίκτυο, π.χ. ένα φυλλομετρητή Ιστού (Web browser) για να διαβάζουμε ιστοσελίδες, και λογισμικό ηλεκτρονικής αλληλογραφίας για την αποστολή και τη λήψη μηνυμάτων.
- Οι κυριότερες εφαρμογές και υπηρεσίες που μας παρέχει το Διαδίκτυο είναι οι εξής:
- Περιήγηση στον Παγκόσμιο Ιστό (World Wide Web WWW).
- Ηλεκτρονικό ταχυδρομείο (e-mail).
- Μεταφορά αρχείων με FTP (File Transfer Protocol Πρωτόκολλο Μεταφοράς Αρχείων).
- Αναμετάδοση συνομιλίας μέσω Διαδικτύου (Internet Relay Chat IRC).
- Συμμετοχή σε ομάδες ειδήσεων (ή συζήτησης) newsgroups.

## **Παγκόσμιος Ιστός**

Ο *Παγκόσμιος Ιστός* (World Wide Web — WWW) είναι ένα πλαίσιο εφαρμογών και υπηρεσιών, ένα τυποποιημένο περιβάλλον επικοινωνίας ανάμεσα στο χρήστη και στο Διαδίκτυο για τη διανομή εγγράφων, γραφικών, εικόνας, και ήχου. Τα έγγραφα, ή ιστοσελίδες όπως συνήθως λέγονται, μπορούν να περιέχουν κείμενο, εικόνες, ήχους, συνδέσμους (links), και πολλά άλλα. Όταν ο χρήστης συνδέεται στο Διαδίκτυο και ανοίγει το φυλλομετρητή του, βλέπει μια προκαθορισμένη αρχική ιστοσελίδα και, στη συνέχεια, χρησιμοποιώντας *υπερσυνδέσμους* (hyperlinks) έχει τη δυνατότητα να μεταφέρεται σε άλλεςιστοσελίδες οι οποίες είναι αποθηκευμένες σε άλλους υπολογιστές (διακομιστές) που μπορεί να βρίσκονται σε οποιοδήποτε σημείο του κόσμου.

## **Διάκριση μεταξύ Διαδικτύου και Παγκόσμιου Ιστού**

Πολλοί χρησιμοποιούν τους όρους Διαδίκτυο (Internet) και Παγκόσμιος Ιστός (World Wide Web — WWW) ως συνώνυμους. Στην πραγματικότητα όμως, πρόκειται για δύο διαφορετικούς όρους οι οποίοι ωστόσο έχουν άμεση σχέση. Συγκεκριμένα:

 Το **Διαδίκτυο** (Internet) είναι ένα σύνολο δικτύων και υπολογιστών συνδεδεμένων μεταξύ τους. Οι υπολογιστές αυτοί βρίσκονται σε όλα τα σημεία του κόσμου και χρησιμοποιούν καλώδια, δορυφορικές συνδέσεις, και άλλους τρόπους για να επικοινωνούν μεταξύ τους. Η επικοινωνία μεταξύ των υπολογιστών γίνεται με διάφορα τυποποιημένα πρωτόκολλα.

 Ο **Παγκόσμιος Ιστός** (World Wide Web), είναι ένας τρόπος πρόσβασης σε πληροφορίες του Διαδικτύου. Ο Παγκόσμιος Ιστός χρησιμοποιεί ένα τυποποιημένο περιβάλλον επικοινωνίας για τη διανομή εγγράφων, γραφικών, εικόνας, και ήχου.

Καλό είναι να γνωρίζουμε ότι ο ΠαγκόσμιοςΙστός είναι μόνο μία από τις υπηρεσίες που μπορούν να χρησιμοποιηθούν για τη διανομή πληροφοριών μέσω του Διαδικτύου. Άλλες υπηρεσίες που χρησιμοποιούνται για το σκοπό αυτόν είναι το ηλεκτρονικό ταχυδρομείο (e-mail), οι ομάδες ειδήσεων (ή συζήτησης — newsgroups), το Πρωτόκολλο Μεταφοράς Αρχείων (FTP), κ.ά.

## **Υπερσύνδεσμοι**

Για τη δημιουργία μιας ιστοσελίδας, χρησιμοποιείται μια τεχνολογία που ονομάζεται *υπερκείμενο* (hypertext). Η τεχνολογία αυτή μας επιτρέπει να δημιουργούμε ιστοσελίδες συνδεδεμένες με άλλες σελίδες που περιέχουν κείμενο, εικόνες, ή ακόμη και αποσπάσματα ήχου και βίντεο. Για να μεταφερθούμε από μια ιστοσελίδα σε κάποια άλλη, χρησιμοποιούμε τους λεγόμενους *υπερσυνδέσμους* (hyperlinks), που είναι διάφορες υπογραμμισμένες ή έγχρωμες λέξεις (Εικόνα 1.1). Επίσης, υπερσύνδεσμος μπορεί να είναι ένα γραφικό ή ένα τμήμα εικόνας ή γραφικού, το οποίο αναγνωρίζουμε επειδή ο δείκτης του ποντικιού μας μεταβάλλεται σε χέρι που δείχνει όταν βρεθεί επάνω σε αυτό.

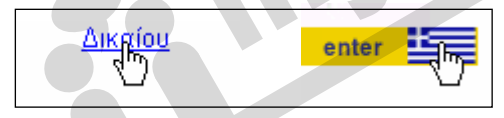

**Εικόνα 1.1** Η μορφή που παίρνει ο δείκτης του ποντικιού επάνω σε έναν υπερσύνδεσμο

Πατώντας σε έναν υπερσύνδεσμο, μεταφερόμαστε σε μια άλλη ιστοσελίδα ή σε ένα άλλο σημείο της τρέχουσαςιστοσελίδας, ή ακούμε κάποιο ηχητικό μήνυμα, ή εμφανίζεται κάποιο βιντεοκλίπ, κλπ.

## **Τοποθεσίες Ιστού και ιστοσελίδες**

Η τοποθεσία Ιστού (Web site) περιέχει μια ομάδα ιστοσελίδων (Web pages), οι οποίες αφορούν συνήθως ένα ή περισσότερα σχετικά θέματα. Οι ιστοσελίδες συνδέονται μεταξύ τους με υπερσυνδέσμους και η πρόσβαση σε αυτές παρέχεται από το *διακομιστή* (server) στον οποίο είναι αποθηκευμένες. Όταν ανοίγουμε την κεντρική ιστοσελίδα μιας τοποθεσίας, μπορούμε συνήθως να σχηματίσουμε μια εικόνα των περιεχομένων των ιστοσελίδων που ανήκουν στην ίδια τοποθεσία και στις οποίες μπορούμε εύκολα να μεταφερθούμε.

Οι *ιστοσελίδες* είναι αρχεία *HTML* (Hypertext Markup Language — Γλώσσα Σήμανσης Υπερκειμένου), τα οποία περιέχουν κωδικοποιημένες πληροφορίες για τη διάταξη και τη δομή του κειμένου.

## **Φυλλoμετρητής Ιστού — Web Browser**

Για να εμφανίσουμε μια ιστοσελίδα, πρέπει να χρησιμοποιήσουμε ένα *φυλλομετρητή Ιστού* (Web browser), δηλαδή ένα πρόγραμμα που είναι σε θέση να αποκωδικοποιεί τα περιεχόμενα των ιστοσελίδων και να τα εμφανίζει στην οθόνη μας στην κατάλληλη μορφή. Οι φυλλομετρητές είναι γνωστοί και ως *προγράμματα περιήγησης του Ιστού*. Οι πιο δημοφιλείς φυλλομετρητές είναι ο *Internet Explorer* και το *Netscape Navigator*. Οι φυλλομετρητές Ιστού συνήθως συνοδεύονται και από άλλα προγράμματα με τα οποία μπορούμε να εκμεταλλευόμαστε περισσότερες δυνατότητες του Διαδικτύου.

### **URL — Uniform Resource Locator**

Η διεύθυνση μιαςιστοσελίδας ονομάζεται *Ενιαίος Κώδικας Αναζήτησης* (URL[\\*](#page-3-0)  *—* Uniform Resource Locator). Η διεύθυνση URL λειτουργεί ως ταυτότητα για τις σελίδες του Παγκόσμιου Ιστού — κάθε ιστοσελίδα έχει τη δική της μοναδική διεύθυνση URL. Μια διεύθυνση URL έχει την εξής μορφή:

#### *http://www.noa.gr/About/Historygr.html*

#### *Το πρώτο μέρος μιας διεύθυνσης URL*

Το πρώτο μέρος μιας διεύθυνσης URL μάς ενημερώνει για το *πρωτόκολλο*, δηλαδή για τη «γλώσσα» που θα πρέπει να χρησιμοποιήσει ο φυλλομετρητής μας ώστε να συνδεθεί με τον υπολογιστή στον οποίο είναι αποθηκευμένη η ιστοσελίδα και να φορτώσει τα περιεχόμενά της. Στο παράδειγμά μας, αλλά και στις περισσότερες περιπτώσεις, χρησιμοποιείται το πρωτόκολλο *http* (Hypertext Transfer Protocol — Πρωτόκολλο Μεταφοράς Υπερ-κειμένου). Μετά το όνομα του πρωτοκόλλου σε μια διεύθυνση URL, η άνω και κάτω τελεία και οι δύο κάθετοι (**://**) μας ενημερώνουν ότι θα ακολουθήσει το όνομα του *διακομιστή* (server), δηλαδή του υπολογιστή μέσω του οποίου διατίθεται στο Διαδίκτυο η συγκεκριμένη ιστοσελίδα. Το πρώτο μέρος της διεύθυνσης URL του παραδείγματός μας είναι: **http://**.

#### *Το δεύτερο μέρος μιας διεύθυνσης URL*

 $\overline{a}$ 

Το δεύτερο μέρος ξεκινάει με το είδος του *διακομιστή* (server) και το πλήρες *όνομα τομέα* (domain name) στην οποία βρίσκεται η ιστοσελίδα. Στο δικό μας παράδειγμα έχουμε να κάνουμε με ένα διακομιστή Ιστού (**www**)*.* Το όνομα τομέα αποτελείται από ακόμη δύο ή περισσότερα τμήματα τα οποία χωρίζονται με τελείες. Στο δικό μας παράδειγμα, το πλήρες *όνομα τομέα* (domain name) είναι **noa.gr**. Το τελευταίο μέρος του ονόματος μιας περιοχής μάς ενημερώνει για τον τύπο του οργανισμού ή τη χώρα στην οποία είναι καταχωρισμένος ο τομέας. Για παράδειγμα, στην παραπάνω διεύθυνση, το **gr** μας ενημερώνει ότι ο τομέας ανήκει στο ελληνικό domain. Αν το επίθεμα ενός ονόματος τομέα είναι **com**, σημαίνει ότι πρόκειται για έναν εμπορικό οργανισμό, κ.ο.κ. Στην επόμενη σελίδα βλέπουμε έναν πίνακα με τα πιο συνηθισμένα επιθέματα ονομάτων τομέων και τους τύπους των οργανισμών στους οποίους αντιστοιχούν:

<span id="page-3-0"></span><sup>\*</sup> Στη βιβλιογραφία, ο όρος URL αποδίδεται συχνά και ως Ενιαίος Εντοπιστής Πόρων.

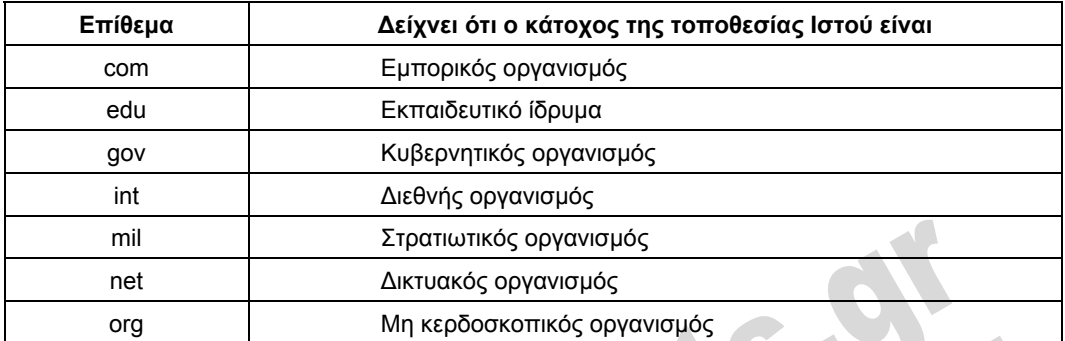

Στον επόμενο πίνακα βλέπουμε μερικούς κωδικούς χωρών σε ονόματα τομέων:

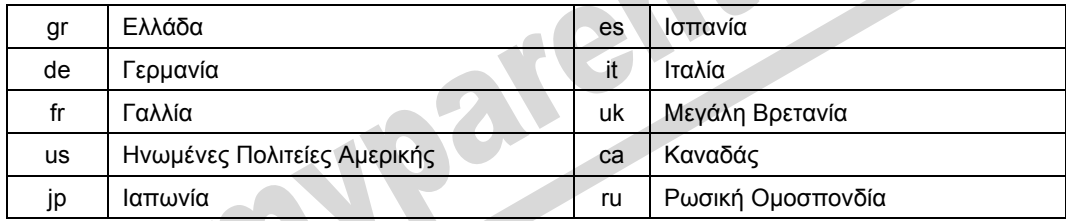

Συνολικά, το δεύτερο μέρος της διεύθυνσης URL του παραδείγματός μας είναι: **www.noa.gr**

#### *Το τρίτο μέρος μιας διεύθυνσης URL*

Το τρίτο μέρος της διεύθυνσης μας ενημερώνει για τον υποφάκελο και το όνομα αρχείου της ιστοσελίδας. Αποτελείται από το όνομα του καταλόγου ο οποίος περιέχει το έγγραφο (την ιστοσελίδα) και το όνομα του εγγράφου (του αρχείου html). Στο δικό μας παράδειγμα, το όνομα του καταλόγου είναι **About** και το όνομα της ιστοσελίδας είναι **Historygr.html**

## ΣΥΜΒΟΥΛΗ

Συνήθως, όταν πληκτρολογούμε μια διεύθυνση URL, δεν είναι απαραίτητο να καταχωρίζουμε και το πρώτο μέρος της (**http://**), επειδή οι περισσότεροι φυλλομετρητές είναι σε θέση να αναγνωρίζουν το πρωτόκολλο που πρέπει να χρησιμοποιήσουν.

Σύμφωνα με τα παραπάνω, μπορούμε να πούμε ότι η διεύθυνση του παραδείγματός μας χωρίζεται στα εξής τρία μέρη:

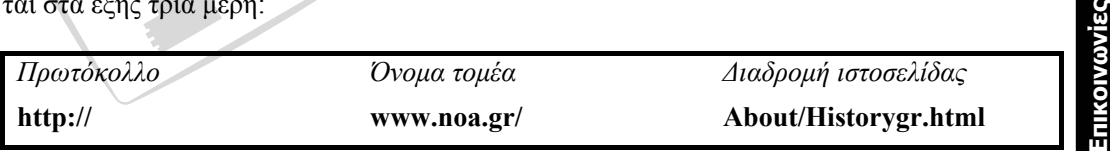

# **Ηλεκτρονικό ταχυδρομείο (e-mail)**

Το *ηλεκτρονικό ταχυδρομείο* (e-mail), είναι άλλη μία βασική υπηρεσία του Διαδικτύου που χρησιμοποιούν καθημερινά οι περισσότεροι χρήστες. Με το ηλεκτρονικό ταχυδρομείο μπορούμε να στέλνουμε και να λαμβάνουμε μηνύματα σε ηλεκτρονική μορφή μέσω του Διαδικτύου. Η βασική εφαρμογή των Windows για τη διαχείριση ηλεκτρονικού ταχυδρομείου είναι το Outlook Express. Περισσότερα για το ηλεκτρονικό ταχυδρομείο θα δούμε σε επόμενα κεφάλαια.

## **Εθιμοτυπία δικτύου**

Εθιμοτυπία δικτύου (Netiquette) ονομάζεται ένας ανεπίσημος κώδικας που καθορίζει τι είναι αποδεκτό κατά την επικοινωνία των χρηστών μέσω του Διαδικτύου και τι όχι. Θα μπορούσαμε να πούμε ότι είναι οι κανόνες καλής συμπεριφοράς που πρέπει να ακολουθούμε κατά τη χρήση του Διαδικτύου. Οι κανόνες αυτοί αφορούν τον τρόπο σύνταξης των ηλεκτρονικών μηνυμάτων που στέλνουμε ή των άρθρων που δημοσιεύουμε σε ομάδες ειδήσεων (συζήτησης) ή σε συνομιλίες. Για παράδειγμα, το προσβλητικό περιεχόμενο, τα ενοχλητικά μηνύματα, το ανορθόγραφο ή ασαφές κείμενο, είναι αντίθετα προς τους κανόνες καλής συμπεριφοράς στο Διαδίκτυο.

# **FTP — File Transfer Protocol**

Το FTP είναι ακρώνυμο του *File Transfer Protocol*, που σημαίνει Πρωτόκολλο Μεταφοράς Αρχείων. Είναι μια μέθοδος που μας επιτρέπει να μεταφέρουμε αρχεία σε δίκτυα που υποστηρίζουν το πρωτόκολλο αυτό, όπως το Διαδίκτυο. Στο Διαδίκτυο υπάρχουν πάρα πολλοί διακομιστές FTP*,* δηλαδή υπολογιστές που επιτρέπουν την πρόσβαση σε κάποιους από τους φακέλους τους μέσω του πρωτοκόλλου FTP. Οι διακομιστές FTP μάς επιτρέπουν να μεταφέρουμε αρχεία από το διακομιστή στον υπολογιστή μας («κατέβασμα» — *download*) ή και να αποθηκεύουμε αρχεία σε αυτούς («ανέβασμα» — *upload*).

## **Κατέβασμα**

Η δυνατότητα «κατεβάσματος» αρχείων με το πρωτόκολλο FTP είναι μια από τις πρώτες και βασικότερες υπηρεσίες του Διαδικτύου, εφόσον μας παρέχει τη δυνατότητα να προμηθευόμαστε αρχεία κάθε τύπου από τον Παγκόσμιο Ιστό.

Για παράδειγμα, μπορούμε να κατεβάσουμε έγγραφα, εικόνες, βίντεο, ήχους, αλλά και προγράμματα με εύκολο τρόπο. Απλώς εντοπίζουμε το αρχείο που θέλουμε να κατεβάσουμε και στη συνέχεια πατάμε σε έναν υπερσύνδεσμο που συνήθως έχει την επιγραφή **Download**. Στη συνέχεια, ορίζουμε το φάκελο προορισμού του αρχείου και ξεκινάει η διαδικασία μεταφοράς του. Περισσότερα για το κατέβασμα αρχείων από τον Παγκόσμιο Ιστό θα δούμε στο Κεφάλαιο 4 του Μέρους 7.

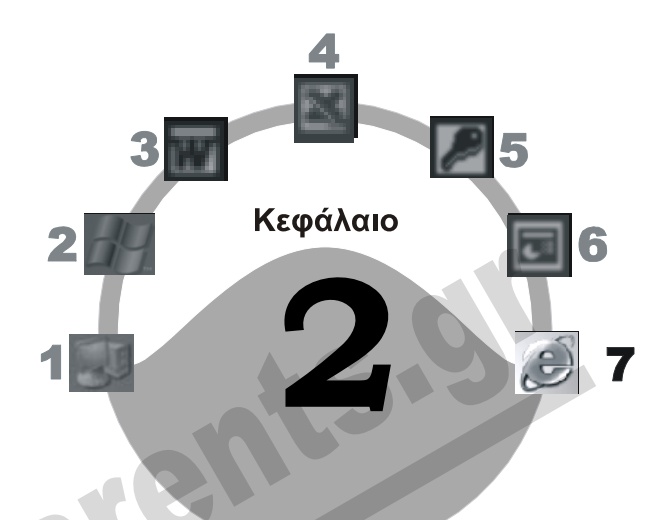

# **O φυλλομετρητής Internet Explorer**

## **Στόχος κεφαλαίου**

Σκοπός αυτού του κεφαλαίου είναι να μάθουμε τους τρόπους εκκίνησης του φυλλομετρητή Ιστού *Microsoft Internet Explorer*, τα χαρακτηριστικά του περιβάλλοντός του, και τον τρόπο χρήσης τους.

# **Εισαγωγή**

Για να μπορέσει ένας χρήστης να ανοίξει μια ιστοσελίδα (Web page) και να διαβάσει τα περιεχόμενά της, πρέπει να χρησιμοποιήσει ένα *φυλλομετρητή Ιστού* (Web browser). Οι φυλλομετρητές Ιστού ονομάζονται και *προγράμματα περιήγησης στον Ιστό*. Το πρόγραμμα Microsoft Internet Explorer είναι ένας από τους πιο διαδεδομένους φυλλομετρητές Ιστού που υπάρχουν στην αγορά, και διανέμεται μαζί με το λειτουργικό σύστημα των Windows.

# **Εκκίνηση του Internet Explorer**

Μπορούμε να ξεκινήσουμε τον Internet Explorer με διάφορους τρόπους. Οι τρεις βασικότεροι τρόποι εκκίνησης του προγράμματος είναι οι παρακάτω:

- Πατάμε στο κουμπί **έναρξη** της γραμμής εργασιών, και στη συνέχεια πατάμε στην εντολή **Internet Explorer** της λίστας με τα «καρφιτσωμένα» προγράμματα.
- Διπλοπατάμε στο εικονίδιο **Internet Explorer** της επιφάνειας εργασίας.

#### **Εικόνα 2.1** Το εικονίδιο **Internet Explorer** στην επιφάνεια εργασίας

 Ένας τρίτος τρόπος είναι να πατήσουμε στο κουμπί με το εικονίδιο του Internet Explorer στη γραμμή εργαλείων Γρήγορης εκκίνησης, η οποία βρίσκεται δεξιά από το κουμπί **έναρξη** των Windows.

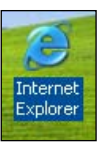

#### Η έναρξη ø

**Εικόνα 2.2** Το εικονίδιο του Internet Explorer στη γραμμή εργαλείων Γρήγορης εκκίνησης

Αν είμαστε συνδεδεμένοι στο Διαδίκτυο, το πρόγραμμα θα εμφανίσει στην οθόνη μας την αρχική ιστοσελίδα που έχουμε καθορίσει. Αν δεν είμαστε συνδεδεμένοι και έχουμε ρυθμίσει το πρόγραμμα να συνδέεται αυτόματα στο Διαδίκτυο όποτε το ξεκινούμε, θα εμφανιστεί ένα πλαίσιο διαλόγου το οποίο θα μας ζητάει να καταχωρίσουμε το όνομα χρήστη και τον κωδικό πρόσβασής μας. Αφού καταχωρίσουμε τα κατάλληλα στοιχεία, πατάμε στο κουμπί **Σύνδεση**, οπότε ο υπολογιστής μας συνδέεται τηλεφωνικά με το φορέα παροχής υπηρεσιών Διαδικτύου (ISP) που έχουμε επιλέξει. Αφού επαληθευτούν τα στοιχεία μας, ο υπολογιστής συνδέεται στο Διαδίκτυο, και στην οθόνη μας εμφανίζεται η αρχική ιστοσελίδα που έχουμε καθορίσει.

# **Το περιβάλλον του Internet Explorer**

Στην επόμενη εικόνα, βλέπετε τα βασικά στοιχεία του παραθύρου του Internet Explorer.

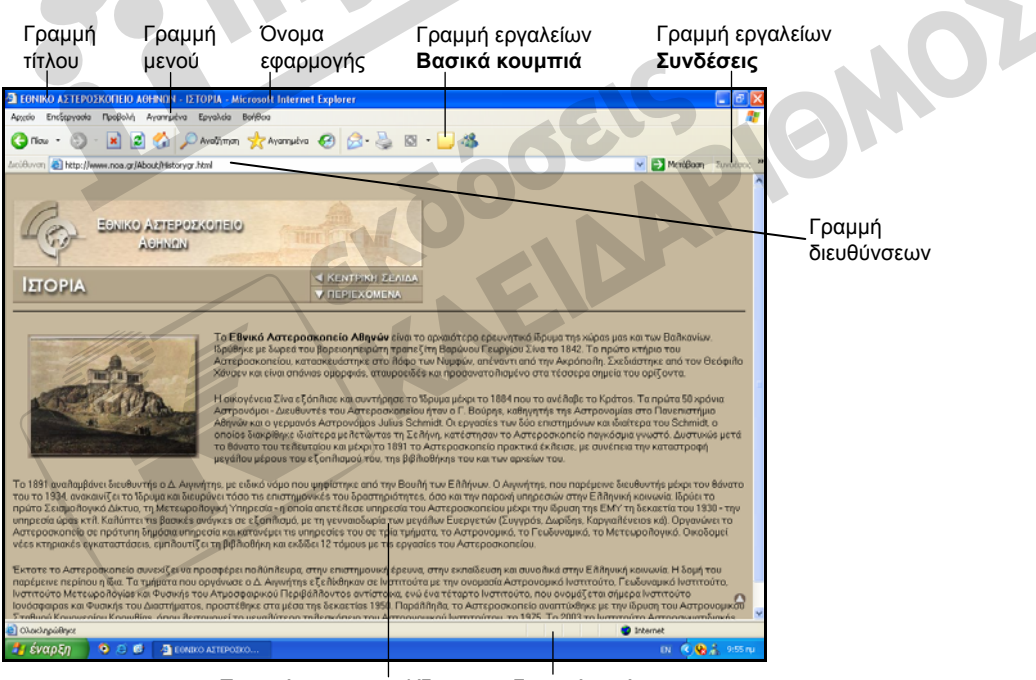

Περιεχόμενα ιστοσελίδας Γραμμή κατάστασης

**Εικόνα 2.3** Το παράθυρο του Internet Explorer

## **Γραμμές εργαλείων**

Εξ ορισμού, το πρόγραμμα εμφανίζει τρεις γραμμές εργαλείων στο επάνω μέρος της οθόνης: τη γραμμή εργαλείων **Βασικά κουμπιά**, τη **Γραμμή διευθύνσεων**, και τη γραμμή **Συνδέσεις**. Επίσης, έχουμε τη δυνατότητα να προσθέσουμε ή να αφαιρέσουμε γραμμές εργαλείων στο παράθυρο του προγράμματος, ώστε να έχουμε διαθέσιμα τα εργαλεία που χρειαζόμαστε κάθε φορά.

#### *Η γραμμή εργαλείων Βασικά κουμπιά*

Συνήθως, στην τρίτη γραμμή του παραθύρου του προγράμματος εμφανίζεται η γραμμή εργαλείων **Βασικά κουμπιά**, η οποία περιέχει τα εργαλεία με τα οποία μπορούμε να προσπελάζουμε τις βασικότερες λειτουργίες του προγράμματος.

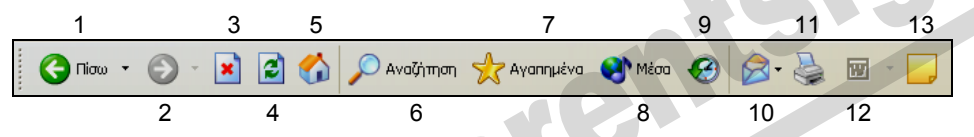

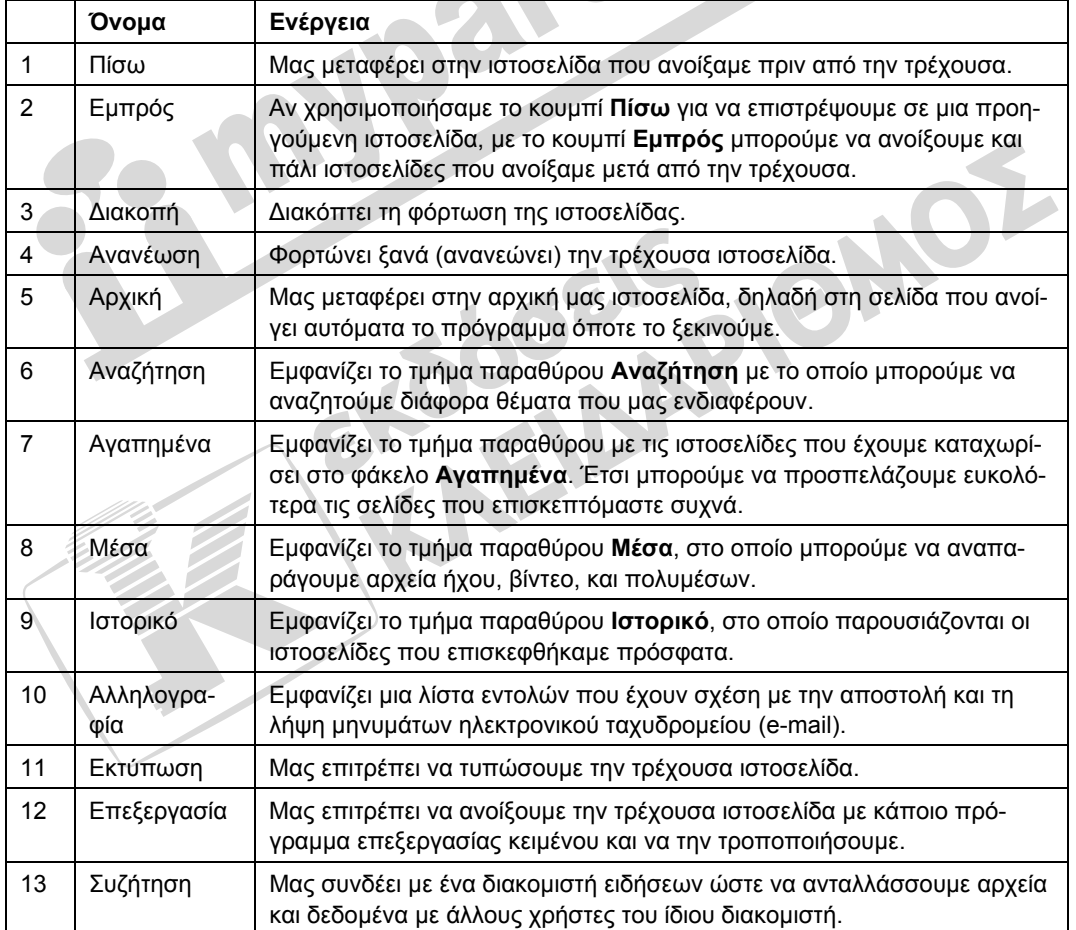

#### *Γραμμή Διευθύνσεων*

Στο πλαίσιο κειμένου της *γραμμής διευθύνσεων* βλέπουμε τη διεύθυνση URL της τρέχουσας ιστοσελίδας. Στην επόμενη εικόνα η διεύθυνση αυτή είναι η **[http://www.noa.gr/About/](http://www.noa.gr/About/Historygr.html)  [Historygr.html](http://www.noa.gr/About/Historygr.html)** η οποία αντιστοιχεί σε μια ιστοσελίδα της τοποθεσίας Ιστού του Εθνικού Αστεροσκοπείου Αθηνών.

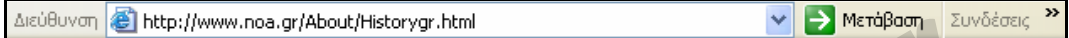

**Εικόνα 2.4** Η γραμμή διευθύνσεων

#### *Γραμμή εργαλείων* **Συνδέσεις**

Η γραμμή εργαλείων *Συνδέσεις* (Εικόνα 2.3) μάς επιτρέπει να επισκεπτόμαστε συγκεκριμένες ιστοσελίδες. Εξ ορισμού, η γραμμή εργαλείων **Συνδέσεις** εμφανίζεται στα δεξιά της γραμμής Διευθύνσεων. Για να δούμε τις διευθύνσεις που περιέχει η γραμμή εργαλείων **Συνδέσεις**, απλώς πατάμε στο διπλό δεξιό βέλος <sup>35</sup> στα δεξιά της.

#### *Εμφάνιση και απόκρυψη γραμμών εργαλείων*

Μπορούμε να καθορίσουμε ποιες γραμμές εργαλείων θα είναι ορατές στην οθόνη μας, ώστε να έχουμε άμεση πρόσβαση στις εντολές που χρησιμοποιούμε συχνότερα. Για παράδειγμα, αν θέλουμε μπορούμε να κρύψουμε τη γραμμή εργαλείων **Συνδέσεις**:

- Πατάμε με το δεξιό πλήκτρο του ποντικιού σε μία από τις ορατές γραμμές εργαλείων. Εμφανίζεται μια λίστα με τις διαθέσιμες γραμμές εργαλείων και άλλες εντολές.
- Οι γραμμές που έχουν ένα σημάδι ελέγχου στα αριστερά τους (9) είναι ενεργοί, δηλαδή είναι ορατές στην οθόνη μας.
- Επιλέγουμε τη γραμμή εργαλείων που θέλουμε να κρύψουμε πατώντας στο όνομά της. Για το παράδειγμά μας, πατάμε στην επιλογή **Συνδέσεις**. Η γραμμή εργαλείων **Συνδέσεις** εξαφανίζεται από την οθόνη.

Με τον ίδιο τρόπο μπορούμε και να επανεμφανίσουμε τις γραμμές εργαλείων που θέλουμε να έχουμε στην οθόνη: απλώς επιλέγουμε το όνομα μιας μη ορατής γραμμής εργαλείων ώστε να προστεθεί στα αριστερά του το σημάδι ελέγχου. Ένας άλλος τρόπος με τον οποίο μπορούμε να καθορίσουμε ποιες γραμμές εργαλείων θα εμφανίζονται στην οθόνη μας είναι να δείξουμε στην επιλογή **Γραμμές εργαλείων** του μενού **Προβολή** και, στη συνέχεια, να ενεργοποιήσουμε τις γραμμές εργαλείων που θέλουμε να είναι ορατές ή να απενεργοποιήσουμε αυτές που δε θέλουμε να εμφανίζονται.

## ΣΥΜΒΟΥΛΗ

Στον Internet Explorer 6.0 μπορούμε να κλειδώσουμε τις γραμμές εργαλείων ώστε να μην επιτρέπεται η μετακίνησή τους. Απλώς πατάμε με το δεξιό πλήκτρο του ποντικιού σε μια υπάρχουσα γραμμή εργαλείων και επιλέγουμε την εντολή **Κλείδωμα γραμμών εργαλείων** από το μενού συντόμευσης.

2 O φυλλομετρητής Internet Explorer **11**

## **Γραμμή κατάστασης**

Η *γραμμή κατάστασης* βρίσκεται στο κάτω μέρος του παραθύρου και εμφανίζει διάφορες πληροφορίες για τις ενέργειες που εκτελεί το πρόγραμμα.

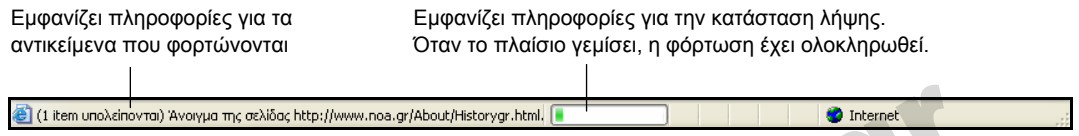

#### **Εικόνα 2.5** Η γραμμή κατάστασης

Το πρόγραμμα μας επιτρέπει να κρύψουμε τη γραμμή κατάστασης ώστε να έχουμε περισσότερο χώρο στην οθόνη για την εμφάνιση των στοιχείων των ιστοσελίδων. Αν ανοίξουμε το μενού **Προβολή** και δούμε ότι στα αριστερά της επιλογής **Γραμμή κατάστασης** υπάρχει ένα σημάδι ελέγχου, αυτό σημαίνει ότι η γραμμή κατάστασης είναι ορατή στην οθόνη μας. Για να κρύψουμε τη γραμμή κατάστασης, το μόνο που χρειάζεται να κάνουμε είναι να πατήσουμε στην εντολή **Γραμμή κατάστασης** του μενού **Προβολή** για να αφαιρέσουμε το σημάδι ελέγχου.

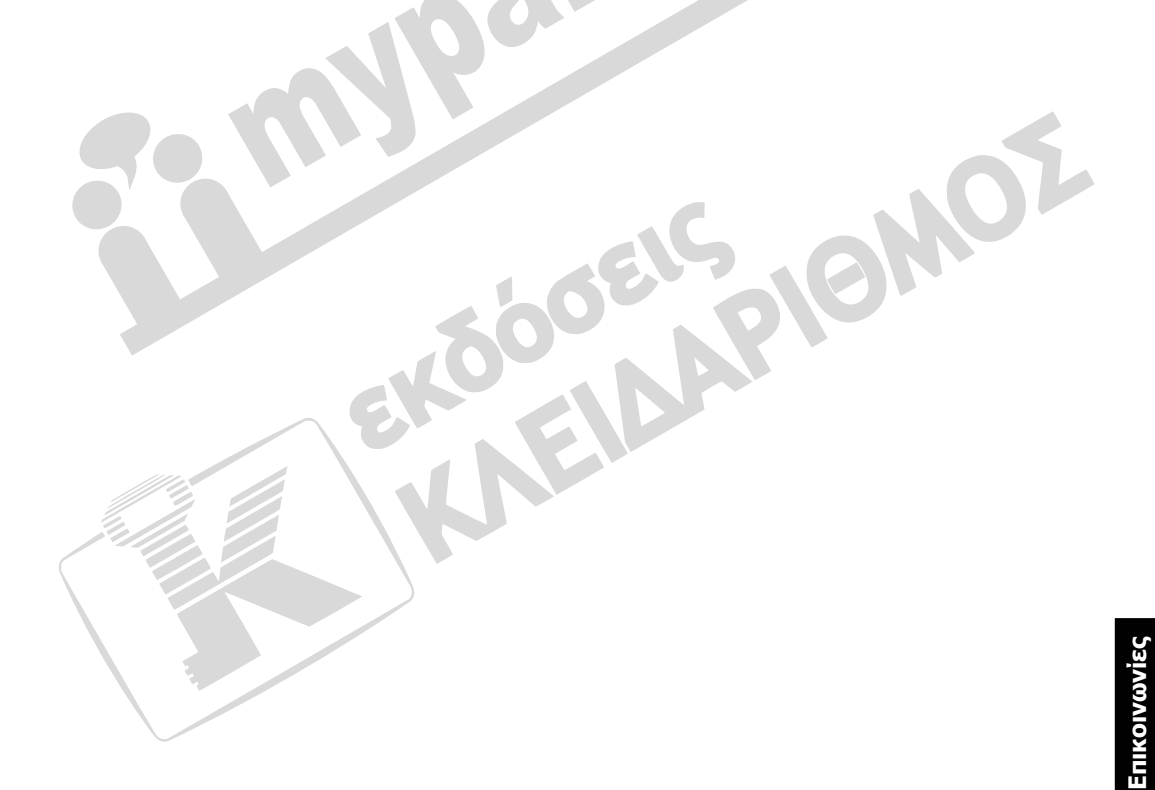

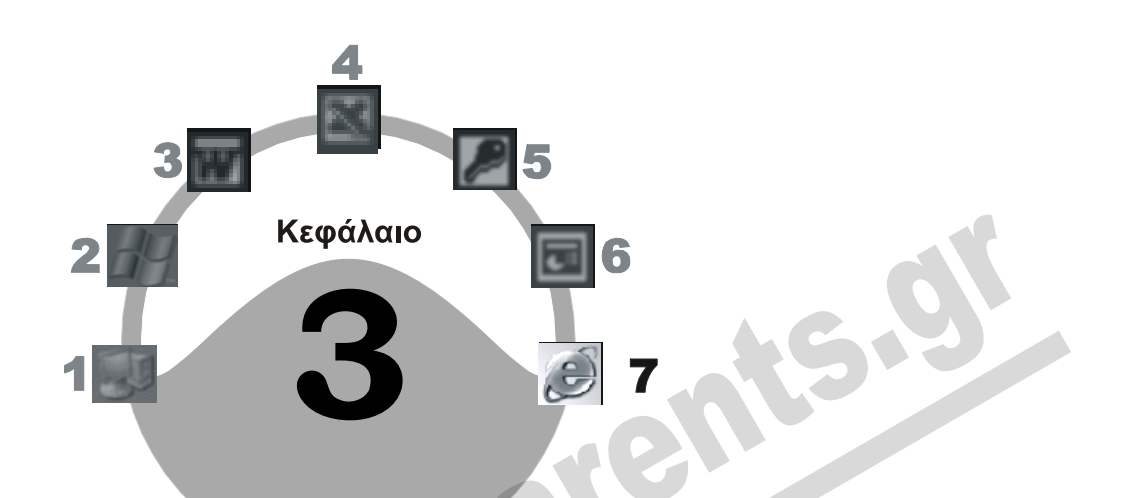

# **Περιήγηση στον Παγκόσμιο Ιστό**

## **Στόχος κεφαλαίου**

Σκοπός αυτού του κεφαλαίου είναι να μάθουμε να μετακινούμαστε στις διάφορες τοποθεσίες του Παγκόσμιου Ιστού, να ανοίγουμε ιστοσελίδες πληκτρολογώντας τις διευθύνσεις τους στη γραμμή διευθύνσεων του Internet Explorer, και να χρησιμοποιούμε το τμήμα παραθύρου **Ιστορικό**. Επίσης, θα μάθουμε να μετακινούμαστε μεταξύ ιστοσελίδων, να ανανεώνουμε και να διακόπτουμε τη φόρτωση μιας ιστοσελίδας, και να εμφανίζουμε ιστοσελίδες σε πλήρη οθόνη. Ακόμη, θα αναφερθούμε στην αναζήτηση κειμένου σε μια ιστοσελίδα και στην αντιγραφή κειμένου και εικόνων από μια ιστοσελίδα σε άλλο πρόγραμμα.

# **Εισαγωγή**

Η περιήγηση στον Παγκόσμιο Ιστό είναι μια σχετικά απλή διαδικασία: αν γνωρίζουμε τη διεύθυνση URL μιας ιστοσελίδας, το μόνο που χρειάζεται να κάνουμε είναι να πληκτρολογήσουμε αυτό το URL στη γραμμή διευθύνσεων του Internet Explorer και να πατήσουμε το πλήκτρο **Enter**. Επίσης, αν θέλουμε να ανοίξουμε μια ιστοσελίδα που έχουμε επισκεφθεί πρόσφατα, μπορούμε απλώς να επιλέξουμε την καταχώρισή της στο τμήμα παραθύρου **Ιστορικό**. Αν δεν γνωρίζουμε τη διεύθυνση μιαςιστοσελίδας, μπορούμε να την αναζητήσουμε χρησιμοποιώντας τις μηχανές αναζήτησης στις οποίες θα αναφερθούμε σε επόμενο κεφάλαιο.

## **Μετάβαση σε ιστοσελίδα με τη διεύθυνση URL**

Μια ιστοσελίδα προσδιορίζεται με μοναδικό τρόπο από τη διεύθυνσή της. Η διεύθυνση URL αποτελεί ουσιαστικά την ταυτότητα της ιστοσελίδας. Αν γνωρίζουμε το URL μιας ιστοσελίδας, μπορούμε να μεταφερθούμε απευθείας σε αυτή πληκτρολογώντας το URL στο πλαίσιο **Διεύθυνση** του Internet Explorer. Αυτό γίνεται με τον παρακάτω τρόπο:

- Πατάμε στο πλαίσιο κειμένου της γραμμής διευθύνσεων.
- Η υπάρχουσα διεύθυνση επισημαίνεται.
- Πληκτρολογούμε τη διεύθυνση URL τηςιστοσελίδας που θέλουμε να ανοίξουμε και πατάμε στο κουμπί ή πατάμε το πλήκτρο **Enter**.

#### ΣΥΜΒΟΥΛΗ

Η διεύθυνση URL δεν πρέπει να περιέχει κενά διαστήματα.

 Ο Internet Explorer συνδέεται με το διακομιστή στον οποίο είναι αποθηκευμένη η ιστοσελίδα και αρχίζει να φορτώνει τα περιεχόμενά της, τα οποία εμφανίζονται σταδιακά στην οθόνη μας.

### ΣΥΜΒΟΥΛΗ

Τις περισσότερες φορές, δε χρειάζεται να πληκτρολογήσουμε το τμήμα του URL που αφορά το πρωτόκολλο (π.χ. **http://**). Ο Internet Explorer αναγνωρίζει αυτόματα ποιο είναι το πρωτόκολλο που πρέπει να χρησιμοποιήσει. Επίσης, όταν θέλουμε να καταχωρίσουμε μια διεύθυνση URL η οποία αρχίζει με **www** και τελειώνει σε **com**, π.χ. **http://www.altavista.com**, μπορούμε να πληκτρολογήσουμε μόνο το μεσαίο τμήμα, δηλαδή το **altavista**, και να πατήσουμε το συνδυασμό πλήκτρων **Ctrl + Enter**. Το πρόγραμμα προσθέτει αυτόματα τα υπόλοιπα στοιχεία της διεύθυνσης και φορτώνειτην αντίστοιχη ιστοσελίδα.

Σε περίπτωση που η ιστοσελίδα που αναζητούμε δεν εμφανίζεται, ελέγχουμε αν έχουμε πληκτρολογήσει σωστά τη διεύθυνση URL και αν υπάρχουν προβλήματα στη σύνδεσή μας με το Διαδίκτυο. Επίσης, μπορεί ο διακομιστής στον οποίο βρίσκεται η ιστοσελίδα να ήταν απασχολημένος τη στιγμή που τη ζητήσαμε. Σε αυτήν την περίπτωση, μπορούμε να πατήσουμε στο κουμπί **Ανανέωση** της γραμμής εργαλείων **Βασικά κουμπιά**, για να ζητήσουμε και πάλι τη φόρτωση της ιστοσελίδας.

## **Άνοιγμα σελίδας που έχουμε επισκεφθεί ξανά**

Ο Microsoft Internet Explorer καταγράφει τις διευθύνσεις των ιστοσελίδων που ανοίγουμε ώστε να μπορούμε να τις προσπελάζουμε ευκολότερα στο μέλλον. Για να μεταφερθούμε σε μια ιστοσελίδα που προσπελάσαμε πρόσφατα, πατάμε στο κάτω βέλος του πλαισίου **Διεύθυνση**. Από το πτυσσόμενο πλαίσιο καταλόγου με τα URL που εμφανίζεται, επιλέγουμε τη διεύθυνση της σελίδας που θέλουμε να ανοίξουμε.

#### **14** Μέρος 7: Διαχείριση πληροφοριών & επικοινωνίες

Επίσης, καθώς πληκτρολογούμε ένα URL στο πλαίσιο **Διεύθυνση**, το πρόγραμμα εξετάζει τον κατάλογο των ιστοσελίδων που έχουμε ήδη επισκεφθεί και εμφανίζει μια λίστα με όλες τις διευθύνσεις οι οποίες ξεκινούν με τους χαρακτήρες που έχουμε πληκτρολογήσει (Εικόνα 3.1). Αν η ιστοσελίδα στην οποία θέλουμε να μεταφερθούμε περιλαμβάνεται σε αυτή τη λίστα, μπορούμε να σταματήσουμε την πληκτρολόγηση και να επιλέξουμε τη διεύθυνσή της, είτε με το ποντίκι είτε χρησιμοποιώντας τα πλήκτρα Επάνω και Κάτω Βέλους. Όταν πατήσουμε το αριστερό πλή-

κτρο του ποντικιού ή το **Enter**, το πρόγραμμα εμφανίζει τα περιεχόμενα της ιστοσελίδας.

| www.n.                                                                               |
|--------------------------------------------------------------------------------------|
| http://www.noa.gr                                                                    |
| http://www.noa.gr/About/Historygr.html                                               |
| . http://www.n-t.ar                                                                  |
| http://www.n-t.gr/getPlays.jsp?status=current&menbr=5&xsl=ntcurrentplays&ses_lang=el |
| http://www.n-t.gr/getTREEproduct.isp?nr=67416&depth=1&xsl=ntpage&menbr=5             |
|                                                                                      |

**Εικόνα 3.1** Η παραπάνω λίστα περιέχει πέντε διευθύνσεις που αρχίζουν με το γράμμα **n**

## **Ιστορικό**

Για την αποθήκευση των URL που προσπελάζουμε, ο Microsoft Internet Explorer χρησιμοποιεί έναν ειδικό κατάλογο ο οποίος ονομάζεται *Ιστορικό*. Για να εμφανίσουμε στο αριστερό τμήμα παραθύρου τις διευθύνσεις που έχουν καταγραφεί στον κατάλογο Ιστορικού του προγράμματος, μπορούμε να εκτελέσουμε οποιαδήποτε από τις παρακάτω ενέργειες:

- Να πατήσουμε στο κουμπί **Ιστορικό** της γραμμής εργαλείων **Βασικά κουμπιά**.
- Να δείξουμε στην επιλογή **Γραμμή Explorer** του μενού **Προβολή** και να επιλέξουμε **Ιστορικό**.

**Εικόνα 3.2** Παράδειγμα λίστας Ιστορικού

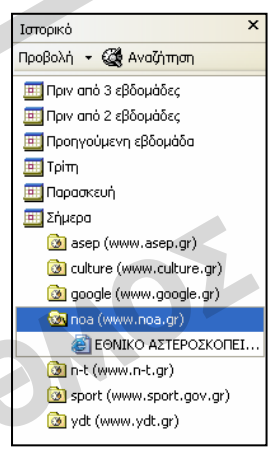

#### **Άνοιγμα σελίδας από το Ιστορικό**

Στο παράδειγμα της Εικόνας 100.2, για να εμφανίσουμε τιςιστοσελίδες που έχουμε ανοίξει από την τοποθεσία **noa**, πατάμε στην καταχώριση **noa (www.noa.gr)** — αυτή με το εικονίδιο του φακέλου στα αριστερά της. Αφού εμφανιστεί η λίστα με τις σελίδες τις οποίες έχουμε επισκεφθεί σε αυτή την τοποθεσία Ιστού, μπορούμε απλώς να πατήσουμε στον τίτλο της ιστοσελίδας που θέλουμε να ανοίξουμε. Για να κλείσουμε τη λίστα του Ιστορικού πατάμε ξανά στο κουμπί **Ιστορικό** ή στο κουμπί Κλεισίματος του τμήματος παραθύρου.

## ΣΥΜΒΟΥΛΗ

Ο Internet Explorer μάς παρέχει τη δυνατότητα να καθορίσουμε πόσες ημέρες θα παραμένει αποθηκευμένη η διεύθυνση μιας ιστοσελίδας στη λίστα Ιστορικού. Επίσης, μας επιτρέπει να διαγράψουμε και όλες τις καταχωρίσεις του Ιστορικού. Απλώς διαλέγουμε την εντολή **Επιλογές Internet** από το μενού **Εργαλεία** και κάνουμε τις επιλογές μας στο τμήμα **Ιστορικό** της καρτέλας **Γενικά**.

# **Πλοήγηση σε ιστοσελίδες με τη χρήση υπερσυνδέσμων**

Για τη δημιουργία μιαςιστοσελίδας χρησιμοποιείται μια τεχνολογία που ονομάζεται *υπερ-κείμενο* (hypertext). Η τεχνολογία αυτή επιτρέπει τη δημιουργία ιστοσελίδων οι οποίες έχουν τη δυνατότητα να είναι συνδεδεμένες με άλλες σελίδες και μπορούν να περιέχουν κείμενο, εικόνες, ή ακόμη και αποσπάσματα ήχου και βίντεο.

Για να μεταφερθούμε από μια ιστοσελίδα σε κάποια άλλη χρησιμοποιούμε *υπερσυνδέσμους* (hyperlinks), οι οποίοι εμφανίζονται συνήθως στην οθόνη μας με τη μορφή ειδικά μορφοποιημένου κειμένου (συχνά είναι υπογραμμισμένες φράσεις, ή λέξεις με διαφορετικό χρώμα από αυτό του υπόλοιπου κειμένου). Επίσης, ένας υπερσύνδεσμος μπορεί να είναι ένα γραφικό ή τμήμα μιας εικόνας. Όταν τοποθετούμε το δείκτη του ποντικιού επάνω σε έναν υπερσύνδεσμο, ο δείκτης παίρνει τη μορφή χεριού που δείχνει  $\downarrow$ <sub>3</sub>. Με αυτόν τον τρόπο μπορούμε να διακρίνουμε εύκολα τους υπερσυνδέσμους από τα υπόλοιπα περιεχόμενα των ιστοσελίδων.

Όταν πατάμε σε έναν υπερσύνδεσμο, ο φυλλομετρητής αναλαμβάνει να εντοπίσει το στοιχείο στο οποίο δείχνει αυτός ο υπερσύνδεσμος. Αν ο υπερσύνδεσμος καταλήγει σε κάποια άλλη ιστοσελίδα (όπως συμβαίνει συνήθως), ο φυλλομετρητής εμφανίζει τα περιεχόμενά της στην οθόνη μας. Αν ο υπερσύνδεσμος αντιστοιχεί σε κάποιο διαφορετικό στοιχείο (π.χ. αρχείο ήχου, βιντεοκλίπ, εικόνα, εκτελέσιμο αρχείο, κλπ.), ο φυλλομετρητής μας είτε θα το ανοίξει και θα το εμφανίσει αμέσως, είτε θα μας ζητήσει να αποφασίσουμε με ποιο τρόπο θα το χειριστούμε εμφανίζοντας το κατάλληλο πλαίσιο διαλόγου.

Για να δούμε με ποιο τρόπο μπορούμε να χρησιμοποιούμε τους υπερσυνδέσμους και τις δυνατότητες του Internet Explorer για την πλοήγηση στιςιστοσελίδες, θα εξετάσουμε ένα συγκεκριμένο παράδειγμα. Ας υποθέσουμε ότι θέλουμε να πάρουμε πληροφορίες μέσω του Διαδικτύου για τους σεισμούς. Αυτό μπορούμε να το κάνουμε με τον παρακάτω τρόπο:

- Μεταφερόμαστε στην αρχική σελίδα του Εθνικού Αστεροσκοπείου Αθηνών: πληκτρολογούμε το URL της (**www.noa.gr**) στο πλαίσιο **Διεύθυνση** και πατάμε το πλήκτρο **Enter** ή πατάμε στο κουμπί **Μετάβαση**. Η αρχική σελίδα της τοποθεσίαςΙστού εμφανίζεται στο φυλλομετρητή μας.
- Αφού ολοκληρωθεί η φόρτωση της σελίδας, τοποθετούμε το δείκτη του ποντικιού επάνω στο κείμενο **ΑΝΑΚΟΙΝΩΣΗ ΣΕΙΣΜΟΥ**. Ο δείκτης παίρνει τη μορφή χεριού που δείχνει, πράγμα που σημαίνει ότι το κείμενο είναι στην πραγματικότητα ένας υπερσύνδεσμος.
- Πατάμε το αριστερό πλήκτρο του ποντικιού, και το πρόγραμμα εμφανίζει την ιστοσελίδα: **http://www.gein.noa.gr/services/recent-earth2.html**.
- Στη συνέχεια, επιλέγουμε τον υπερσύνδεσμο **[Κατάλογος](http://www.gein.noa.gr/services/info.html) Σεισμών** ο οποίος μας μεταφέρει στην ιστοσελίδα: **http://www.gein.noa.gr/services/info.html**.

## ΣΥΜΒΟΥΛΗ

Μπορούμε να μεταφερθούμε στον προορισμό ενός υπερσυνδέσμου πατώντας σε αυτόν με το δεξιό πλήκτρο του ποντικιού και επιλέγοντας την εντολή **Άνοιγμα σύνδεσης** από το μενού συντόμευσης.

**Eπικοινωνίες**

## **Άνοιγμα ιστοσελίδας σε νέο παράθυρο**

Μια άλλη χρήσιμη δυνατότητα που μας παρέχει το πρόγραμμα είναι να εμφανίσουμε τον προορισμό ενός υπερσυνδέσμου σε ένα νέο, ξεχωριστό παράθυρο. Με αυτόν τον τρόπο παραμένουν άμεσα διαθέσιμα και τα περιεχόμενα της τρέχουσας ιστοσελίδας. Για το σκοπό αυτόν, πατάμε στον υπερσύνδεσμο με το δεξιό πλήκτρο του ποντικιού και επιλέγουμε την εντολή **Άνοιγμα σύνδεσης σε νέο παράθυρο** από το μενού συντόμευσης.

# **Μετακίνηση μεταξύ ιστοσελίδων**

Αν θέλουμε να επιστρέψουμε στην αμέσως προηγούμενη ιστοσελίδα που είχαμε επισκεφθεί, πατάμε στο κουμπί **Πίσω** της γραμμής εργαλείων **Βασικά κουμπιά**. Αν αφήσουμε για λίγο το δείκτη του ποντικιού επάνω στο κουμπί, το πρόγραμμα εμφανίζει μια *συμβουλή οθόνης* με τον τίτλο της αμέσως προηγούμενηςιστοσελίδας. Αν το κουμπί **Πίσω** εμφανίζεται αμυδρό, σημαίνει ότι η τρέχουσα ιστοσελίδα έχει ανοίξει σε νέο παράθυρο.

Αν πατήσουμε στο κάτω βέλος στα δεξιά του κουμπιού **Πίσω**, εμφανίζεται μια λίστα με τιςιστοσελίδες που ανοίξαμε πριν από την τρέχουσα. Μπορούμε να επιστρέψουμε σε οποιαδήποτε από αυτές τις σελίδες επιλέγοντας απλώς την καταχώρισή της. Αν χρησιμοποιήσουμε το κουμπί **Πίσω** και αποφασίσουμε να επανέλθουμε σε κάποια από τις σελίδες που είχαμε ανοίξει μετά από την τρέχουσα, μπορούμε να πατήσουμε στο κουμπί **Εμπρός** της γραμμής εργαλείων **Βασικά κουμπιά**.

Όταν πατάμε στο κάτω βέλος στα δεξιά του κουμπιού **Εμπρός**, εμφανίζεται μια λίστα με τις σελίδες στις οποίες μπορούμε να μεταφερθούμε. Επίσης, όταν τοποθετούμε το δείκτη του ποντικιού επάνω στο κουμπί **Εμπρός**, το πρόγραμμα εμφανίζει τον τίτλο της ιστοσελίδας στην οποία θα μεταφερθούμε αν πατήσουμε στο κουμπί.

## ΣΥΜΒΟΥΛΗ

Από τη λίστα που εμφανίζεται όταν πατάμε στο κάτω βέλος των κουμπιών **Πίσω** και **Εμπρός**, μπορούμε να επιλέξουμε την καταχώριση **Ιστορικό** ώστε να εμφανίσουμε στο αριστερό τμήμα του παραθύρου τα περιεχόμενα του Ιστορικού.

# **Μετάβαση στην αρχική σελίδα**

Για να μεταφερθούμε στην αρχική σελίδα (δηλαδή στην ιστοσελίδα που εμφανίζει αυτόματα το πρόγραμμα κάθε φορά που το ξεκινούμε) πατάμε στο κουμπί **Αρχική** της γραμμής εργαλείων **Βασικά κουμπιά**.

# **Διακοπή φόρτωσης ιστοσελίδας**

Μερικές φορές, η φόρτωση μιαςιστοσελίδας δεν είναι εφικτή. Συνήθως, αυτό οφείλεται στο ότι ο διακομιστής που περιέχει την ιστοσελίδα είναι απασχολημένος. Το πρόγραμμα Microsoft Internet Explorer μάς επιτρέπει να διακόψουμε τη φόρτωση μιας ιστοσελίδας αν για κάποιο λόγο καθυστερεί ή δε θέλουμε πλέον να την εμφανίσουμε. Απλώς πατάμε στο κουμπί **Διακοπή** της γραμμής εργαλείων **Βασικά κουμπιά**. Μπορούμε επίσης να πατήσουμε το πλήκτρο **Esc** ή να επιλέξουμε την εντολή **Διακοπή** από το μενού **Προβολή**.

## **Ανανέωση περιεχομένων ιστοσελίδας**

Αν θέλουμε να δούμε όλα τα περιεχόμενα μιας ιστοσελίδας της οποίας διακόψαμε τη φόρτωση, μπορούμε να ζητήσουμε από το πρόγραμμα την ανανέωση της προβολής της, δηλαδή, την επαναφόρτωσή της. Κάποιες φορές πάλι, ίσως θελήσουμε να ανανεώσουμε την προβολή και κάποιας ιστοσελίδας που ξέρουμε ότι αλλάζει συνεχώς, όπως συμβαίνει συχνά στις περιπτώσεις των ιστοσελίδων με τιμές μετοχών, ειδήσεις, κλπ. Ο ευκολότερος τρόπος είναι να πατήσουμε στο κουμπί **Ανανέωση** της γραμμής εργαλείων **Βασικά κουμπιά**. Μπορούμε επίσης να πατήσουμε το πλήκτρο **F5** ή να επιλέξουμε την εντολή **Ανανέωση** από το μενού **Προβολή**.

# **Προβολή σε πλήρη οθόνη**

Μια άλλη χρήσιμη λειτουργία του Microsoft Internet Explorer είναι η δυνατότητα εμφάνισης μιας ιστοσελίδας σε ολόκληρη την οθόνη. Όταν επιλέγουμε την εντολή **Πλήρης οθόνη** του μενού **Προβολή** ή όταν πατάμε το πλήκτρο **F11**, το παράθυρο του προγράμματος μεγιστοποιείται, οι γραμμές τίτλου, μενού, διεύθυνσης, κατάστασης, και εργασιών κρύβονται, και στο επάνω μέρος της οθόνης εμφανίζεται μόνον η γραμμή εργαλείων του προγράμματος, χωρίς τις ετικέτες των κουμπιών της ώστε να καταλαμβάνει όσο το δυνατόν μικρότερο χώρο. Στον υπόλοιπο χώρο της οθόνης παρουσιάζονται τα περιεχόμενα της τρέχουσας ιστοσελίδας. Με αυτόν τον τρόπο μπορούμε να έχουμε ορατό στην οθόνη μας μεγαλύτερο τμήμα της ιστοσελίδας.

Για να απενεργοποιήσουμε την προβολή πλήρους οθόνης και να επαναφέρουμε το παράθυρο του Internet Explorer στην προηγούμενη κατάστασή του, το μόνο που χρειάζεται να κάνουμε είναι να πατήσουμε ξανά το πλήκτρο **F11** ή να πατήσουμε στο κουμπί **Επαναφορά**  $\vert \mathcal{F} \vert$  στην επάνω δεξιά γωνία του παραθύρου.

## **Εύρεση κειμένου σε ιστοσελίδα**

Αφού ανοίξουμε μια ιστοσελίδα, ίσως χρειαστεί να εντοπίσουμε κάποιο συγκεκριμένο κείμενο στα περιεχόμενά της. Σε αυτή την περίπτωση, μπορούμε να χρησιμοποιήσουμε την εντολή **Εύρεση (σε αυτήν τη σελίδα)** του μενού **Επεξεργασία**. Για να αναζητήσουμε μια λέξη ή κάποιο κείμενο κάνουμε τα εξής:

- Επιλέγουμε την εντολή **Εύρεση (σε αυτήν τη σελίδα)** από το μενού **Επεξεργασία**. Εμφανίζεται το πλαίσιο διαλόγου **Εύρεση**.
- Στο πλαίσιο κειμένου **Εύρεση του**, πληκτρολογούμε το κείμενο που αναζητούμε.
- Αν ενεργοποιήσουμε το πλαίσιο ελέγχου **Μόνο ολόκληρες λέξεις**, το πρόγραμμα θα εντοπίσει μόνο τις ολόκληρες λέξεις που συμφωνούν με το κείμενο που αναζητούμε και όχι μεγαλύτερες λέξεις που περιέχουν το κείμενο αυτό ως τμήμα τους.
- Αν ενεργοποιήσουμε το πλαίσιο ελέγχου **Ταίριασμα πεζών-κεφαλαίων**, το πρόγραμμα θα κάνει διάκριση μεταξύ πεζών και κεφαλαίων χαρακτήρων κατά την αναζήτηση.
- Στο τμήμα επιλογών **Κατεύθυνση** μπορούμε να καθορίσουμε την κατεύθυνση της αναζήτησης, ενεργοποιώντας το αντίστοιχο κουμπί επιλογής.
- Πατάμε στο κουμπί **Εύρεση επομένου** ή το πλήκτρο **Enter**. Το πρόγραμμα επισημαίνει την πρώτη αναφορά της λέξης ή του κειμένου στην ιστοσελίδα.

**Eπικοινωνίες**

 Όποτε πατάμε στο κουμπί **Εύρεση επομένου** το πρόγραμμα επισημαίνει την επόμενη λέξη ή το κείμενο που αναζητούμε στα περιεχόμενα της ιστοσελίδας. Αν το αναζητούμενο κείμενο δεν υπάρχει σε άλλο σημείο της ιστοσελίδας, ο Internet Explorer μάς ενημερώνει με ένα κατάλληλο πλαίσιο μηνύματος.

## **Αντιγραφή δεδομένων**

Αφού φορτώσουμε μια ιστοσελίδα, μπορούμε να αντιγράψουμε ένα μέρος ή όλα τα περιεχόμενά της σε κάποιο άλλο πρόγραμμα, όπως για παράδειγμα σε ένα έγγραφο κάποιου επεξεργαστή κειμένου ώστε να το επεξεργαστούμε ή να το μορφοποιήσουμε. Βέβαια, θα πρέπει να γνωρίζουμε ότι τα περιεχόμενα των ιστοσελίδων πολλές φορές έχουν πνευματικά δικαιώματα και προστατεύονται από τη σχετική νομοθεσία. Για να αντιγράψουμε κείμενο από μια ιστοσελίδα σε ένα έγγραφο, κάνουμε τα παρακάτω:

- Επιλέγουμε το κείμενο, σύροντας επάνω σε αυτό το δείκτη του ποντικιού και κρατώντας πάντα πατημένο το αριστερό πλήκτρο του.
- Επιλέγουμε **Αντιγραφή** από το μενού **Επεξεργασία**, ή πατάμε στο επιλεγμένο κείμενο με το δεξιό πλήκτρο του ποντικιού και επιλέγουμε **Αντιγραφή** από το μενού συντόμευσης. Επίσης, μπορούμε να πατήσουμε το συνδυασμό πλήκτρων **Ctrl + C**.
- Το επιλεγμένο κείμενο αντιγράφεται στο *Πρόχειρο* (Clipboard). Το Πρόχειρο είναι ένα στοιχείο του λειτουργικού συστήματος το οποίο λειτουργεί στο παρασκήνιο και αποθηκεύει προσωρινά τα δεδομένα που αντιγράφουμε ή μετακινούμε.
- Μεταφερόμαστε στο έγγραφο και τοποθετούμε το σημείο εισαγωγής στη θέση που θέλουμε να εμφανιστεί το κείμενο.
- Επιλέγουμε **Επικόλληση** από το μενού **Επεξεργασία** του προγράμματος επεξεργασίας κειμένου ή πατάμε **Ctrl + V**. Το κείμενο που αντιγράψαμε εμφανίζεται στο έγγραφο.

## ΣΥΜΒΟΥΛΗ

Μπορούμε να αντιγράψουμε και όλα τα περιεχόμενα μιας ιστοσελίδας. Πρώτα τα επιλέγουμε με την εντολή **Επιλογή όλων** του μενού **Επεξεργασία** ή πατώντας το συνδυασμό πλήκτρων **Ctrl + Α**. Στη συνέχεια, επιλέγουμε **Αντιγραφή** ή πατάμε το συνδυασμό πλήκτρων **Ctrl + C**.

Για να αντιγράψουμε μια εικόνα ή ένα γραφικό, εμφανίζουμε το μενού συντόμευσης πατώντας με το δεξιό πλήκτρο του ποντικιού στην εικόνα ή στο γραφικό, και επιλέγουμε **Αντιγραφή**.

Έχουμε τη δυνατότητα να αντιγράψουμε και τη διεύθυνση URL μιαςιστοσελίδας. Απλώς επιλέγουμε τη διεύθυνση πατώντας στη γραμμή διευθύνσεων, στη συνέχεια πατάμε στη διεύθυνση με το δεξιό πλήκτρο του ποντικιού, και από το μενού συντόμευσης που εμφανίζεται επιλέγουμε την εντολή **Αντιγραφή**.

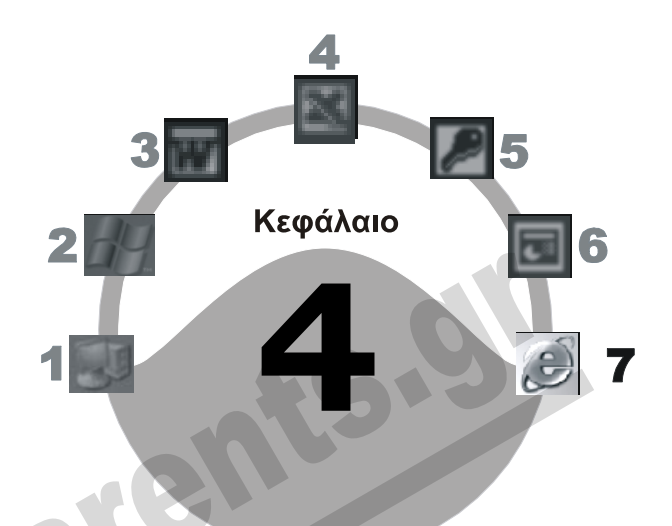

# **Άλλες δυνατότητες του Internet Explorer**

## **Στόχος κεφαλαίου**

Σκοπός αυτού του κεφαλαίου είναι να μάθουμε να χρησιμοποιούμε τη λίστα **Αγαπημένα** του Internet Explorer και τη γραμμή εργαλείων **Συνδέσεις***,* για να ανοίγουμε τις ιστοσελίδες που μας ενδιαφέρουν περισσότερο. Επίσης, θα μάθουμε να ανοίγουμε ιστοσελίδες χωρίς να φορτώνουμε τις εικόνες που περιέχουν, να αλλάζουμε την αρχική σελίδα του φυλλομετρητή, να αποθηκεύουμε μια ιστοσελίδα ως αρχείο, και να ανοίγουμε ιστοσελίδες που έχουμε αποθηκεύσει στο σκληρό μας δίσκο. Τέλος, θα αναφερθούμε στη λήψη αρχείων από το Διαδίκτυο και στην αποθήκευση υπερσυνδέσμων, αλλά και στον τρόπο διαχείρισης των προσωρινών αρχείων Διαδικτύου.

# **Εισαγωγή**

Όλοι γνωρίζουμε ότι ο Παγκόσμιος Ιστός αποτελείται από εκατομμύρια ιστοσελίδες και ότι ο αριθμός αυτών των σελίδων αυξάνεται συνεχώς. Όπως είπαμε στο προηγούμενο κεφάλαιο, για να μεταφερθούμε σε μια ιστοσελίδα πρέπει να καταχωρίσουμε τη διεύθυνσή της στη γραμμή διευθύνσεων του προγράμματος περιήγησης, πράγμα που σημαίνει ότι ο χρήστης πρέπει να γνωρίζει και να θυμάται τα URL των ιστοσελίδων που τον ενδιαφέρουν. Το πρόγραμμα Internet Explorer μάς παρέχει τη δυνατότητα να αποθηκεύουμε διευθύνσεις URL που θέλουμε να επισκεπτόμαστε συχνά, είτε στο φάκελο **Αγαπημένα** είτε στη γραμμή εργαλείων **Συνδέσεις**. Τα περιεχόμενα του φακέλου **Αγαπημένα** πολλές φορές ονομάζονται και **Σελιδοδείκτες**.

## **Αγαπημένα**

Τα **Αγαπημένα** είναι ένας ειδικός φάκελος (κατάλογος) στο σκληρό μας δίσκο, στον οποίο μπορούμε να αποθηκεύουμε και να οργανώνουμε τις διευθύνσεις των ιστοσελίδων που επισκεπτόμαστε συχνά. Αν ανοίξουμε κάποια ενδιαφέρουσα ιστοσελίδα την οποία θα θέλαμε να επισκεφθούμε και στο μέλλον, μπορούμε να την προσθέσουμε στο φάκελο των Αγαπημένων. Έτσι, την επόμενη φορά που θα θελήσουμε να επισκεφθούμε αυτή την ιστοσελίδα, δε θα χρειαστεί να πληκτρολογήσουμε το URL της στη γραμμή διευθύνσεων του Internet Explorer: αρκεί να ανοίξουμε το μενού **Αγαπημένα**, να επιλέξουμε την καταχώριση τηςιστοσελίδας, και ο Internet Explorer θα μας μεταφέρει απευθείας σε αυτή.

## **Προσθήκη ιστοσελίδας στα Αγαπημένα**

Για να προσθέσουμε την αρχική ιστοσελίδα τουΕθνικού Θεάτρου (**http://www.n-t.gr**) στη λίστα των Αγαπημένων μας, μεταφερόμαστε σε αυτή και ακολουθούμε τα παρακάτω βήματα:

 Επιλέγουμε την εντολή **Προσθήκη στα Αγαπημένα** από το μενού **Αγαπημένα**. Επίσης, μπορούμε να πατήσουμε στο κουμπί της γραμμής εργαλείων **Βασικά κουμπιά** και, έπει-

τα, στο κουμπί **Γε προσθήκη...** του τμήματος παραθύρου που εμφανίζεται στην οθόνη μας. Ανοίγει το πλαίσιο διαλόγου **Προσθήκη στα Αγαπημένα**.

> **Εικόνα 4.1** Το πλαίσιο διαλόγου **Προσθήκη στα Αγαπημένα**

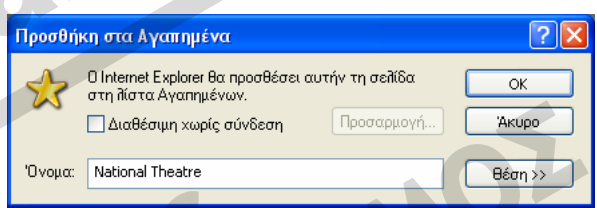

- Στο πλαίσιο κειμένου **Όνομα**, βλέπουμε το όνομα τηςιστοσελίδας που μας προτείνει το πρόγραμμα, και μπορούμε να καταχωρίσουμε ένα νέο όνομα. Το όνομα αυτό είναι ο τίτλος της ιστοσελίδας και όχι η διεύθυνσή της. Με αυτόν τον τρόπο είναι ευκολότερο να ξεχωρίζουμε τις καταχωρίσεις των ιστοσελίδων στη λίστα των Αγαπημένων μας.
- Αν θέλουμε να προσθέσουμε την καταχώριση της ιστοσελίδας σε έναν υποφάκελο, πατάμε στο κουμπί **Θέση >>** οπότε εμφανίζονται οι υποφάκελοι που έχουν ήδη δημιουργηθεί στο φάκελο των Αγαπημένων.
- Για να προσθέσουμε μια καταχώριση για την ιστοσελίδα σε έναν υπάρχοντα φάκελο, επιλέγουμε το φάκελο που θέλουμε και πατάμε στο κουμπί **ΟΚ**. Αν ο φάκελος βρίσκεται μέσα σε άλλο φάκελο (δηλαδή, είναι υποφάκελος) και δεν είναι ορατός στο πλαίσιο **Θέση**, πατάμε στο σύμβολο συν (**+**) του φακέλου μέσα στον οποίο περιέχεται για να τον εμφανίσουμε.

#### *Δημιουργία φακέλου κατά την προσθήκη ιστοσελίδας στα Αγαπημένα*

Εμείς θέλουμε να προσθέσουμε την ιστοσελίδα σε ένα νέο φάκελο μέσα στο φάκελο Αγαπημένων, οπότε πρέπει πρώτα να δημιουργήσουμε το φάκελο ακολουθώντας τα εξής βήματα:

- Φροντίζουμε να είναι επιλεγμένος ο φάκελος **Αγαπημένα** του πλαισίου διαλόγου **Προσθήκη στα Αγαπημένα** και πατάμε στο κουμπί **Φάκελος**.
- Στο πλαίσιο διαλόγου **Δημιουργία φακέλου**, πληκτρολογούμε το όνομα του νέου φακέλου.
- Για το παράδειγμά μας, πληκτρολογούμε το όνομα φακέλου **Θέατρα** και πατάμε στο κουμπί **OK** του πλαισίου διαλόγου **Δημιουργία φακέλου**. Ο φάκελος δημιουργείται και εμφανίζεται επιλεγμένος στη λίστα φακέλων.
- Πατάμε στο κουμπί **ΟΚ** και η καταχώριση της επιλεγμένης ιστοσελίδας αποθηκεύεται στο νέο φάκελο.

## ΣΥΜΒΟΥΛΗ

Καλό είναι, πριν πατήσουμε στο κουμπί **Φάκελος** για να προσθέσουμε έναν υποφάκελο στα Αγαπημένα μας, να έχουμε επιλέξει στη λίστα **Θέση** το φάκελο μέσα στον οποίο θέλουμε να δημιουργηθεί ο νέος.

#### **Άνοιγμα ιστοσελίδας μέσω του φακέλου** *Αγαπημένα*

Όπως είπαμε, στο φάκελο **Αγαπημένα** καταχωρίζουμε τις ιστοσελίδες στις οποίες θέλουμε να έχουμε άμεση πρόσβαση. Για να επισκεφθούμε μια από αυτές τιςιστοσελίδες, κάνουμε τα παρακάτω:

- Ανοίγουμε το μενού **Αγαπημένα**. Εμφανίζεται μια λίστα με τις διαθέσιμες ιστοσελίδες και φακέλους.
- Αν η ιστοσελίδα που μας ενδιαφέρει έχει καταχωριστεί σε έναν υποφάκελο, όπως η δική μας, δείχνουμε στο όνομα του υποφακέλου οπότε εμφανίζεται ένα υπομενού με τις ιστοσελίδες που έχουμε προσθέσει σε αυτόν.
- Πατάμε στο όνομα της ιστοσελίδας. Το πρόγραμμα συνδέεται με την ιστοσελίδα και εμφανίζει τα περιεχόμενά της.

Επίσης, μπορούμε να πατήσουμε στο κουμπί της γραμμής εργαλείων **Βασικά κουμπιά** και, μετά, να ανοίξουμε το φάκελο και να επιλέξουμε την ιστοσελίδα στην οποία θέλουμε να μεταφερθούμε, χρησιμοποιώντας το τμήμα παραθύρου **Αγαπημένα** στην αριστερή πλευρά του παραθύρου του Internet Explorer.

## **Οργάνωση των Αγαπημένων**

Όπως όλοι καταλαβαίνουμε, η λίστα με τις καταχωρίσεις των Αγαπημένων μπορεί να μας διευκολύνει σημαντικά αφού μας δίνει τη δυνατότητα να προσπελάζουμε εύκολα και γρήγορα τις ιστοσελίδες που επισκεπτόμαστε τακτικά. Λογικό είναι, μετά από κάποιο χρονικό διάστημα, η λίστα μας να χρειάζεται κάποια οργάνωση. Για το λόγο αυτόν, το πρόγραμμα διαθέτει το πλαίσιο διαλόγου **Οργάνωση των Αγαπημένων**. Για να εμφανίσουμε το πλαίσιο διαλόγου **Οργάνωση των Αγαπημένων**, επιλέγουμε την ομώνυμη εντολή από το μενού **Αγαπημένα**. Διαφορετικά, μπορούμε να πατήσουμε στο κουμπί **Αγαπημένα** της γραμμής εργαλείων **Βασικά κουμπιά** και, έπειτα, να πατήσουμε στο κουμπί **Οργάνωση** του τμήματος παραθύρου **Αγαπημένα** που εμφανίζεται στην αριστερή πλευρά του Internet Explorer.

Στο πλαίσιο διαλόγου **Οργάνωση των Αγαπημένων** μπορούμε να κάνουμε τα εξής:

- Να δημιουργήσουμε ένα νέο φάκελο.
- Να μετονομάσουμε το επιλεγμένο στοιχείο.
- Να μετακινήσουμε το επιλεγμένο στοιχείο σε άλλη θέση.
- Να διαγράψουμε το επιλεγμένο στοιχείο.

**Εικόνα 4.2** Το πλαίσιο διαλόγου **Οργάνωση των Αγαπημένων**

#### <sup>2</sup> Οργάνωση των Αγαπημένων  $\overline{\mathbf{2}}$   $\overline{\mathbf{5}}$ Για να δημιουργήσετε έναν νέο φάκειο, κάντε **2**υνδέσειο ι να νημιουργήσει εναν νεο ψακειλου. Για να<br>κίλικ στο κουμπί 'Δημιουργία φακείλου'. Για να<br>μετονομάσετε ή να διαγράψετε ένα στοιχείο<br>επιίλέξτε το στοιχείο και κάντε κίλικ στο κουμπί<br>"Μετονομασία" ή 'Διαγραφή'. A MSN.com **Δ** Οδηγός οσδιοσωνικού σταθμού **B**έατρα **Δημιουργία φακέλου** Μετονομασία Μετακίνηση στο φάκειο... | Διαγραφή <mark>Συνδέσεις</mark><br>Φάκελος Άγαπημένα **Τροποποίηση:**<br>11/5/2006 12:01 μμ Κλείσιμο

## **Δημιουργία φακέλου στα Αγαπημένα**

Για να δημιουργήσουμε ένα νέο φάκελο με το όνομα **Εθνικό Θέατρο** χρησιμοποιώντας το πλαίσιο διαλόγου **Οργάνωση των Αγαπημένων** (Εικόνα 4.2), κάνουμε τα εξής:

- Ανοίγουμε το πλαίσιο διαλόγου **Οργάνωση των Αγαπημένων**.
- Πατάμε στο κουμπί **Δημιουργία φακέλου**. Στο δεξιό τμήμα του πλαισίου διαλόγου εμφανίζεται το εικονίδιο ενός νέου φακέλου.
- Πληκτρολογούμε το όνομα **Εθνικό Θέατρο** και πατάμε το πλήκτρο **Enter**.

Με τον ίδιο τρόπο μπορούμε να δημιουργήσουμε και υποφακέλους. Απλώς επιλέγουμε το φάκελο μέσα στον οποίο θα δημιουργήσουμε το νέο και πατάμε στο κουμπί **Δημιουργία φακέλου**.

#### **Μετακίνηση στοιχείου των Αγαπημένων**

Για να μετακινήσουμε την καταχώριση της ιστοσελίδας του Εθνικού Θεάτρου από το φάκελο **Θέατρα** στο φάκελο **Εθνικό Θέατρο** που μόλις δημιουργήσαμε, κάνουμε τα παρακάτω:

- Στο πλαίσιο διαλόγου **Οργάνωση των Αγαπημένων** (Εικόνα 4.2), εμφανίζουμε τα περιεχόμενα του φακέλου **Θέατρα**, πατώντας στο όνομά του.
- Επιλέγουμε την καταχώριση τηςιστοσελίδας και πατάμε στο κουμπί **Μετακίνηση στο φάκελο**. Ανοίγει το πλαίσιο διαλόγου **Αναζήτηση φακέλου**.
- Επιλέγουμε το φάκελο προορισμού, **Εθνικό Θέατρο**, και πατάμε στο κουμπί **ΟΚ**.

#### **Διαγραφή στοιχείου από τα Αγαπημένα**

Για να διαγράψουμε το φάκελο **Θέατρα**, στο πλαίσιο διαλόγου **Οργάνωση των Αγαπημένων** (Εικόνα 4.2) επιλέγουμε το φάκελο **Θέατρα** και πατάμε στο κουμπί **Διαγραφή**. Εμφανίζεται το πλαίσιο διαλόγου **Επιβεβαίωση διαγραφής φακέλου**. Επιβεβαιώνουμε τη διαγραφή πατώντας στο κουμπί **Ναι**.

#### **Μετονομασία στοιχείου των Αγαπημένων**

Για να μετονομάσουμε το φάκελο **Εθνικό Θέατρο** σε **Εθνικό Θέατρο Ελλάδος**:

- Επιλέγουμε το φάκελο **Εθνικό Θέατρο** στο πλαίσιο διαλόγου **Οργάνωση των Αγαπημένων** (Εικόνα 4.2) και πατάμε στο κουμπί **Μετονομασία**. Το όνομα του φακέλου επισημαίνεται.
- Τοποθετούμε το σημείο εισαγωγής στα δεξιά του υπάρχοντος ονόματος, πληκτρολογούμε τη λέξη **Ελλάδος** και πατάμε το πλήκτρο **Enter**.

# **Γραμμή εργαλείων** *Συνδέσεις*

Πολλές φορές, επισκεπτόμαστε συχνά συγκεκριμένεςιστοσελίδες. Για το λόγο αυτόν, μπορούμε να καταχωρίσουμε τιςιστοσελίδες αυτές στη γραμμή εργαλείων **Συνδέσεις** ώστε να τις προσπελάζουμε ευκολότερα και γρηγορότερα. Στα Αγαπημένα προσθέτουμε ιστοσελίδες που θέλουμε να επισκεφθούμε στο μέλλον, ενώ στη γραμμή εργαλείων **Συνδέσεις** προσθέτουμε τιςιστοσελίδες που σκοπεύουμε να επισκεπτόμαστε συχνότερα. Η γραμμή εργαλείων **Συνδέσεις**, βρίσκεται εξ ορισμού στην ίδια σειρά με τη γραμμή διευθύνσεων και δεν είναι απόλυτα ορατή. Για να τη μετακινήσουμε σε διαφορετική θέση, πρέπει να ξεκλειδώσουμε τις γραμμές εργαλείων του παραθύρου, δείχνοντας στην καταχώριση **Γραμμές εργαλείων** του μενού **Προβολή** και στη συνέχεια απενεργοποιώντας την επιλογή **Κλείδωμα γραμμών εργαλείων**. Αφού ξεκλειδώσουμε τις γραμμές εργαλείων, μπορούμε να σύρουμε τη γραμμή εργαλείων **Συνδέσεις** σε όποια θέση θέλουμε.

**Συνδέσεις @ Windows @ Windows Media B** National Theatre **@ ΓΕΝΙΚΗ ΓΡΑΜΜΑΤΕΙΑ ΑΘΛΗΤΙΣΜΟΥ @ Α.Σ.Ε.Π.** 

**Εικόνα 4.3** Η γραμμή εργαλείων **Συνδέσεις**

## **Προσθήκη ιστοσελίδας στη γραμμή εργαλείων** *Συνδέσεις*

Για να προσθέσουμε μια ιστοσελίδα στη γραμμή εργαλείων **Συνδέσεις**, μπορούμε να χρησιμοποιήσουμε έναν από τους παρακάτω τρόπους:

- Μεταφερόμαστε στην ιστοσελίδα που θέλουμε και, στη συνέχεια, σύρουμε το εικονίδιό της από τη γραμμή διευθύνσεων στη γραμμή εργαλείων **Συνδέσεις**.
- Σύρουμε τον υπερσύνδεσμο της ιστοσελίδας στη γραμμή εργαλείων **Συνδέσεις**.

Μετά την προσθήκη μιαςιστοσελίδας στη γραμμή εργαλείων **Συνδέσεις**, μπορούμε να μεταφερθούμε σε αυτή εύκολα και γρήγορα. Απλώς πατάμε στο όνομα της σύνδεσης στη γραμμή εργαλείων. Σε περίπτωση που η γραμμή εργαλείων **Συνδέσεις** δε φαίνεται ολόκληρη, πατάμε στο διπλό δεξιό βέλος που βρίσκεται στα δεξιά της και, στη λίστα που εμφανίζεται, πατάμε στην καταχώριση της ιστοσελίδας που θέλουμε.

## **Απενεργοποίηση φόρτωσης εικόνων ιστοσελίδας**

Ο Internet Explorer μάς επιτρέπει να απενεργοποιήσουμε τη φόρτωση των εικόνων που περιέχουν οι ιστοσελίδες ώστε να επιταχύνουμε το «κατέβασμα» (download) και την εμφάνιση των ιστοσελίδων. Οι εικόνες συνήθως έχουν αρκετά μεγάλο μέγεθος, με αποτέλεσμα να καθυστερεί η εμφάνιση της ιστοσελίδας όσο διαρκεί η λήψη των εικόνων της. Για να απενεργοποιήσουμε τη φόρτωση των εικόνων, κάνουμε τα παρακάτω:

 Διαλέγουμε την εντολή **Επιλογές Internet** από το μενού **Εργαλεία**. Στην οθόνη μας εμφανίζεται το πλαίσιο διαλόγου **Επιλογές Internet**.

 $\rightarrow$ 

- Ανοίγουμε την καρτέλα **Για προχωρημένους** πατώντας σε αυτή. Με τη ράβδο κύλισης μεταφερόμαστε στην ομάδα επιλογών **Πολυμέσα**.
- Απενεργοποιούμε την επιλογή **Εμφάνιση εικόνων**. Μπορούμε επίσης να απενεργοποιήσουμε την αναπαραγωγή βίντεο, ήχου, και κίνησης για να μειώσουμε το χρόνο φόρτωσης των ιστοσελίδων ακόμη περισσότερο. Πατάμε στο κουμπί **ΟΚ**.
- Για να ελέγξουμε τα αποτελέσματα της ενέργειάς μας πατάμε στο κουμπί **Ανανέωση** .

Από αυτό το σημείο και έπειτα, ο φυλλομετρητής δε θα φορτώνει τις εικόνες των ιστοσελίδων που ανοίγουμε, και στη θέση τους θα εμφανίζει από ένα πλαίσιο με ένα μικρό εικονίδιο στην επάνω αριστερή γωνία του.

# **Εμφάνιση εικόνων ιστοσελίδας**

Το πρόγραμμα μας επιτρέπει να εμφανίσουμε μεμονωμένες εικόνες χρησιμοποιώντας το μενού συντόμευσης: πατάμε με το δεξιό πλήκτρο του ποντικιού στο πλαίσιο κράτησης θέσης της εικόνας — δηλαδή στο σημείο όπου θα εμφανιζόταν κανονικά η εικόνα — και επιλέγουμε την εντολή **Εμφάνιση εικόνας**. Για να εμφανίζονται όλες οι εικόνες των ιστοσελίδων, πρέπει να ενεργοποιήσουμε και πάλι την επιλογή **Εμφάνιση εικόνων** στην καρτέλα **Για προχωρημένους** του πλαισίου διαλόγου **Επιλογές Internet**. Οι ιστοσελίδες που θα προσπελάζουμε από αυτό το σημείο και έπειτα θα φορτώνονται μαζί με όλες τις εικόνες τους.

# **Αλλαγή αρχικής σελίδας**

Όποτε ξεκινούμε τον Internet Explorer, το πρόγραμμα εμφανίζει στην οθόνη μας μια αρχική ιστοσελίδα. Το πρόγραμμα μας επιτρέπει να αλλάξουμε την προκαθορισμένη αρχική ιστοσελίδα και να επιλέξουμε αυτή που θέλουμε. Για να καθορίσουμε ως αρχική σελίδα του Internet Explorer την ιστοσελίδα **www.sport.gov.gr**, μπορούμε να ακολουθήσουμε τα παρακάτω βήματα:

- Μεταφερόμαστε στην ιστοσελίδα **www.sport.gov.gr** και διαλέγουμε την εντολή **Επιλογές Internet** από το μενού **Εργαλεία**. Εμφανίζεται το πλαίσιο διαλόγου **Επιλογές Internet** με ανοιχτή την καρτέλα **Γενικά**.
- Στο πλαίσιο **Διεύθυνση** του τμήματος **Αρχική σελίδα** βλέπουμε την τρέχουσα αρχική σελίδα.
- Πατάμε στο κουμπί **Χρήση τρέχουσας** για να ορίσουμε την ιστοσελίδα που έχουμε ανοιχτή στο φυλλομετρητή ως αρχική σελίδα του προγράμματος.
- Πατώντας στο κουμπί **Χρήση προεπιλεγμένης**, επαναφέρουμε την προεπιλεγμένη αρχική σελίδα του Internet Explorer.
- Αν δε θέλουμε να εμφανίζεται καμία ιστοσελίδα ως αρχική, πατάμε στο κουμπί **Χρήση κενής** του τμήματος **Αρχική σελίδα**.
- Επίσης, μπορούμε να πατήσουμε μέσα στο πλαίσιο κειμένου **Διεύθυνση**, να διαγράψουμε την υπάρχουσα καταχώριση, και να πληκτρολογήσουμε τη διεύθυνση της σελίδας που θέλουμε να εμφανίζει αυτόματα το πρόγραμμα όποτε ξεκινάει.
- Για να εφαρμόσουμε τις ρυθμίσεις μας, πατάμε στο κουμπί **OK** του πλαισίου διαλόγου ή πατάμε το πλήκτρο **Enter**.

Στο εξής, κάθε φορά που θα ξεκινάει ο Internet Explorer ή θα πατάμε στο κουμπί **Αρχική** θα εμφανίζεται η ιστοσελίδα που ορίσαμε ως αρχική.

## **Αποθήκευση ιστοσελίδας στο δίσκο**

Αν επισκεφθούμε μια ιστοσελίδα που περιέχει ενδιαφέρουσες πληροφορίες, τις οποίες θέλουμε να προσπελάζουμε και όταν δεν είμαστε συνδεδεμένοι στο Διαδίκτυο, μπορούμε να αποθηκεύσουμε την ιστοσελίδα σε μορφή αρχείου στο σκληρό μας δίσκο, ή σε οποιαδήποτε άλλη συσκευή μόνιμης αποθήκευσης. Μια ιστοσελίδα αποθηκευμένη ως αρχείο μπορούμε να την ανοίξουμε και να την επεξεργαστούμε οποιαδήποτε στιγμή. Για να αποθηκεύσουμε την τρέχουσα ιστοσελίδα σε μορφή αρχείου, κάνουμε τα παρακάτω:

- Επιλέγουμε την εντολή **Αποθήκευση ως** από το μενού **Αρχείο**. Εμφανίζεται το πλαίσιο διαλόγου **Αποθήκευση ιστοσελίδας**.
- Από το πτυσσόμενο πλαίσιο καταλόγου **Αποθήκευση σε**, επιλέγουμε το δίσκο και το φάκελο στον οποίο θα αποθηκευτεί το αρχείο. Στο πλαίσιο κειμένου **Όνομα αρχείου** πληκτρολογούμε το όνομα που θα έχει το αρχείο.
- Από το πτυσσόμενο πλαίσιο καταλόγου **Αποθήκευση ως**, επιλέγουμε τη μορφή του αρχείου για την αποθήκευση τηςιστοσελίδας. Για παράδειγμα, αν επιλέξουμε **Αρχείο κειμένου (\*.txt)** στο δίσκο μας θα δημιουργηθεί ένα αρχείο που θα περιέχει μόνο το κείμενο που εμφανίζεται στην ιστοσελίδα. Για να αποθηκεύσουμε την ιστοσελίδα με την ίδια ακριβώς μορφή που έχει και στο φυλλομετρητή μας, επιλέγουμε την καταχώριση **Ιστοσελίδα, Πλήρης**.

#### ΣΗΜΕΙΩΣΗ

Όταν επιλέγουμε τη μορφή αποθήκευσης **Ιστοσελίδα, Πλήρης**, το πρόγραμμα δημιουργεί στο δίσκο και ένα φάκελο που έχει το ίδιο όνομα με την ιστοσελίδα και προέκταση **.files**. Στο φάκελο αυτόν αποθηκεύονται οι εικόνες και τα άλλα στοιχεία που είναι απαραίτητα για τη σωστή απεικόνιση της ιστοσελίδας.

Όταν είμαστε έτοιμοι, πατάμε στο κουμπί **Αποθήκευση**.

## **Άνοιγμα ιστοσελίδας από το δίσκο**

Μετά την αποθήκευση μίας ή περισσότερων ιστοσελίδων στο δίσκο μας, μπορούμε να χρησιμοποιούμε τον Internet Explorer για να τις ανοίγουμε. Για να ανοίξουμε την ιστοσελίδα που αποθηκεύσαμε πριν λίγο στο δίσκο μας, κάνουμε τα εξής:

- Επιλέγουμε την εντολή **Άνοιγμα** από το μενού **Αρχείο** ή πατάμε το συνδυασμό πλήκτρων **Ctrl + O**. Εμφανίζεται το πλαίσιο διαλόγου **Άνοιγμα**.
- Αν γνωρίζουμε τη διαδρομή και το όνομα του αρχείου της ιστοσελίδας, το πληκτρολογούμε στο πλαίσιο κειμένου **Άνοιγμα**, διαφορετικά πατάμε στο κουμπί **Αναζήτηση**. Εμφανίζεται το πλαίσιο διαλόγου **Microsoft Internet Explorer**.
- Επιλέγουμε το αρχείο **ΓΕΝΙΚΗ ΓΡΑΜΜΑΤΕΙΑ ΑΘΛΗΤΙΣΜΟΥ** και πατάμε στο κουμπί **Άνοιγμα**. Πατάμε στο κουμπί **ΟΚ** και η ιστοσελίδα εμφανίζεται στην οθόνη μας.

**Eπικοινωνίες**Επικοινωνίες

# **Λήψη αρχείου από τον Παγκόσμιο Ιστό**

Πολλές τοποθεσίες του Παγκόσμιου Ιστού παρέχουν στους επισκέπτες τους τη δυνατότητα να «κατεβάζουν» (download) διάφορα αρχεία, δηλαδή να τα αποθηκεύουν στο σκληρό τους δίσκο. Με τον τρόπο αυτόν μπορούμε να πάρουμε αρχεία κάθε τύπου, όπως αρχεία κειμένου, εικόνας, ήχου, βίντεο, λογισμικού, και άλλα. Οι ιστοσελίδες που μας παρέχουν τη δυνατότητα αυτή συνήθως διαθέτουν κάποιον υπερσύνδεσμο ή κάποιο κουμπί με την ένδειξη **Download**, **Λήψη αρχείου**, ή κάποιο άλλο σχετικό όνομα. Για να κατεβάσουμε ένα αρχείο από μια ιστοσελίδα, κάνουμε τα εξής:

- Εντοπίζουμε το αρχείο που θέλουμε να κατεβάσουμε και πατάμε στο σχετικό υπερσύνδεσμο ή κουμπί της ιστοσελίδας. Εμφανίζεται το πλαίσιο διαλόγου **Λήψη αρχείου**.
- Πατώντας στο κουμπί **Άνοιγμα**, μπορούμε να ανοίξουμε απευθείας το αρχείο. Αν πατήσουμε στο κουμπί **Αποθήκευση**, εμφανίζεται το πλαίσιο διαλόγου **Αποθήκευση ως**, στο οποίο ορίζουμε τη θέση όπου θα αποθηκεύσουμε το αρχείο.

#### **ΣΗΜΕΙΩΣΗ**

Ένας από τους πιο συνηθισμένους τρόπους μόλυνσης του υπολογιστή μας από ιούς είναι η εκτέλεση μολυσμένων αρχείων που κατεβάζουμε από το Διαδίκτυο. Για το λόγο αυτόν, καλό είναι να μην ανοίγουμε απευθείας τα αρχεία που κατεβάζουμε αλλά, αφού τα αποθηκεύσουμε, να τα ελέγχουμε για ιούς χρησιμοποιώντας μια εφαρμογή ανίχνευσης και εξουδετέρωσης ιών.

## **Αποθήκευση προορισμού ως αρχείο .pdf**

Πολλές ιστοσελίδες περιέχουν υπερσυνδέσμους προς αρχεία μορφής pdf, δηλαδή αρχεία που είναι προσπελάσιμα με την εφαρμογή Acrobat Reader. Αν πατήσουμε σε έναν τέτοιο υπερσύνδεσμο, το αρχείο θα ανοίξει και θα εμφανιστεί στην οθόνη μας (εφόσον έχουμε το Acrobat Reader εγκατεστημένο στον υπολογιστή μας). Για να αποθηκεύσουμε στον υπολογιστή μας ένα αρχείο τύπου pdf, κάνουμε τα εξής:

- Εντοπίζουμε τον υπερσύνδεσμο που θέλουμε. Για το παράδειγμά μας μεταφερόμαστε στην ιστοσελίδα **www.parliament.gr/**. Πατάμε στους υπερσυνδέσμους **Ελληνικά** και **Πολίτευμα**. Στο κάτω μέρος τηςιστοσελίδας βλέπουμε τον υπερσύνδεσμο **Κατεβάστε το σύνταγμα σε pdf**, ο οποίος αναφέρεται σε ένα αρχείο τύπου **pdf**.
- Πατάμε με το δεξιό πλήκτρο του ποντικιού στον υπερσύνδεσμο και, από το μενού συντόμευσης που εμφανίζεται, επιλέγουμε την εντολή **Αποθήκευση προορισμού ως**.
- Στο πλαίσιο διαλόγου **Αποθήκευση ως**, καθορίζουμε τη θέση αποθήκευσης και το όνομα του αρχείου, και πατάμε στο κουμπί **Αποθήκευση**. Εμφανίζεται το πλαίσιο λήψης αρχείου που μας ενημερώνει για την πρόοδο της εργασίας.
- Μετά την ολοκλήρωση της λήψης του αρχείου, μπορούμε είτε να ανοίξουμε το ίδιο το αρχείο είτε να ανοίξουμε το φάκελο στον οποίο το αποθηκεύσαμε.

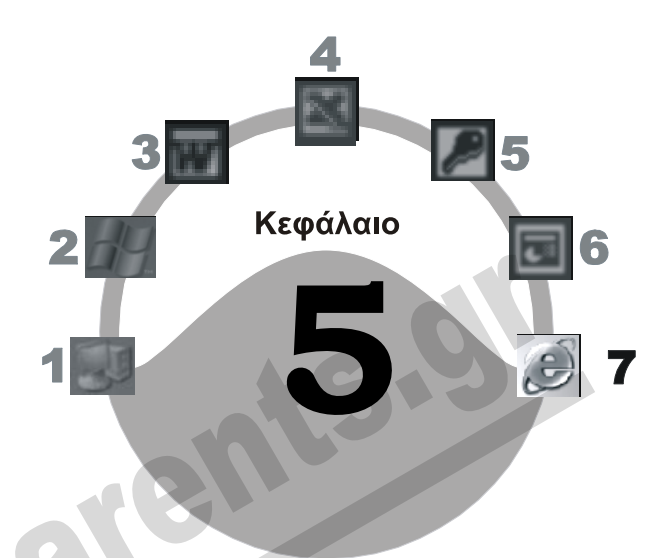

# **Αναζήτηση πληροφοριών και ηλεκτρονικό εμπόριο**

## **Στόχος κεφαλαίου**

Σκοπός αυτού του κεφαλαίου είναι να μάθουμε τι είναι οι πύλες και οι μηχανές αναζήτησης, πώς λειτουργούν, καθώς και τους τελεστές που μπορούμε να χρησιμοποιούμε για να κάνουμε αποτελεσματικότερες τις αναζητήσεις μας στο Διαδίκτυο*.* Επίσης, θα μάθουμε να χρησιμοποιούμε και να ρυθμίζουμε τις δυνατότητες αναζήτησης του προγράμματος. Τέλος, θα μάθουμε τι είναι το ηλεκτρονικό εμπόριο και πώς μπορούμε να το χρησιμοποιήσουμε για την απόκτηση αγαθών και υπηρεσιών μέσω του Διαδικτύου.

# **Εισαγωγή**

Η πληθώρα των πληροφοριών είναι ένα από τα βασικά χαρακτηριστικά του Διαδικτύου. Το Διαδίκτυο δεν περιέχει μόνο χρήσιμες πληροφορίες, αλλά και στοιχεία που εμάς ίσως μας αφήνουν αδιάφορους (αλλά μπορεί να ενδιαφέρουν κάποιους άλλους), καθώς και υλικό που θα μπορούσε να χαρακτηριστεί προσβλητικό ή ανήθικο. Το Διαδίκτυο μοιάζει με μια τεράστια βιβλιοθήκη εκατομμυρίων βιβλίων, τα θέματα των οποίων καλύπτουν κάθε τομέα των δραστηριοτήτων του ανθρώπου. Αν θέλουμε να βρούμε στοιχεία για συγκεκριμένα θέματα αλλά δε γνωρίζουμε ποιες ιστοσελίδες μπορεί να περιέχουν πληροφορίες αυτού του είδους, μπορούμε να χρησιμοποιήσουμε *πύλες* (portals) και *μηχανές αναζήτησης* (search engines).

## **Πύλες**

Ένας εύκολος τρόπος να αναζητήσουμε πληροφορίες στο Διαδίκτυο είναι να χρησιμοποιήσουμε *πύλες* (portals). Πύλη είναι μια τοποθεσία Ιστού ή μια υπηρεσία η οποία προσφέρει ένα ευρύ φάσμα λειτουργιών και υπηρεσιών όπως, για παράδειγμα, λογαριασμούς ηλεκτρονικού ταχυδρομείου, μηχανές αναζήτησης, ηλεκτρονικά εμπορικά κέντρα, κλπ. Επίσης, μια πύλη μπορεί να χρησιμεύσει ως αφετηρία για μια αναζήτηση, εφόσον περιέχει υπερσυνδέσμους που παραπέμπουν σε διάφορες κατηγορίες πληροφοριών. Για παράδειγμα, μπορεί να υπάρχουν υπερσύνδεσμοι προς ιστοσελίδες σχετικές με τον κινηματογράφο, τα αθλητικά, τις διακοπές, την εκπαίδευση, κλπ.

## **Αναζήτηση πληροφοριών με τη χρήση πύλης**

Για να κατανοήσουμε καλύτερα τον τρόπο με τον οποίο μπορούμε να αναζητήσουμε πληροφορίες χρησιμοποιώντας τους υπερσυνδέσμους μιας πύλης, θα μεταφερθούμε στην τοποθεσία Ιστού **www.in.gr**. Στη συνέχεια, θα αναζητήσουμε πληροφορίες για τα ξενοδοχεία που μπορούμε να βρούμε σε ένα συγκεκριμένο νομό της Ελλάδας.

- Μεταφερόμαστε στην τοποθεσία ιστού **[www.in.gr](http://www.in.gr/)** πληκτρολογώντας τη διεύθυνση URL στη γραμμή διευθύνσεων και πατώντας στο κουμπί **Μετάβαση**.
- Θα εμφανιστεί η αρχική σελίδα της πύλης.

Όπως παρατηρούμε, η τοποθεσία Ιστού περιέχει διάφορους υπερσυνδέσμους για την αναζήτηση πληροφοριών σε θεματικές ενότητες, όπως ο καιρός, η οικονομία, ειδήσεις, κ.ά. Επίσης, περιέχει μια μηχανή αναζήτησης που μπορούμε να χρησιμοποιήσουμε για την αναζήτηση συγκεκριμένων πληροφοριών. Ακόμη, στο κέντρο του παραθύρου υπάρχει ένα πλαίσιο με τίτλο **Κατάλογος του Ελληνικού Internet**, το οποίο περιέχει υπερσυνδέσμους προς διάφορες κατηγορίες πληροφοριών. Για να εντοπίσουμε τις πληροφορίες που θέλουμε για το παράδειγμά μας, ακολουθούμε τα επόμενα βήματα:

- Πατάμε στον υπερσύνδεσμο **Ταξίδια, Τουρισμός** στο πλαίσιο **Κατάλογος του Ελληνικού Internet**.
- Θα εμφανιστεί μια ιστοσελίδα η οποία παρουσιάζει τις διάφορες υποκατηγορίες πληροφοριών για την κατηγορία **Ταξίδια, Τουρισμός**. Πατάμε στον υπερσύνδεσμο **Καταλύματα**.
- Εμφανίζεται η επόμενη ιστοσελίδα, η οποία παρουσιάζει τα διάφορα είδη καταλυμάτων που είναι διαθέσιμα. Για το παράδειγμά μας πατάμε στον υπερσύνδεσμο **Ξενοδοχεία, Ξενώνες, Πανσιόν**.
- Θα φορτωθεί η επόμενη ιστοσελίδα, η οποία εμφανίζει τις περιοχές της Ελλάδας στις οποίες υπάρχουν καταχωρίσεις για καταλύματα. Επιλέγουμε την περιοχή που θέλουμε και βλέπουμε τα διαθέσιμα καταλύματα σε αλφαβητική σειρά.

Με τον ίδιο τρόπο μπορούμε να αναζητήσουμε πληροφορίες για οποιαδήποτε κατηγορία μάς ενδιαφέρει.

## **Μηχανές αναζήτησης**

Οι μηχανές αναζήτησης είναι εξοπλισμένες με τα κατάλληλα εργαλεία που τους επιτρέπουν να ερευνούν άλλες ιστοσελίδες του Διαδικτύου και να συλλέγουν πληροφορίες για τα περιεχόμενά τους σε ειδικές βάσεις δεδομένων. Για να εκτελέσουμε μια αναζήτηση στο Διαδίκτυο, μεταφερόμαστε στην τοποθεσία Ιστού (Web site) της μηχανής αναζήτησης, και, αφού καταχωρίσουμε μία ή περισσότερες λέξεις-κλειδιά στα κατάλληλα πεδία, η μηχανή αναζήτησης ερευνά τη βάση δεδομένων της για να εντοπίσει και να εμφανίσει τα στοιχεία των ιστοσελίδων που περιλαμβάνουν τις συγκεκριμένες λέξεις-κλειδιά. Εκτός από τις διευθύνσεις και τους κατάλληλους υπερσυνδέσμους για το άνοιγμα των ιστοσελίδων, πολλές μηχανές αναζήτησης εμφανίζουν και πρόσθετες πληροφορίες, όπως αποσπάσματα κειμένου από τα περιεχόμενα των ιστοσελίδων.

Υπάρχουν πολλές μηχανές αναζήτησης που μπορούμε να χρησιμοποιήσουμε για την εύρεση πληροφοριών στο Διαδίκτυο. Οι μηχανές αυτές μπορεί να είναι είτε διεθνείς είτε ελληνικές. Το αν θα χρησιμοποιήσουμε διεθνή ή ελληνική μηχανή αναζήτησης εξαρτάται από το είδος των πληροφοριών που αναζητούμε και από τις προτιμήσεις μας. Για παράδειγμα, αν ξέρουμε ότι τα στοιχεία που θέλουμε βρίσκονται σε κάποια ελληνική ιστοσελίδα, η χρήση κάποιας ελληνικής μηχανής αναζήτησηςίσως μας δώσει καλύτερα αποτελέσματα. Μερικές από τις πιο γνωστές διεθνείς μηχανές αναζήτησης και πύλες (portals) είναι οι εξής:

- [www.altavista.com](http://www.altavista.com/) [www.msn.com](http://www.msn.com/)
- [www.lycos.com](http://www.lycos.com/)  [www.excite.com](http://www.excite.com/)
- $\Box$  [www.yahoo.com](http://www.yahoo.com/)  $\Box$  www.google.com

- Mερικές από τις πιο γνωστές ελληνικές μηχανές αναζήτησης και πύλες είναι οι εξής:<br>  $\Box$  www.phantis.gr<br>  $\Box$  www.flash.gr<br>  $\Box$  www.evresi or<br>  $\Box$  www.flash.gr  $\Box$  [www.phantis.gr](http://www.phantis.gr/)  $\Box$  www.gogreece.gr  $\Box$  [www.robby.gr](http://www.robby.gr/)  $\Box$  [www.flash.gr](http://www.flash.gr/)
- $\Box$  [www.evresi.gr](http://www.evresi.gr/)  $\Box$  [www.in.gr](http://www.in.gr/)

## **Μετα-μηχανές αναζήτησης**

Οι νεότερες και πιο σύγχρονες μηχανές αναζήτησης λέγονται *μετα-μηχανές αναζήτησης* και λειτουργούν με τον εξής τρόπο: αντί να ψάχνουν οι ίδιες για τις λέξεις-κλειδιά που έχουμε καταχωρίσει, στέλνουν ερωτήματα σε άλλες μηχανές αναζήτησης. Στη συνέχεια, λαμβάνουν τα αποτελέσματα, αφαιρούν τα διπλότυπα, και μας εμφανίζουν τιςιστοσελίδες που βρέθηκαν. Έτσι μπορούμε να αναζητήσουμε πληροφορίες χρησιμοποιώντας ουσιαστικά πολλές μηχανές αναζήτησης ταυτόχρονα, ενώ και τα αποτελέσματα που παίρνουμε είναι συχνά πιο εύστοχα. Μερικές μεταμηχανές αναζήτησης είναι οι εξής:

- 
- $\Box$  [www.webcrawler.com](http://www.webcrawler.com/)  $\Box$  www.askieeves.com
- $\Box$  [www.dogpile.com](http://www.dogpile.com/)  $\Box$  www.mamma.com
- 

Μια ελληνική μετα-μηχανή αναζήτησης είναι στη διεύθυνση [http://www.mixer.gr,](http://www.mixer.gr/) η οποία χρησιμοποιεί τις μηχανές αναζήτησης evresi, robby, phantis, και iboom.

# **Αναζήτηση πληροφοριών με μηχανές αναζήτησης**

Όπως είναι λογικό, όσο πιο σαφείς είναι οι λέξεις-κλειδιά που επιλέγουμε για την αναζήτηση, τόσο πιο ικανοποιητικά θα είναι τα αποτελέσματα. Για παράδειγμα, ας υποθέσουμε ότι ψάχνουμε πληροφορίες για τις **πυθίες του μαντείου των Δελφών**. Αν καταχωρίσουμε μόνο τη λέξη-κλειδί **πυθία** σε μια ελληνική μηχανή αναζήτησης, είναι λογικό ότι θα εμφανιστούν αρκετές ιστοσελίδες που θα περιέχουν αυτή τη λέξη, αλλά δε θα έχουν όλες σχέση με τις Πυθίες των Δελφών. Για να εκτελέσουμε την παραπάνω αναζήτηση, ακολουθούμε τα εξής βήματα:

- Επισκεπτόμαστε μια ελληνική μηχανή αναζήτησης. Εμείς επιλέξαμε την ενσωματωμένη μηχανή αναζήτησης της ελληνικής πύλης [www.in.gr,](http://www.in.gr/) πληκτρολογώντας τη διεύθυνσή της στη γραμμή διευθύνσεων του Internet Explorer.
- Στο πλαίσιο κάτω από τη λεζάντα **Μηχανή Αναζήτησης** πληκτρολογούμε τη λέξη **πυθία** και πατάμε στο κουμπί **Αναζήτηση** ή πατάμε το πλήκτρο **Enter**.

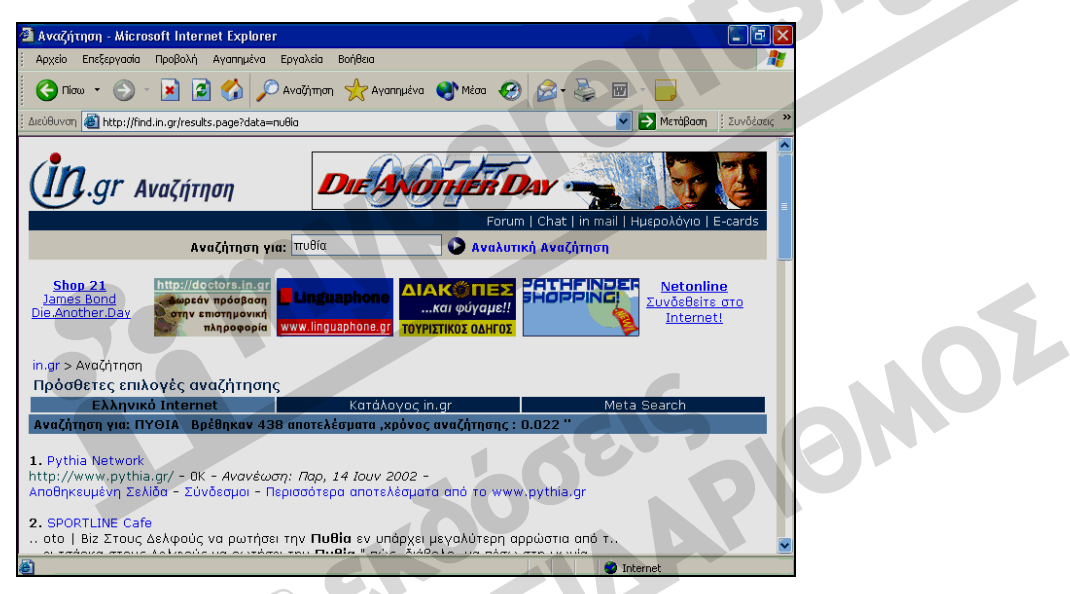

Τα αποτελέσματα της αναζήτησης εμφανίζονται στην οθόνη μας.

**Εικόνα 5.1** Τα αποτελέσματα της αναζήτησής μας

Στην Εικόνα 5.1, βλέπουμε ότι εντοπίστηκαν 438 σχετικές αναφορές. Όπως είναι λογικό, ο αριθμός αυτός μπορεί να αλλάζει εφόσον καθημερινά δημοσιεύονται και καταργούνται ιστοσελίδες. Η ιστοσελίδα εμφανίζει τους υπερσυνδέσμους και ένα μικρό ενημερωτικό κείμενο για τις πρώτες δέκα ιστοσελίδες που περιέχουν τη λέξη-κλειδί. (Στην Εικόνα 5.1 είναι ορατές οι δύο πρώτες. Για να δούμε τις υπόλοιπες χρησιμοποιούμε τη ράβδο κύλισης, ενώ για να μεταφερθούμε στην επόμενη σελίδα αποτελεσμάτων πατάμε στο σχετικό υπερσύνδεσμο Επόμενη» στο κάτω μέρος της σελίδας.) Για να εμφανίσουμε μια ιστοσελίδα από τα αποτελέσματα της αναζήτησης, απλώς πατάμε στον υπερσύνδεσμό της.

# **Χρήση τελεστών αναζήτησης σε μηχανές αναζήτησης**

Για να εξοικονομήσουμε χρόνο, μπορούμε να κάνουμε τις αναζητήσεις μας πιο αποδοτικές: για παράδειγμα, να προσθέσουμε περισσότερες λέξεις-κλειδιά και να ζητήσουμε να εμφανιστούν μόνον οι ιστοσελίδες που περιέχουν *όλες* τις λέξεις. Για να μπορούμε να εκτελούμε τέτοιες αναζητήσεις, οι μηχανές αναζήτησης μας επιτρέπουν να χρησιμοποιήσουμε διάφορους*τελεστές αναζήτησης*. Κάθε μηχανή αναζήτησης λειτουργεί με το δικό της τρόπο και ίσως χρησιμοποιεί και διαφορετικούς τελεστές. Σε γενικές γραμμές, με τις περισσότερες μηχανές αναζήτησης μπορούμε να χρησιμοποιούμε τις παρακάτω δυνατότητες (ή και συνδυασμούς τους):

- Αναζήτηση με χρήση λογικών τελεστών
- Αναζήτηση φράσεων
- Αναζήτηση με τη χρήση χαρακτήρων μπαλαντέρ

## **Λογικοί τελεστές**

Οι *λογικοί τελεστές* (Boolean operators) μας επιτρέπουν να ορίζουμε λογικά κριτήρια για τις αναζητήσεις μας. Οι πιο συνηθισμένοι λογικοί τελεστές είναι οι εξής:

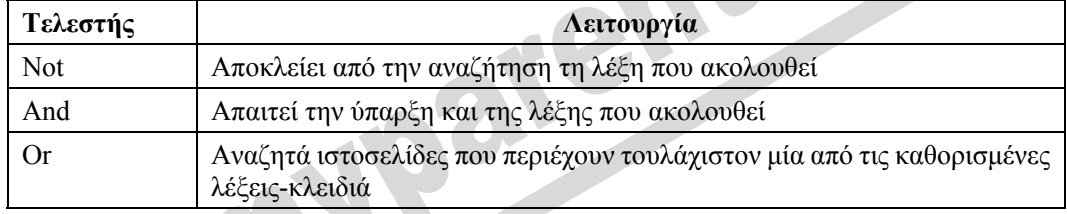

Επίσης, μπορούμε να χρησιμοποιήσουμε το σύμβολο πλην (–) αντί για τον τελεστή **Not** και το σύμβολο συν (+) αντί για τον τελεστή **And**. NO

#### *Παραδείγματα χρήσης λογικών τελεστών*

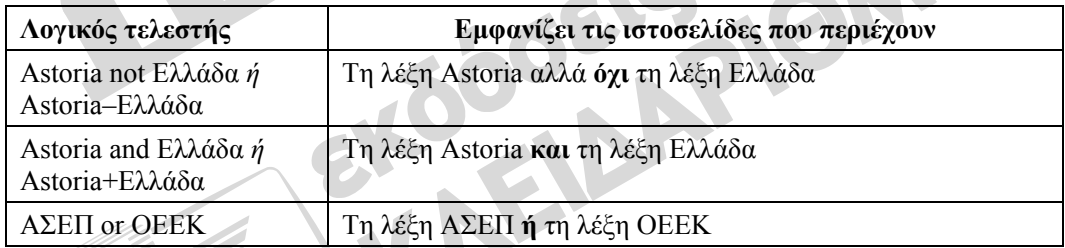

Όταν χρησιμοποιούμε τα σύμβολα + ή –, δεν πρέπει να υπάρχει κενό μεταξύ του συμβόλου και της λέξης που ακολουθεί.

## **Αναζήτηση φράσεων**

Αν θέλουμε να αναζητήσουμε μια συγκεκριμένη φράση, πρέπει να την κλείσουμε σε διπλά εισαγωγικά ( **" "** ). Για παράδειγμα, αν καταχωρίσουμε το κείμενο **"εκπαιδευτικό κέντρο πληροφορικής"** (με τα εισαγωγικά) θα εμφανιστούν οι διευθύνσεις των σελίδων που περιέχουν ακριβώς αυτή τη φράση. Αν παραλείψουμε τα εισαγωγικά, θα εμφανιστούν οι διευθύνσεις όλων των ιστοσελίδων που περιέχουν και τις τρεις λέξεις, αλλά όχι απαραίτητα μέσα στην ίδια φράση.

## **Αναζήτηση με τη χρήση χαρακτήρων μπαλαντέρ**

Όταν θέλουμε να εντοπίσουμε ιστοσελίδες που περιέχουν τουλάχιστον μία λέξη από ένα σύνολο λέξεων που μοιάζουν μεταξύ τους, μπορούμε να προσθέσουμε στο κατάλληλο σημείο του κριτηρίου αναζήτησης έναν αστερίσκο ( **\*** ). Ο αστερίσκος είναι ένας *χαρακτήρας μπαλαντέρ* (wildcard) που υποκαθιστά ένα ή περισσότερα από τα γράμματα μιας λέξης-κλειδιού. Για παράδειγμα, αν καταχωρίσουμε το κείμενο αναζήτησης **edu\***, θα εμφανιστούν όλες οι σελίδες που περιέχουν λέξεις οι οποίες αρχίζουν με τα γράμματα **edu**, όπως **education** ή **educative**, κλπ.

## **Χρήση ρυθμίσεων για σύνθετες αναζητήσεις**

Πολλές μηχανές αναζήτησης μας επιτρέπουν να εκτελούμε πιο σύνθετες αναζητήσεις, καταχωρίζοντας τα κατάλληλα κριτήρια σε μια ειδική φόρμα. Για παράδειγμα, αν μεταφερθούμε στην ιστοσελίδα της μηχανής αναζήτησης Google ([www.google.com\)](http://www.google.com/) και πατήσουμε στον υπερσύνδεσμο **Σύνθετη Αναζήτηση**, θα εμφανιστεί το παράθυρο της Εικόνας 102.2 της επόμενης σελίδας:

- Καταχωρίζοντας λέξεις-κλειδιά στο πλαίσιο **με όλες τις λέξεις**, ορίζουμε στη μηχανή αναζήτησης να εντοπίσει τις ιστοσελίδες που περιέχουν όλες αυτές τις λέξεις.
- Χρησιμοποιώντας το πλαίσιο **με την ακριβή φράση**, ρυθμίζουμε τη μηχανή αναζήτησης να εντοπίσει τις ιστοσελίδες που περιέχουν την ίδια ακριβώς φράση και όχι διάσπαρτες αναφο
	- ρές των λέξεων από τις οποίες αποτελείται.
- Καταχωρίζοντας λέξεις-κλειδιά στο πλαίσιο **με τουλάχιστον μια από τις λέξεις**, ρυθμίζουμε τη μηχανή αναζήτησης να εντοπίσει τις ιστοσελίδες που περιέχουν τουλάχιστον μία από αυτές τις λέξεις. **Εικόνα 5.2** Η φόρμα

σύνθετης αναζήτησης

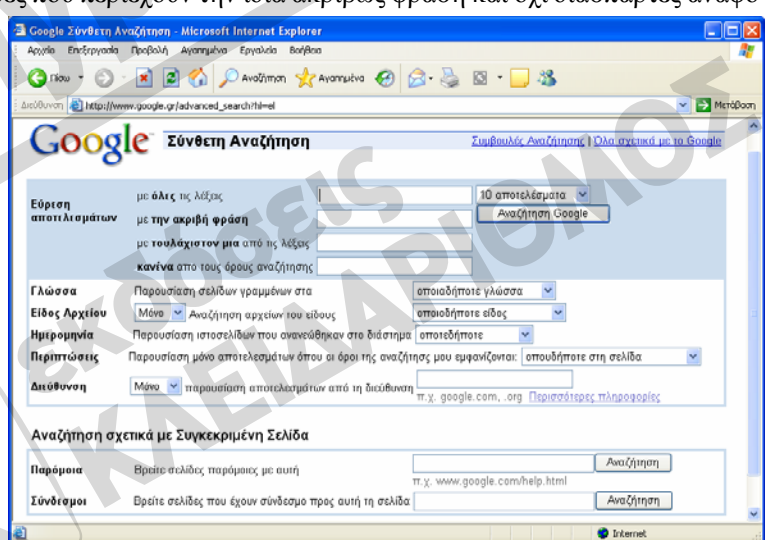

- Καταχωρίζοντας τις λέξεις-κλειδιά στο πλαίσιο **κανένα από τους όρους αναζήτησης**, ρυθμίζουμε τη μηχανή να *εξαιρέσει* από τα αποτελέσματά της τιςιστοσελίδες που περιέχουν κάποια από τις λέξεις αυτές.
- Στο πτυσσόμενο πλαίσιο καταλόγου στη δεξιά πλευρά της φόρμας, μπορούμε να επιλέξουμε τον αριθμό των αποτελεσμάτων που θα εμφανίζει η μηχανή αναζήτησης ανά σελίδα. Επίσης, μπορούμε να κάνουμε διάφορες επιλογές σχετικά με τη γλώσσα των ιστοσελίδων που αναζητούμε, το είδος των αρχείων, την ημερομηνία τελευταίας ανανέωσης, κ.ά.

Περιττό να πούμε ότι μπορούμε να καταχωρίσουμε κείμενο σε περισσότερα από ένα πλαίσια.

# **Αναζήτηση πληροφοριών με τον Internet Explorer**

Για να αναζητήσουμε πληροφορίες στον Παγκόσμιο Ιστό με το πρόγραμμα Microsoft Internet Explorer, κάνουμε τα παρακάτω:

 Πατάμε στο κουμπί της γραμμής εργαλείων **Βασικά κουμπιά**, ή δείχνουμε στην επιλογή **Γραμμή Explorer** του μενού **Προβολή** και πατάμε στην καταχώριση **Αναζήτηση**. Στην αριστερή πλευρά του Internet Explorer εμφανίζεται το τμήμα παραθύρου **Αναζήτηση**.

Ο Internet Explorer χρησιμοποιεί τη μηχανή αναζήτησης **MSN Web Search**. Στο πλαίσιο κειμένου **Εύρεση ιστοσελίδας που περιέχει**, πληκτρολογούμε τις κατάλληλες λέξεις-κλειδιά και κατάλληλους τελεστές. Αν καταχωρίσουμε ελληνικές λέξειςκλειδιά, το πρόγραμμα, όπως είναι λογικό, θα εμφανίσει ελληνικές ιστοσελίδες.

**Εικόνα 5.3** Το τμήμα παραθύρου **Αναζήτηση**

Στη συνέχεια, πατάμε στο κουμπί **Αναζήτηση** ή πατάμε **Enter**. Μετά από λίγο, στο τμήμα **Αναζήτηση** εμφανίζονται οι πρώτοι υπερσύνδεσμοι για τις ιστοσελίδες που ικανοποιούν τα κριτήριά

μας. Μπορούμε να ανοίξουμε οποιαδήποτε από τιςιστοσελίδες που εντοπίστηκαν πατώντας στον αντίστοιχο υπερσύνδεσμο στα αποτελέσματα της αναζήτησης. Στο δεξιό τμήμα του παραθύρου θα εμφανιστούν τα περιεχόμενα της ιστοσελίδας.

## **Ηλεκτρονικό εμπόριο**

Οι αγορές και οι πωλήσεις αγαθών και υπηρεσιών στο Διαδίκτυο, σε ένα τοπικό δίκτυο, ή σε ένα δίκτυο ευρείας περιοχής ονομάζονται **ηλεκτρονικό εμπόριο** (electronic commerce ή ecommerce). Μέσα στα πλαίσια του ηλεκτρονικού εμπορίου μπορούν να ενταχθούν και οι ηλεκτρονικές συναλλαγές επαγγελματικής φύσης.

## **Αγορά προϊόντος μέσω Διαδικτύου**

Η διαδικασία αγοράς προϊόντων μέσω του Διαδικτύου είναι σχετικά τυποποιημένη. Απλώς επισκεπτόμαστε την ιστοσελίδα του προμηθευτή, επιλέγουμε το προϊόν που θέλουμε να αγοράσουμε, και συμπληρώνουμε μια φόρμα με τα στοιχεία μας. Για παράδειγμα, αν θέλουμε να αγοράσουμε ένα βιβλίο από τον εκδοτικό οίκο Κλειδάριθμος, κάνουμε τα παρακάτω:

- Μεταφερόμαστε στην ιστοσελίδα του Κλειδάριθμου, **[www.klidarithmos.gr](http://www.klidarithmos.gr/)**, και εντοπίζουμε το βιβλίο που μας ενδιαφέρει.
- Πατάμε στον υπερσύνδεσμο **Προσθήκη στο καλάθι**. Αν θέλουμε να προσθέσουμε επιπλέον τίτλους βιβλίων στην παραγγελία, πατάμε στο κουμπί **Πίσω.**
- Επιλέγουμε τρόπο αποστολής και τρόπο πληρωμής, και πατάμε στο κουμπί **Αγορά**. Εμφανίζεται μια φόρμα, στην οποία καταχωρίζουμε τα στοιχεία μας.
- Πατάμε στο κουμπί **Συνέχεια**. Εμφανίζεται μια φόρμα με τις πληροφορίες της παραγγελίας μας. Πατάμε στο κουμπί **Ολοκλήρωση παραγγελίας**.

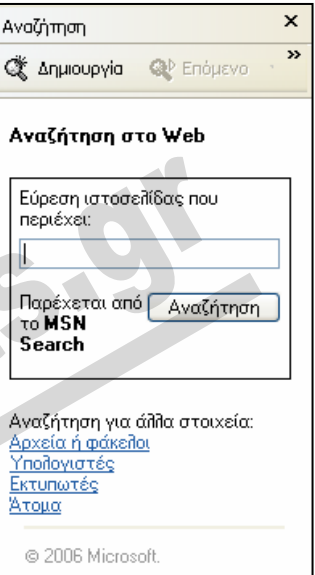

## **Φόρμα Ιστού**

*Φόρμα Ιστού* είναι μια ιστοσελίδα που περιέχει διάφορα πλαίσια κειμένου, κουμπιά επιλογών, πλαίσια ελέγχου, και άλλα χειριστήρια στα οποία οι χρήστες μπορούν να καταχωρίζουν δεδομένα και να τα στέλνουν απευθείας στην αντίστοιχη τοποθεσία Ιστού (για την αποστολή των δεδομένων, οι περισσότερες φόρμες διαθέτουν ένα κουμπί με την επιγραφή Submit — Υποβολή). Τα δεδομένα αυτά τα παραλαμβάνει στη συνέχεια ο διακομιστής της φόρμας, δηλαδή ο υπολογιστής στο Διαδίκτυο στον οποίο είναι αποθηκευμένη η ιστοσελίδα, και τα επεξεργάζεται κατάλληλα. Για παράδειγμα, με τις φόρμες οι χρήστες μπορούν να στέλνουν σχόλια, ερωτήσεις, παραγγελίες, και άλλα στοιχεία στο διαχειριστή μιας τοποθεσίας Ιστού (Webmaster).

Στη διάρκεια μιας ηλεκτρονικής συναλλαγής όπως η αγορά βιβλίων στο προηγούμενο παράδειγμα, συνήθως ο αγοραστής θα χρειαστεί να συμπληρώσει μια φόρμα με τα στοιχεία του, ώστε να παραγγείλει το βιβλίο που τον ενδιαφέρει.

**Εικόνα 5.4** Παράδειγμα ηλεκτρονικής φόρμας

Για να συμπληρώσουμε τη φόρμα του παραδείγματός μας, κάνουμε τα εξής:

- Πατάμε στο πλαίσιο κειμένου **Όνομα** και καταχωρίζουμε το κατάλληλο κείμενο.
- Πατάμε το πλήκτρο **Tab** για να μεταφερθούμε στο επόμενο πλαίσιο κειμένου ή πατάμε σε αυτό με το αριστερό πλήκτρο του ποντικιού, και πληκτρολογούμε το **επώνυμό** μας. Με τον ίδιο τρόπο συμπληρώνουμε όλα τα πλαίσια κειμένου.

# ΣΥΜΒΟΥΛΗ

Ένα από τα μεγαλύτερα προβλήματα του ηλεκτρονικού εμπορίου είναι ο τρόπος πληρωμής. Οι περισσότερες εταιρείες απαιτούν από τον αγοραστή να πληρώσει μέσω πιστωτικής κάρτας, πράγμα που προϋποθέτει την καταχώριση ορισμένων στοιχείων, π.χ. όνομα, διεύθυνση, αριθμός πιστωτικής κάρτας, και άλλα. Όμως, η διαδικασία αυτή δεν είναι ακίνδυνη. Φανταστείτε να «πέσει» ο αριθμός της πιστωτικής σας κάρτας στα χέρια ενός απατεώνα… Γι' αυτό, όλες οι εταιρείες που εμπορεύονται αγαθά και υπηρεσίες στο Διαδίκτυο κρυπτογραφούν όλα τα δεδομένα που μεταφέρονται.

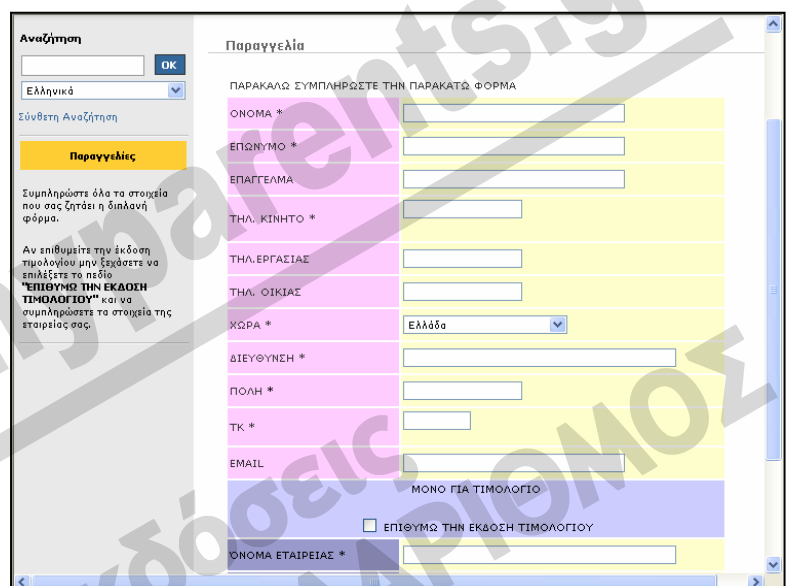

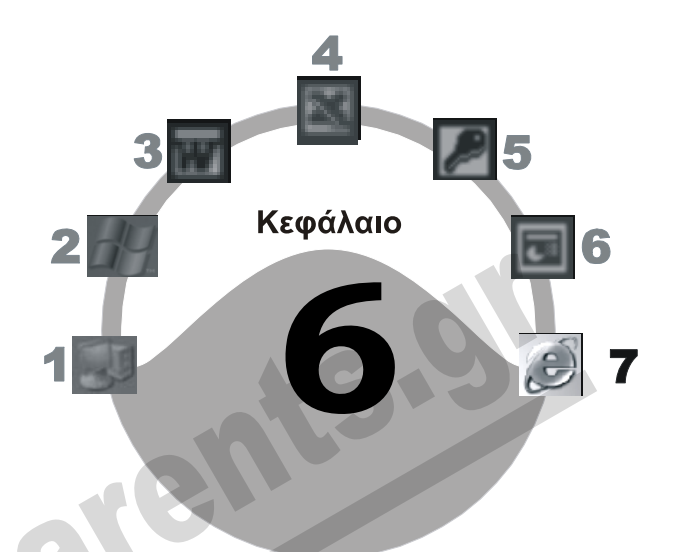

# **Εργασία χωρίς σύνδεση**

## **Στόχος κεφαλαίου**

Σκοπός αυτού του κεφαλαίου είναι να γνωρίσουμε τις δυνατότητες που μας παρέχει ο Internet Explorer για την ανάγνωση ιστοσελίδων χωρίς να είμαστε συνδεδεμένοι στο Διαδίκτυο. Επίσης, θα μάθουμε να διαγράφουμε τα αρχεία των ιστοσελίδων αυτών από το σκληρό μας δίσκο.

# **Εισαγωγή**

Με το Microsoft Internet Explorer μπορούμε να βλέπουμε ιστοσελίδες χωρίς να είμαστε συνδεδεμένοι με το Διαδίκτυο. Αυτό γίνεται με την *εργασία χωρίς σύνδεση*. Η λειτουργία αυτή είναι πολύ χρήσιμη όταν για κάποιο λόγο δε θέλουμε να είμαστε «άμεσα» συνδεδεμένοι με το Διαδίκτυο, είτε για οικονομικούς είτε για άλλους λόγους, αλλά θέλουμε να εξετάσουμε κάποιες συγκεκριμένεςιστοσελίδες. Όταν ενεργοποιούμε τη λειτουργία αυτή, το πρόγραμμα αντιγράφει τις επιλεγμένες ιστοσελίδες στο σκληρό δίσκο μας ενώ είμαστε συνδεδεμένοι στο Διαδίκτυο. Στη συνέχεια, μπορούμε να τις εξετάσουμε και να περιηγηθούμε στα περιεχόμενά τους και χωρίς να είμαστε συνδεδεμένοι.

# **Ορισμός καταχώρισης των Αγαπημένων ως διαθέσιμης χωρίς σύνδεση**

Στο Κεφάλαιο 4 του Μέρους 7 αναφερθήκαμε στον τρόπο προσθήκης μιας ιστοσελίδας στη λίστα με τα Αγαπημένα, ώστε να είναι ευκολότερη η πρόσβασή μας σε αυτή. Ο Internet Explorer μάς επιτρέπει να ανοίγουμε ιστοσελίδες των Αγαπημένων χωρίς να είμαστε συνδεδεμένοι στο Διαδίκτυο. Για το σκοπό αυτόν, πρέπει να ορίσουμε μια σελίδα των Αγαπημένων ως διαθέσιμη χωρίς σύνδεση.

- Επιλέγουμε την εντολή **Οργάνωση των Αγαπημένων** από το μενού **Αγαπημένα**. Επίσης, μπορούμε να πατήσουμε στο κουμπί της γραμμής εργαλείων **Βασικά κουμπιά** και, έπειτα, να πατήσουμε στο κουμπί **Οργάνωση** του τμήματος παραθύρου που εμφανίζεται στην οθόνη μας.
- Ανοίγει το πλαίσιο διαλόγου **Οργάνωση των Αγαπημένων**. Επιλέγουμε την ιστοσελίδα που θέλουμε να ορίσουμε ως διαθέσιμη χωρίς σύνδεση.
- Ενεργοποιούμε το πλαίσιο ελέγχου **Διαθέσιμη χωρίς σύνδεση** πατώντας σε αυτό.
- Πατάμε στο κουμπί **Κλείσιμο**.

## **Ορισμός ιστοσελίδας ως διαθέσιμης χωρίς σύνδεση**

Για να ορίσουμε μια ιστοσελίδα που δεν περιέχεται στη λίστα με τα Αγαπημένα ως διαθέσιμη για εμφάνιση χωρίς σύνδεση, πρέπει να την προσθέσουμε στη λίστα των Αγαπημένων μας και να ενεργοποιήσουμε την επιλογή **Διαθέσιμη χωρίς σύνδεση**. Ας υποθέσουμε ότι θέλουμε να καταχωρίσουμε στη λίστα των Αγαπημένων μας την ιστοσελίδα του εκδοτικού οίκου Κλειδάριθμος (**http://www.klidarithmos.gr**) και να τη ρυθμίσουμε ώστε να μπορούμε να την ανοίγουμε ακόμη και όταν δεν είμαστε συνδεδεμένοι με το Διαδίκτυο. Αυτό γίνεται με τον εξής τρόπο:

- Μεταφερόμαστε στην ιστοσελίδα του εκδοτικού οίκου Κλειδάριθμος, στη διεύθυνση **www.klidarithmos.gr**.
- Επιλέγουμε την εντολή **Προσθήκη στα Αγαπημένα** από το μενού **Αγαπημένα**. Επίσης, μπορούμε να πατήσουμε στο κουμπί της γραμμής εργαλείων **Βασικά κουμπιά** και, έπειτα, να πατήσουμε στο κουμπί Γπ Προσθήκη... του τμήματος παραθύρου που εμφανίζεται στην οθόνη μας. Ανοίγει το πλαίσιο διαλόγου **Προσθήκη στα Αγαπημένα**.
- Πατάμε στο πλαίσιο ελέγχου **Διαθέσιμη χωρίς σύνδεση** για να το ενεργοποιήσουμε.

**Εικόνα 6.1** Το πλαίσιο διαλόγου **Προσθήκη στα Αγαπημένα**

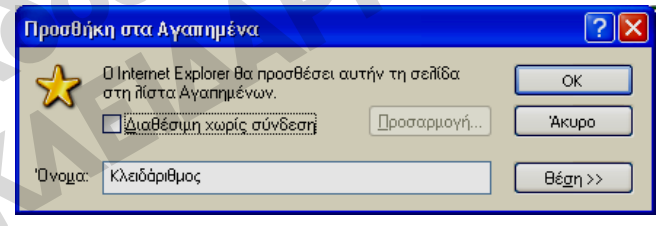

 Αν πατήσουμε στο κουμπί **ΟΚ**, ο Internet Explorer θα ξεκινήσει την αντιγραφή της συγκεκριμένης ιστοσελίδας στο δίσκο μας και θα εμφανίσει το πλαίσιο διαλόγου **Γίνεται συγχρονισμός**, το οποίο μας ενημερώνει για την πρόοδο της αντιγραφής.

Για να κάνουμε περισσότερες ρυθμίσεις σχετικά με τα επίπεδα που θα αποθηκευτούν και τον τρόπο ενημέρωσής τους, πατάμε στο κουμπί **Προσαρμογή** του πλαισίου διαλόγου **Προσθήκη στα Αγαπημένα**, οπότε εμφανίζεται το πρώτο πλαίσιο διαλόγου **Οδηγός αγαπημένων χωρίς σύνδεση**. Ακολουθούμε τις οδηγίες στην οθόνη για να ολοκληρώσουμε τον Οδηγό και να διαλέξουμε τις ρυθμίσεις που ταιριάζουν στις ανάγκες μας.
## **Εργασία χωρίς σύνδεση**

Αν είμαστε συνδεδεμένοι και θέλουμε να διακόψουμε προσωρινά τη σύνδεσή μας με το Διαδίκτυο, μπορούμε να επιλέξουμε την εντολή **Εργασία χωρίς σύνδεση** από το μενού **Αρχείο**. Με την εντολή αυτή, η τηλεφωνική σύνδεση δεν τερματίζεται, αλλά απλώς παραμένει αδρανής. Για να τερματίσουμε και την τηλεφωνική σύνδεση, μπορούμε να πατήσουμε με το δεξιό πλήκτρο του ποντικιού στο εικονίδιο της σύνδεσης **στη γραμμή εργασιών των Windows, και να επιλέξου**με την εντολή **Αποσύνδεση** από το μενού συντόμευσης.

Όταν εργαζόμαστε χωρίς σύνδεση, στη γραμμή κατάστασης του Microsoft Internet Explorer εμφανίζεται το εικονίδιο **και** που μας ενημερώνει σχετικά. Αν δεν τερματίσουμε την τηλεφωνική σύνδεση, μπορούμε να συνδεθούμε ξανά στο Διαδίκτυο επιλέγοντας και πάλι την εντολή **Εργασία χωρίς σύνδεση** από το μενού **Αρχείο** του Internet Explorer.

## **Εμφάνιση ιστοσελίδας χωρίς σύνδεση**

Όπως είπαμε, όλες οι ιστοσελίδες που έχουμε προσθέσει στη λίστα των Αγαπημένων και για τις οποίες έχουμε ενεργοποιήσει την επιλογή **Διαθέσιμη χωρίς σύνδεση** στο πλαίσιο διαλόγου **Προσθήκη στα αγαπημένα**, στην ουσία αντιγράφονται στο σκληρό μας δίσκο. Για να δούμε μια τέτοια ιστοσελίδα, για παράδειγμα αυτή του εκδοτικού οίκου Κλειδάριθμος (**http://www.klidarithmos.gr**), απλώς επιλέγουμε την καταχώρισή της από το μενού **Αγαπημένα** χωρίς να είμαστε συνδεδεμένοι στο Διαδίκτυο.

## **Απενεργοποίηση της διαθεσιμότητας χωρίς σύνδεση**

Για να ακυρώσουμε τη ρύθμιση **Διαθέσιμη χωρίς σύνδεση** για την ιστοσελίδα **Κλειδάριθμος**, κάνουμε τα παρακάτω:

 Επιλέγουμε την εντολή **Οργάνωση των Αγαπημένων** από το μενού **Αγαπημένα**. Επίσης, μπορούμε να πατήσουμε στο κουμπί **Αγαπημένα** της γραμμής εργαλείων **Βασικά κουμπιά** και, έπειτα, να πατήσουμε στο κουμπί **Οργάνωση** του τμήματος παραθύρου που εμφανίζεται

στην οθόνη μας. Ανοίγει το πλαίσιο διαλόγου **Οργάνωση των Αγαπημένων**.

- Επιλέγουμε την ιστοσελίδα **Κλειδάριθμος**.
- Απενεργοποιούμε το πλαίσιο ελέγχου **Διαθέσιμο χωρίς σύνδεση** πατώντας σε αυτό.
- Πατάμε στο κουμπί **Κλείσιμο**.

**Εικόνα 6.2** Το πλαίσιο διαλόγου **Οργάνωση των Αγαπημένων**

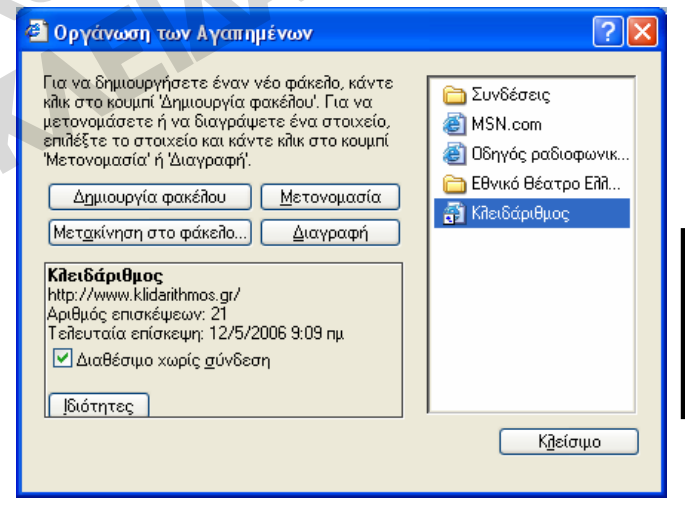

## **Προσωρινά αρχεία Διαδικτύου**

Ο Internet Explorer αποθηκεύει τις ιστοσελίδες που επισκεπτόμαστε καθώς και τα διάφορα αρχεία που τις περιέχουν όπως, για παράδειγμα, αρχεία γραφικών, στο φάκελο **Temporary Internet Files** (Προσωρινά αρχεία Διαδικτύου) που βρίσκεται στο σκληρό μας δίσκο. Με τον τρόπο αυτόν επιταχύνεται η εμφάνιση των ιστοσελίδων που έχουμε επισκεφθεί στο παρελθόν. Ακόμη, στο φάκελο **Temporary Internet Files** αποθηκεύει και όλα τα αρχεία των διαθέσιμων χωρίς σύνδεση ιστοσελίδων. Όταν επισκεπτόμαστε μια ιστοσελίδα, ο φυλλομετρητής ελέγχει πρώτα αν αυτή έχει τροποποιηθεί από την τελευταία φορά που την ανοίξαμε. Αν η σελίδα έχει τροποποιηθεί, ο φυλλομετρητής τη φορτώνει κανονικά από το Διαδίκτυο, διαφορετικά απλώς ανοίγει το αντίστοιχο αποθηκευμένο αρχείο από το φάκελο **Temporary Internet Files**, με αποτέλεσμα την πολύ ταχύτερη εμφάνιση της ιστοσελίδας. Η λειτουργία αυτή ονομάζεται και *Internet Cache* (κρυφή μνήμη Διαδικτύου).

#### **Διαγραφή προσωρινών αρχείων Διαδικτύου**

Μπορούμε να διαγράψουμε τα περιεχόμενα του φακέλου προσωρινών αρχείων Διαδικτύου και τα αρχεία των διαθέσιμων χωρίς σύνδεση ιστοσελίδων. Με αυτόν τον τρόπο αποδεσμεύουμε χώρο από το σκληρό μας δίσκο. Για το σκοπό αυτόν, κάνουμε τα εξής:

- Διαλέγουμε την εντολή **Επιλογές Internet** από το μενού **Εργαλεία** και εμφανίζουμε τα περιεχόμενα της καρτέλας **Γενικά**.
- Πατάμε στο κουμπί **Διαγραφή αρχείων** της περιοχής **Προσωρινά αρχεία Internet**.
- Εμφανίζεται το πλαίσιο διαλόγου **Διαγραφή αρχείων**.
- Ενεργοποιώντας το πλαίσιο ελέγχου **Διαγραφή όλου του διαθέσιμου χωρίς σύνδεση περιεχομένου**, ρυθμίζουμε το πρόγραμμα ώστε να διαγράψει και τιςιστοσελίδες που είναι διαθέσιμες χωρίς σύνδεση. Πατάμε στο κουμπί **ΟΚ** δύο φορές.

EID

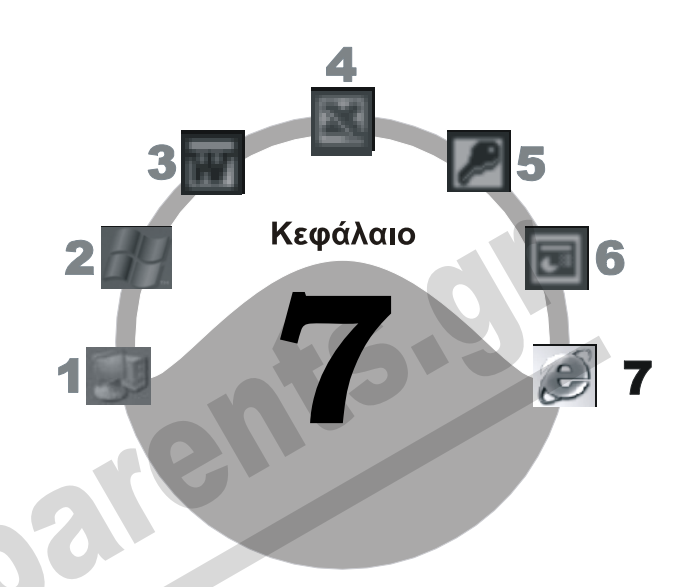

# **Εκτύπωση**

#### **Στόχος κεφαλαίου**

Σκοπός αυτού του κεφαλαίου είναι να μάθουμε να τυπώνουμε ιστοσελίδες αλλά και αναφορές αναζήτησης και να κάνουμε τις κατάλληλες ρυθμίσεις ώστε το αποτέλεσμα της εκτύπωσης να είναι ακριβώς αυτό που θέλουμε. Επίσης, θα αναφερθούμε στην προεπισκόπηση εκτύπωσης των ιστοσελίδων καθώς και στη διαμόρφωση σελίδων.

## **Εισαγωγή**

Καθώς περιηγούμαστε στο Διαδίκτυο με τον Internet Explorer, ίσως θελήσουμε να τυπώσουμε μια ιστοσελίδα ή ένα μέρος των περιεχομένων της ώστε να τα έχουμε σε έντυπη μορφή. Επίσης, μπορούμε να τυπώνουμε και τα αποτελέσματα των αναζητήσεών μας για να έχουμε πρόχειρες τις διευθύνσεις των αντίστοιχων ιστοσελίδων. Πριν από την εκτύπωση μιας ιστοσελίδας, συνήθως χρειάζεται να κάνουμε διάφορες ρυθμίσεις σχετικά με τη διαμόρφωσή της, καθώς και να την εμφανίσουμε σε προβολή Προεπισκόπησης Εκτύπωσης.

## **Διαμόρφωση σελίδας**

Στο πλαίσιο διαλόγου **Διαμόρφωση σελίδας** μπορούμε να καθορίσουμε το μέγεθος των σελίδων χαρτιού στο οποίο θα τυπώσουμε την ιστοσελίδα, τις πληροφορίες που θα τυπωθούν στο επάνω και το κάτω μέρος κάθε σελίδας (**Κεφαλίδα και υποσέλιδο**), τα περιθώρια των σελίδων, και τον προσανατολισμό του χαρτιού. Το πλαίσιο διαλόγου **Διαμόρφωση σελίδας** μπορούμε να το εμφανίσουμε με την ομώνυμη εντολή του μενού **Αρχείο**.

- Στο πτυσσόμενο πλαίσιο καταλόγου **Μέγεθος**, καθορίζουμε το μέγεθος του χαρτιού.
- Στο πλαίσιο κειμένου **Κεφαλίδα** του τμήματος **Κεφαλίδες και υποσέλιδα** μπορούμε να καταχωρίσουμε το κείμενο που θα εμφανίζεται στο επάνω μέρος κάθε σελίδας εκτύπωσης. Εξ ορισμού, στο πλαίσιο αυτό περιέχεται με τη μορφή ειδικών χαρακτήρων ο τίτλος τηςιστοσελίδας, καθώς και ο αριθμός της τρέχουσας σελίδας και ο συνολικός αριθμός σελίδων.
- Στο πλαίσιο κειμένου **Υποσέλιδο** του τμήματος **Κεφαλίδες και υποσέλιδα** μπορούμε να καταχωρίσουμε το κείμενο που θα εμφανίζεται στο κάτω μέρος κάθε τυπωμένης σελίδας. Εξ ορισμού, στο πλαίσιο αυτό περιέχεται με τη μορφή ειδικών χαρακτήρων η διεύθυνση URL της ιστοσελίδας και η τρέχουσα ημερομηνία.
- Στο τμήμα **Προσανατολισμός** καθορίζουμε αν η ιστοσελίδα θα τυπωθεί με οριζόντιο ή κατακόρυφο προσανατολισμό, ενεργοποιώντας το αντίστοιχο κουμπί επιλογής.
- Στο τμήμα **Περιθώρια** καταχωρίζουμε το επάνω, το κάτω, το αριστερό, και το δεξιό περιθώριο εκτύπωσης της σελίδας σε χιλιοστά.

**Εικόνα 7.1** Το πλαίσιο διαλόγου **Διαμόρφωση σελίδας**

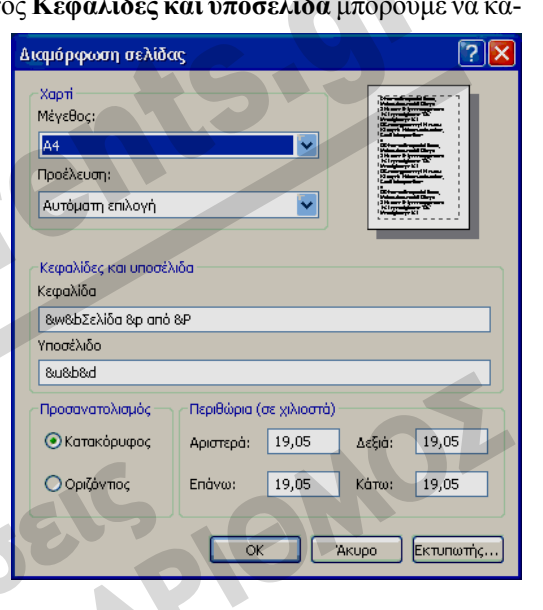

## **Προεπισκόπηση εκτύπωσης**

Πριν τυπώσουμε, καλό είναι να ελέγχουμε πώς θα φαίνονται στο χαρτί τα περιεχόμενα τηςιστοσελίδας. Ο Internet Explorer διαθέτει γι' αυτόν το σκοπό μια πολύ χρήσιμη δυνατότητα: την προβολή *Προεπισκόπησης Εκτύπωσης* με την οποία μπορούμε να δούμε πώς ακριβώς θα τυπωθούν τα δεδομένα μας. Για να εμφανίσουμε την τρέχουσα ιστοσελίδα σε Προεπισκόπηση Εκτύπωσης, επιλέγουμε την ομώνυμη εντολή από το μενού **Αρχείο**.

Τα κουμπιά της γραμμής εργαλείων Προεπισκόπησης Εκτύπωσης παρουσιάζονται στον πίνακα που ακολουθεί.

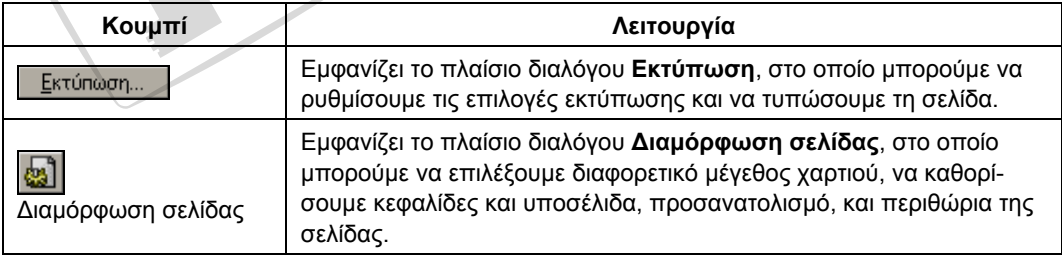

7 Εκτύπωση **41**

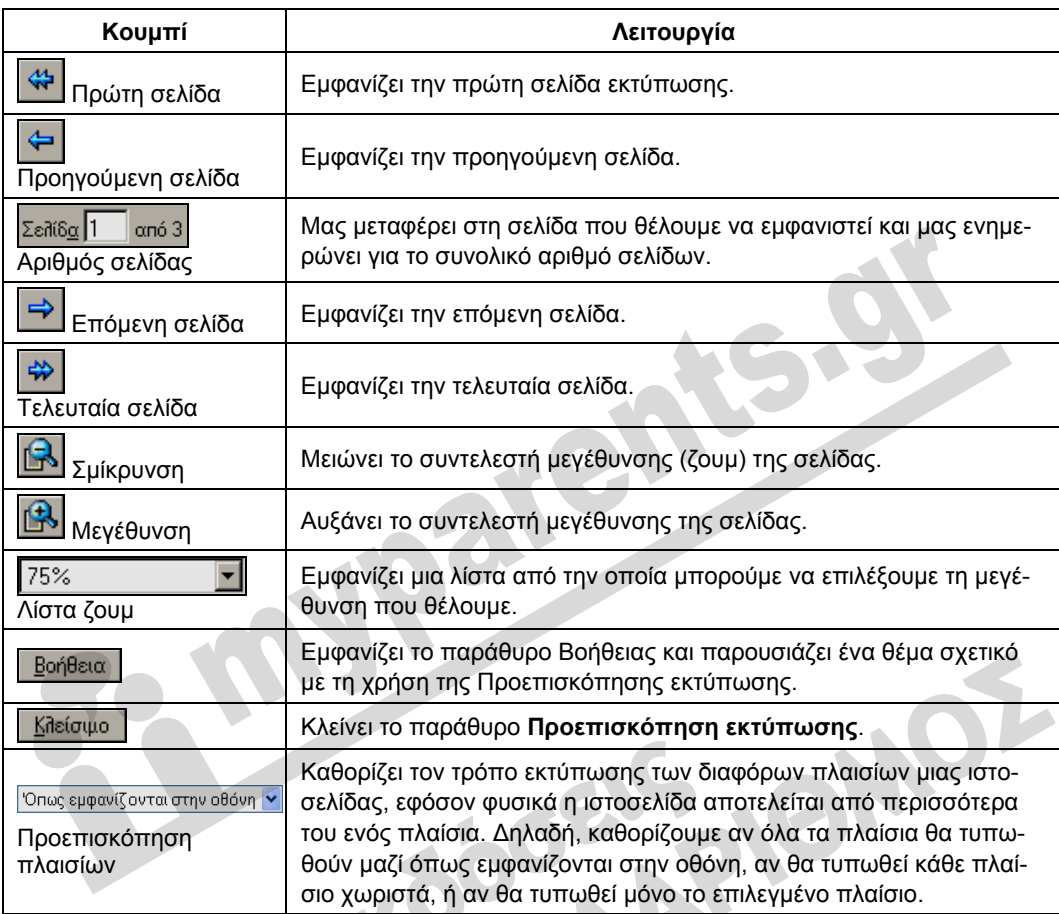

## **Εκτύπωση ιστοσελίδας**

Η εκτύπωση μπορεί να γίνει είτε με το κουμπί **Εκτύπωση** της γραμμής εργαλείων είτε με την εντολή **Εκτύπωση** του μενού **Αρχείο**.

Αν χρησιμοποιήσουμε το κουμπί **Εκτύπωση** της γραμμής εργαλείων, θα τυπωθεί ολόκληρη η ιστοσελίδα με τις προεπιλεγμένες ρυθμίσεις του προγράμματος. Η εντολή **Εκτύπωση** του μενού **Αρχείο**, από την άλλη, ανοίγει το πλαίσιο διαλόγου **Εκτύπωση** στο οποίο μπορούμε να κάνουμε διάφορες επιλογές και ρυθμίσεις:

*Επιλογή εκτυπωτή* — Στο πλαίσιο **Επιλογή εκτυπωτή** εμφανίζονται οι εγκατεστημένοι εκτυπωτές σε μορφή εικονιδίων. Το εικονίδιο του προεπιλεγμένου εκτυπωτή έχει ένα σημάδι ελέγχου στο επάνω δεξιό μέρος του. Για να επιλέξουμε έναν εκτυπωτή διαφορετικό από τον προεπιλεγμένο, απλώς πατάμε στο εικονίδιό του.

*Εκτύπωση σε αρχείο* — Αν ενεργοποιήσουμε το πλαίσιο ελέγχου **Εκτύπωση σε αρχείο** η ιστοσελίδα θα σταλεί σε ένα αρχείο εκτύπωσης αντί να σταλεί αμέσως στον εκτυπωτή.

*Προτιμήσεις* — Πατώντας στο κουμπί **Προτιμήσεις** έχουμε τη δυνατότητα να κάνουμε διάφορες ρυθμίσεις για την εκτύπωση. Οι ρυθμίσεις εκτύπωσης εξαρτώνται από τον εκτυπωτή που χρησιμοποιούμε.

*Εύρεση εκτυπωτή* — Πατώντας στο κουμπί **Εύρεση εκτυπωτή** μπορούμε να εντοπίσουμε και να χρησιμοποιήσουμε κάποιον άλλο εκτυπωτή, εκτός από αυτούς που εμφανίζονται στο πλαίσιο **Επιλογή εκτυπωτή**.

*Περιοχή σελίδων* — Σε αυτό το τμήμα επιλέγουμε αν θα τυπώσουμε όλες ή συγκεκριμένες μόνο σελίδες (μια ιστοσελίδα μπορεί να εκτείνεται σε πολλές τυπωμένες σελίδες) ή μόνο την επιλεγμένη περιοχή της ιστοσελίδας.

*Αριθμός αντιτύπων* — Εδώ επιλέγουμε τον αριθμό των αντιτύπων που θέλουμε να τυπώσουμε, καθώς και αν οι σελίδες κάθε αντιτύπου θα τυπωθούν με τη σειρά (**Κατάταξη**) ή αν θα ολοκληρώνεται πρώτα η εκτύπωση μιας συγκεκριμένης σελίδας για όλα τα αντίτυπα, πριν το πρόγραμμα προχωρήσει στην εκτύπωση της επόμενης. Όταν τυπώνουμε πολλά αντίτυπα, η δεύτερη μέθοδος (με απενεργοποιημένο το πλαίσιο ελέγχου **Κατάταξη**) συνήθως είναι ταχύτερη.

## **Καρτέλα** *Επιλογές*

Στην καρτέλα **Επιλογές** του πλαισίου διαλόγου **Εκτύπωση** μπορούμε να κάνουμε διάφορες επιπλέον ρυθμίσεις σχετικά με τον τρόπο εκτύπωσης των πλαισίων και των υπερσυνδέσμων των ιστοσελίδων:

*Εκτύπωση πλαισίων* — Όταν είμαστε σε μια τοποθεσία Ιστού που διαθέτει πλαίσια, το παράθυρο του φυλλομετρητή χωρίζεται σε περισσότερα τμήματα, σε καθένα από τα οποία εμφανίζεται διαφορετική ιστοσελίδα. Στο τμήμα **Εκτύπωση πλαισίων** μπορούμε να επιλέξουμε αν θα τυπωθεί μόνο το ενεργό πλαίσιο ή όλα τα πλαίσια που υπάρχουν

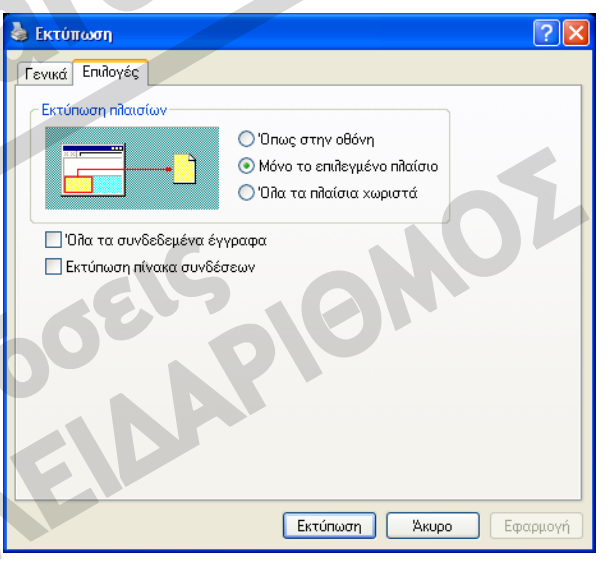

στην ιστοσελίδα, καθώς και αν η εκτύπωση θα γίνει σε ξεχωριστές σελίδες ή όπως εμφανίζονται στην οθόνη. Τα κουμπιά επιλογής του τμήματος **Εκτύπωση πλαισίων** είναι ενεργά μόνον όταν η τρέχουσα ιστοσελίδα περιέχει πλαίσια. Για να δούμε τους διάφορους τρόπους εκτύπωσης πλαισίων, μπορούμε να περάσουμε σε προβολή Προεπισκόπησης Εκτύπωσης και να επιλέξουμε από τον κατάλογο εκτύπωσης πλαισίων τον κατάλληλο τρόπο προεπισκόπησης.

*Εκτύπωση συνδεδεμένων εγγράφων —* Ενεργοποιώντας το πλαίσιο ελέγχου **Όλα τα συνδεδεμένα έγγραφα**, ρυθμίζουμε το πρόγραμμα να τυπώνει τις ιστοσελίδες στις οποίες παραπέμπουν οι υπερσύνδεσμοι που περιέχονται στην επιλεγμένη περιοχή εκτύπωσης.

*Εκτύπωση πίνακα συνδέσεων* — Ενεργοποιώντας το πλαίσιο ελέγχου **Εκτύπωση πίνακα συνδέσεων**, ρυθμίζουμε το πρόγραμμα να τυπώνει στο τέλος της τυπωμένης σελίδας έναν πίνακα με όλους τους υπερσυνδέσμους της επιλεγμένης περιοχής εκτύπωσης.

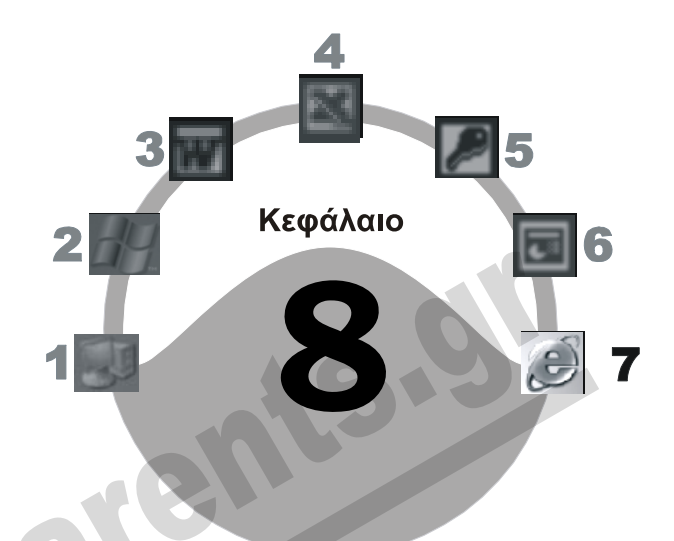

## **Ηλεκτρονικό ταχυδρομείο**

#### **Στόχος κεφαλαίου**

Σκοπός αυτού του κεφαλαίου είναι να μάθουμε πώς λειτουργεί το *ηλεκτρονικό ταχυδρομείο*, τα βασικά μέρη από τα οποία αποτελείται μια *διεύθυνση ηλεκτρονικού ταχυδρομείου*, πώς ξεκινούμε το πρόγραμμα *Microsoft Outlook Express*, και ποια είναι τα κυριότερα στοιχεία της οθόνης του. Επίσης, θα μάθουμε να δημιουργούμε νέα μηνύματα, να τα επεξεργαζόμαστε, να τα μορφοποιούμε, και να τα στέλνουμε στους παραλήπτες τους. Ακόμη, θα δούμε πώς μπορούμε να αντιγράφουμε και να μετακινούμε κείμενο μεταξύ μηνυμάτων, αλλά και να εφαρμόζουμε στο κείμενο βασικές μορφοποιήσεις.

## **Εισαγωγή**

Με τον όρο *ηλεκτρονικό ταχυδρομείο* (e-mail), εννοούμε την αποστολή και τη λήψη μηνυμάτων σε ηλεκτρονική μορφή μέσω ηλεκτρονικού υπολογιστή. Δε χρειαζόμαστε δηλαδή φακέλους, χαρτί, και γραμματόσημα. Η χρήση του ηλεκτρονικού ταχυδρομείου μπορεί να γίνει είτε μέσω του Διαδικτύου, είτε σε ένα τοπικό δίκτυο μιας εταιρείας, είτε σε ένα μεγάλο υπολογιστικό σύστημα (mainframe). Η διαδικασία σύνταξης, αποστολής, και λήψης ενός μηνύματος ηλεκτρονικού ταχυδρομείου γίνεται σε ψηφιακή μορφή.

Το ηλεκτρονικό ταχυδρομείο λειτουργεί ασύγχρονα, δηλαδή επιτρέπει στους χρήστες να στέλνουν και να λαμβάνουν ηλεκτρονικά μηνύματα χωρίς να είναι συνδεδεμένοι ταυτόχρονα στο δίκτυο. Τα μηνύματα που παίρνουμε αποθηκεύονται σε μια ηλεκτρονική θυρίδα ενός διακομιστή (server) που είναι μόνιμα συνδεδεμένος στο δίκτυο. Στη συνέχεια, με τη βοήθεια μιας ειδικής εφαρμογής, ο παραλήπτης πρέπει να συνδεθεί στην ηλεκτρονική θυρίδα του για να παραλάβει τα εισερχόμενα μηνύματα.

#### **Βασικά μέρη μιας διεύθυνσης ηλεκτρονικού ταχυδρομείου**

Για να μπορέσουμε να στείλουμε ένα *μήνυμα ηλεκτρονικού ταχυδρομείου* (e-mail), πρέπει να γνωρίζουμε τη *διεύθυνση ηλεκτρονικού ταχυδρομείου* (διεύθυνση e-mail) του παραλήπτη. Όλες οι διευθύνσεις ηλεκτρονικού ταχυδρομείου αποτελούνται από τα τέσσερα παρακάτω βασικά μέρη, και δεν μπορούν να περιέχουν κενά διαστήματα.

- Το πρώτο μέρος είναι το *όνομα χρήστη.*
- Το δεύτερο μέρος είναι το σύμβολο **@** (το λεγόμενο «παπάκι» ή at στα αγγλικά).
- Το τρίτο μέρος είναι το *όνομα τομέα* (domain name) στον οποίο βρίσκεται η ηλεκτρονική θυρίδα του χρήστη.
- Το τέταρτο μέρος υποδηλώνει τη *χώρα* ή το είδος του *οργανισμού* στον οποίο ανήκει η ηλεκτρονική θυρίδα του χρήστη.

Ένα παράδειγμα: *Knowledge@forthnet.gr*. Εδώ, το όνομα χρήστη είναι *Knowledge*, το όνομα τομέα *forthnet*, και η χώρα είναι η Ελλάδα όπως δηλώνει το επίθεμα *gr*.

#### **Πλεονεκτήματα του ηλεκτρονικού ταχυδρομείου**

Τα κύρια πλεονεκτήματα του ηλεκτρονικού ταχυδρομείου είναι τα εξής:

- Άμεση αποστολή και γρήγορη λήψη μηνυμάτων. Δηλαδή, ένα μήνυμα θα φτάσει στον παραλήπτη μετά από μερικά λεπτά είτε αυτός βρίσκεται στην ίδια πόλη είτε στην άλλη άκρη του κόσμου.
- Δυνατότητα αποστολής και λήψης αρχείων, όπως έγγραφα, εικόνες, ήχοι, βίντεο, και πολλά άλλα.
- Εύκολος τρόπος δημιουργίας μηνυμάτων. Τα περισσότερα προγράμματα ηλεκτρονικής αλληλογραφίας μάς δίνουν τη δυνατότητα δημιουργίας μηνυμάτων με τη χρήση ενός απλού επεξεργαστή κειμένου.
- Οικονομικός τρόπος επικοινωνίας. Δηλαδή, μπορούμε πρώτα να συνθέσουμε και να τροποποιήσουμε το μήνυμα και, όταν θα είμαστε έτοιμοι, να συνδεθούμε και να το στείλουμε. Με αυτόν τον τρόπο απαιτείται μικρότερος χρόνος σύνδεσης στο Διαδίκτυο, και το κόστος αποστολής και λήψης ενός μηνύματος ελαχιστοποιείται σε σχέση με άλλους τρόπους αποστολής μηνυμάτων όπως είναι το φαξ, το telex, ή ακόμη και η παραδοσιακή αλληλογραφία.
- Εύκολη συνεργασία, ειδικά για άτομα που βρίσκονται σε απόσταση.
- Δυνατότητα αποστολής μηνυμάτων και αρχείων σε πολλούς παραλήπτες ταυτόχρονα. Δηλαδή, μπορούμε να στείλουμε το ίδιο μήνυμα σε όλους τους συνεργάτες μας ταυτόχρονα, ενημερώνοντάς τους για ένα συγκεκριμένο θέμα.
- Αν χρησιμοποιούμε ένα λογαριασμό ηλεκτρονικού ταχυδρομείου Ιστού (Web Mail), μπορούμε να χειριζόμαστε τα ηλεκτρονικά μας μηνύματα μέσω ενός φυλλομετρητή (π.χ. Internet Explorer) από οποιονδήποτε υπολογιστή έχει πρόσβαση στο Διαδίκτυο.

## **Εκκίνηση του Microsoft Outlook Express**

Για να στείλουμε ένα ηλεκτρονικό μήνυμα, πρέπει να χρησιμοποιήσουμε ένα πρόγραμμα αλληλογραφίας. Ένα από τα πολλά προγράμματα αυτού του είδους που κυκλοφορούν στην αγορά, το οποίο μάλιστα διανέμεται δωρεάν με το λειτουργικό σύστημα Windows, είναι το *Microsoft Outlook Express*. Η εκκίνηση του προγράμματος Outlook Express μπορεί να γίνει με διάφορους τρόπους. Οι δύο βασικότεροι είναι οι παρακάτω:

 Πατάμε στο κουμπί **έναρξη** της γραμμής εργασιών, και από τα αναρτημένα (καρφιτσωμένα) προγράμματα επιλέγουμε **Outlook Express**.

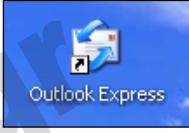

Διπλοπατάμε στο εικονίδιο **Outlook Express** της επιφάνειας εργασίας.

## **Η οθόνη του Outlook Express**

Με την εκκίνηση του Outlook Express, εμφανίζεται η αρχική οθόνη του προγράμματος. Για να εμφανίσουμε τα μηνύματα που έχουμε λάβει, πρέπει να επιλέξουμε το φάκελο **Εισερχόμενα**.

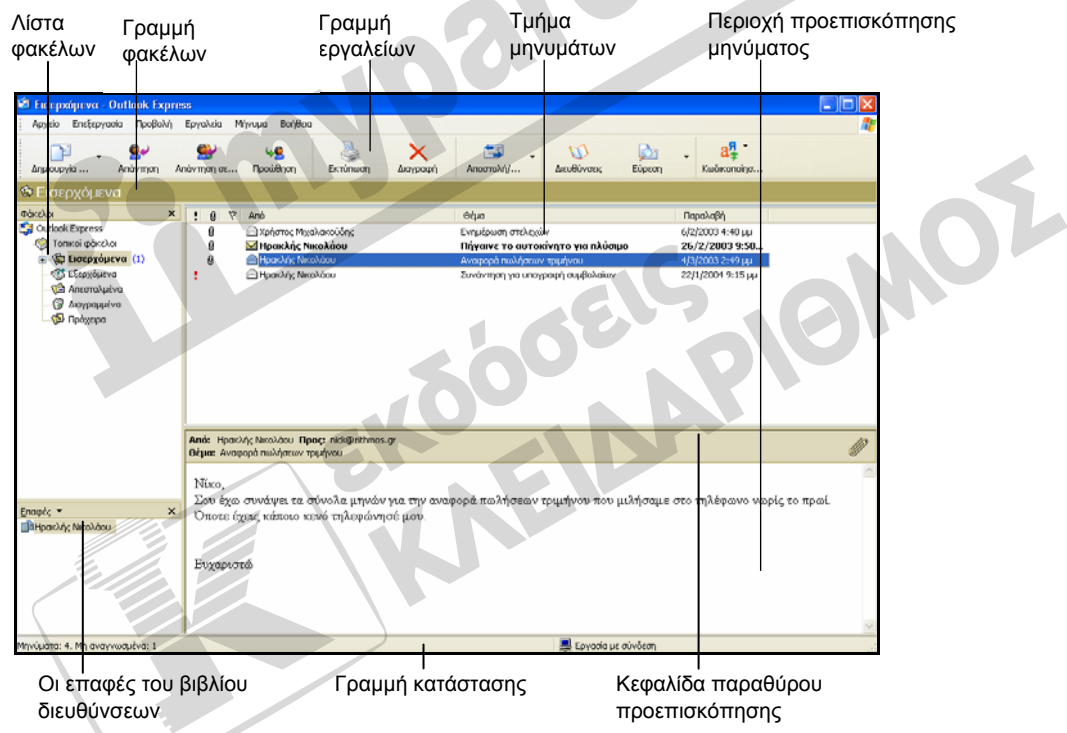

**Εικόνα 8.1** Το παράθυρο του Outlook Express με επιλεγμένο το φάκελο **Εισερχόμενα**

## **Γραμμές εργαλείων**

Εξ ορισμού, κάτω από τη γραμμή μενού εμφανίζεται μόνον η Βασική γραμμή εργαλείων του προγράμματος (**Γραμμή εργαλείων**). Έχουμε όμως τη δυνατότητα να εμφανίσουμε και τη **Γραμμή προβολών** ώστε να έχουμε άμεση πρόσβαση και στις δικές της επιλογές. Απλώς πατάμε με το δεξιό πλήκτρο του ποντικιού στην ορατή γραμμή εργαλείων ή στη γραμμή μενού και επιλέγουμε **Γραμμή προβολών** από το μενού συντόμευσης.

#### **Τμήμα παραθύρου** *Φάκελοι*

Στην Εικόνα 8.1 βλέπουμε ότι στο τμήμα παραθύρου **Φάκελοι** υπάρχουν οι πέντε παρακάτω **Τοπικοί φάκελοι**:

- **Εισερχόμενα**: περιέχει τα μηνύματα που έχουμε λάβει.
- **Εξερχόμενα**: περιέχει τα μηνύματα που έχουμε ολοκληρώσει και είναι σε αναμονή για αποστολή στους παραλήπτες τους.
- **Απεσταλμένα**: περιέχει τα μηνύματα που έχουμε στείλει.
- **Διαγραμμένα**: περιέχει μηνύματα που έχουμε διαγράψει.
- **Πρόχειρα**: περιέχει τα μηνύματα που δεν έχουμε ακόμη ολοκληρώσει.

Μπορούμε να δημιουργήσουμε και άλλους φακέλους για να οργανώσουμε καλύτερα τα μηνύματά μας. Όπως βλέπουμε στην Εικόνα 8.1, ο φάκελος **Τοπικοί φάκελοι** έχει ένα σύμβολο πλην (–) στα αριστερά του. Αυτό σημαίνει ότι είναι ορατοί όλοι οι υποφάκελοί του. Για να τους κρύψουμε, διπλοπατάμε στο εικονίδιό του ή πατάμε στο σύμβολο πλην το οποίο μετατρέπεται σε συν (+). Για να εμφανίσουμε τα περιεχόμενα ενός φακέλου στο δεξιό τμήμα παραθύρου, απλώς τον επιλέγουμε πατώντας στο όνομά του.

#### **Στοιχεία του τμήματος εμφάνισης μηνυμάτων**

Στα αριστερά κάθε μηνύματος εμφανίζονται διάφορα εικονίδια τα οποία μας ενημερώνουν για τις ιδιότητες των μηνυμάτων (*δείτε* τον πίνακα της επόμενης σελίδας). Χάρη στον τρόπο με τον οποίο το πρόγραμμα παρουσιάζει τα μηνύματα του παραδείγματός μας έχουμε τις εξής πληροφορίες:

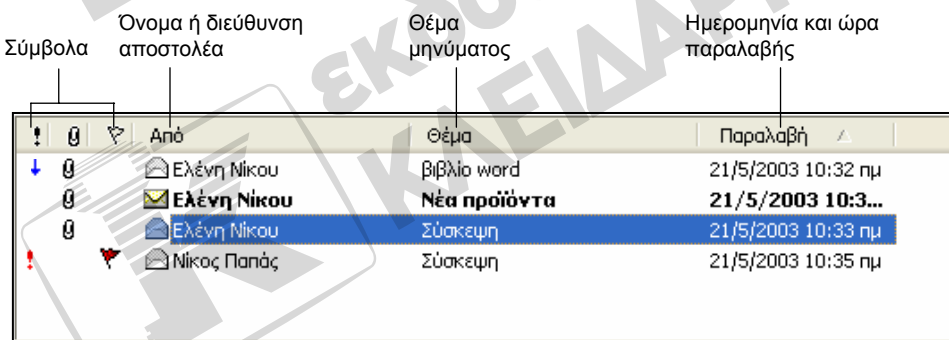

**Εικόνα 8.2** Τα στοιχεία που εμφανίζονται στο τμήμα μηνυμάτων όταν είναι επιλεγμένος ο φάκελος **Εισερχόμενα** 

- Το πρώτο μήνυμα είναι αναγνωσμένο , προέρχεται από την **Ελένη Νίκου**, έχει θέμα **Βιβλίο** word, το παραλάβαμε στις 21/5/2003, και περιέχει συνημμένο αρχείο **9**. Επίσης, το μήνυμα έχει χαμηλή προτεραιότητα .
- Το δεύτερο μήνυμα δεν είναι αναγνωσμένο και περιέχει συνημμένο αρχείο.
- Το τρίτο μήνυμα είναι αναγνωσμένο και περιέχει συνημμένο αρχείο.
- $□$  Το τέταρτο μήνυμα είναι αναγνωσμένο και έχει επισημανθεί με σημαία <sup>γ</sup> και ως *υψηλής προτεραιότητας* .

Τα εικονίδια στο τμήμα μηνυμάτων μάς δίνουν σημαντικές πληροφορίες για τα περιεχόμενα και τα χαρακτηριστικά των μηνυμάτων μας, τις οποίες καλό είναι να μπορούμε να αναγνωρίζουμε αμέσως. Τα κυριότερα εικονίδια που χρησιμοποιεί το Outlook Express για τη σήμανση των μηνυμάτων περιγράφονται στον επόμενο πίνακα:

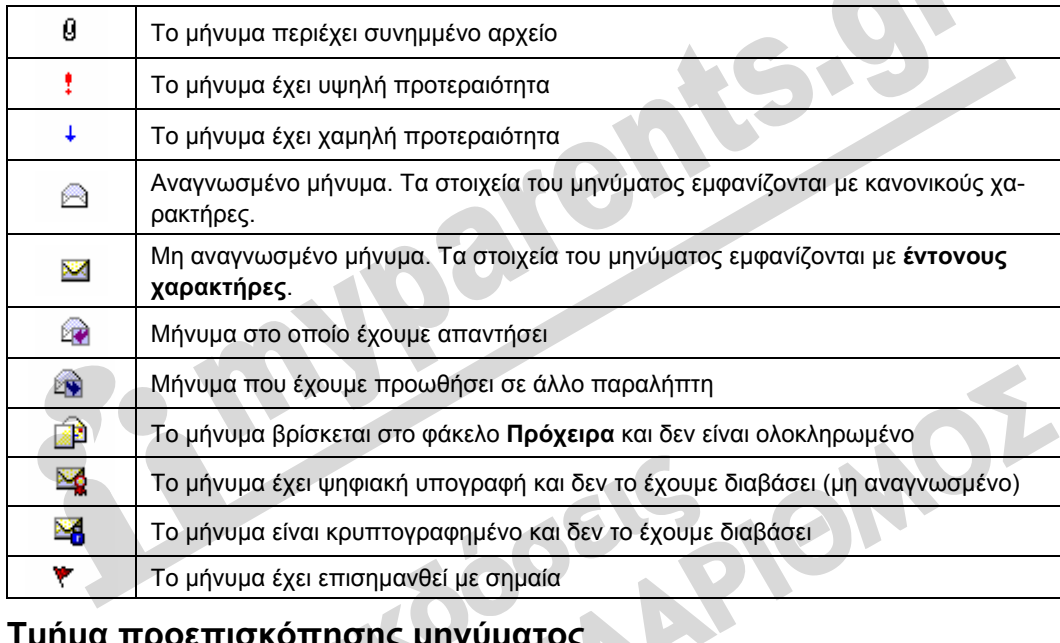

#### **Τμήμα προεπισκόπησης μηνύματος**

Στο τμήμα προεπισκόπησης μηνύματος (Εικόνα 8.1) βλέπουμε μια προεπισκόπηση των περιεχομένων του επιλεγμένου μηνύματος. Επίσης, στην κεφαλίδα του τμήματος προεπισκόπησης εμφανίζονται τα στοιχεία του αποστολέα και του παραλήπτη, το θέμα του μηνύματος, καθώς και τυχόν συνημμένα αρχεία που περιέχει αυτό.

#### **Εμφάνιση και απόκρυψη τμημάτων του παραθύρου του Outlook Express**

Το πρόγραμμα Outlook Express μάς επιτρέπει να προσαρμόσουμε τον τρόπο με τον οποίο εμφανίζονται τα διάφορα στοιχεία του στην οθόνη μας, ώστε να ανταποκρίνονται στις ανάγκες μας. Για να ανοίξουμε το πλαίσιο διαλόγου με το οποίο γίνονται οι ρυθμίσεις αυτές, επιλέγουμε την εντολή **Διάταξη** από το μενού **Προβολή**.

- **Eπικοινωνίες**Επικοινωνίες
- Στο τμήμα **Βασικές ρυθμίσεις** επιλέγουμε τα στοιχεία του παραθύρου που θα είναι ορατά στην οθόνη μας.

 Στο τμήμα **Παράθυρο προεπισκόπησης** επιλέγουμε αν θα εμφανίζεται το παράθυρο προεπισκόπησης, καθώς και τη θέση που θα έχει. Επίσης, μπορούμε να επιλέξουμε αν θα εμφανίζεται η επικεφαλίδα του παραθύρου προεπισκόπησης.

#### **Δημιουργία μηνύματος**

Έστω ότι θέλουμε να δημιουργήσουμε ένα νέο μήνυμα το οποίο θα στείλουμε στον εκδοτικό οίκο Κλειδάριθμος (για το παράδειγμά μας, θα χρησιμοποιήσουμε μια εικονική διεύθυνση). Το μήνυμα πρέπει να το κοινοποιήσουμε και στο διευθυντή μας — θέλουμε δηλαδή να στείλουμε και σε αυτόν ένα αντίγραφο του μηνύματος. Για να δημιουργήσουμε το μήνυμα, κάνουμε τα παρακάτω:

- Ξεκινούμε το πρόγραμμα Outlook Express.
- Πατάμε στο κουμπί **Δημιουργία** της γραμμής εργαλείων ή δείχνουμε στην εντολή **Δημιουργία** του μενού **Αρχείο** και πατάμε στην καταχώριση **Μήνυμα αλληλογραφίας**. Επίσης, μπορούμε να επιλέξουμε την εντολή **Νέο μήνυμα** από το μενού **Μήνυμα**. Εμφανίζεται το παράθυρο **Νέο μήνυμα**.

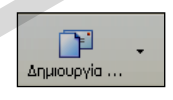

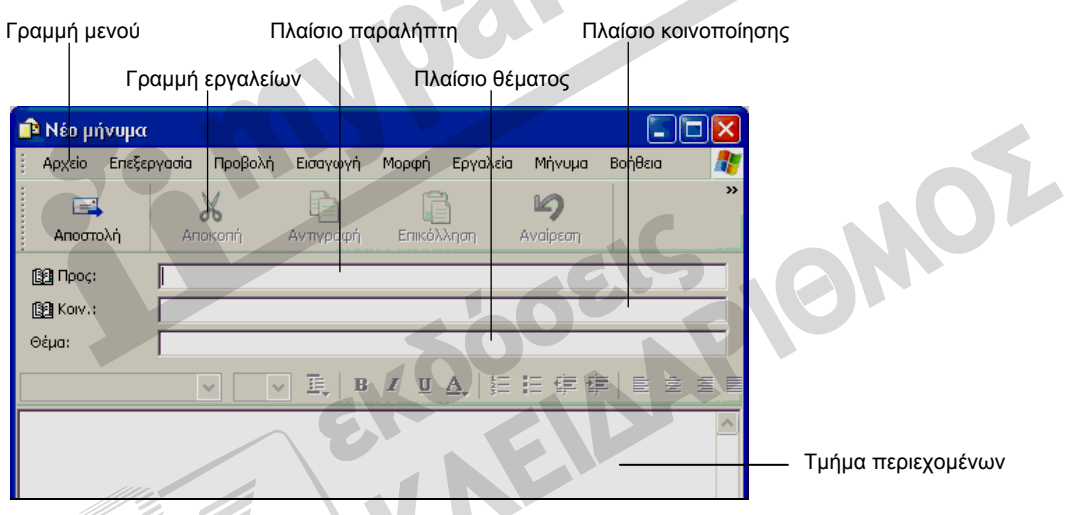

**Εικόνα 8.3** Το παράθυρο **Νέο μήνυμα**

#### ΣΥΜΒΟΥΛΗ

Μπορούμε να χρησιμοποιούμε *ηλεκτρονικά επιστολόχαρτα*, δηλαδή κάποιο φόντο με ποικιλία σχεδίων και γραφικών, ώστε να κάνουμε πιο εμφανίσιμα τα μηνύματά μας: πατάμε στο κάτω βέλος στα δεξιά του κουμπιού **Δημιουργία** και επιλέγουμε ένα από τα διαθέσιμα επιστολόχαρτα, ή διαλέγουμε την εντολή **Επιλογή επιστολόχαρτου** η οποία μας παρέχει περισσότερες δυνατότητες. Τις ίδιες επιλογές έχουμε στη διάθεσή μας αν δείξουμε στην εντολή **Δημιουργία μηνύματος με χρήση επιστολόχαρτου** του μενού **Μήνυμα**.

#### **Προσθήκη διεύθυνσης ηλεκτρονικού ταχυδρομείου στο πεδίο παραλήπτη**

Για να προσθέσουμε μια διεύθυνση ηλεκτρονικού ταχυδρομείου στο πεδίο παραλήπτη, πατάμε στο πλαίσιο **Προς:** και πληκτρολογούμε την ηλεκτρονική διεύθυνση του παραλήπτη. Για το παράδειγμά μας, θα χρησιμοποιήσουμε την εικονική διεύθυνση **order[@klidarithmos.gr](mailto:rights@klidarithmos.gr)**. Αν θέλουμε να στείλουμε το ίδιο μήνυμα σε περισσότερους παραλήπτες, απλώς καταχωρίζουμε διαδοχικά τις διευθύνσεις τους στο πεδίο **Προς:**, χρησιμοποιώντας το ελληνικό ερωτηματικό (;) ως διαχωριστικό.

#### **Προσθήκη διεύθυνσης ηλεκτρονικού ταχυδρομείου στο πεδίο κοινοποίησης**

Για να προσθέσουμε μια διεύθυνση ηλεκτρονικού ταχυδρομείου στο πεδίο κοινοποίησης, πατάμε στο πλαίσιο **Κοιν.:** και πληκτρολογούμε την ηλεκτρονική διεύθυνση του διευθυντή, στον οποίο θέλουμε να κοινοποιήσουμε το μήνυμα: **[cegv@otenet.gr](mailto:cegv@otenet.gr)**. Έτσι θα σταλεί ένα αντίγραφο του μηνύματος στη διεύθυνση αυτή.

#### **Προσθήκη τίτλου μηνύματος στο πεδίο** *Θέμα*

Για να προσθέσουμε κείμενο ως τίτλο του μηνύματος, πατάμε στο πλαίσιο **Θέμα:** και πληκτρολογούμε το θέμα του μηνύματος, **Παραγγελία βιβλίων**. Καλό είναι να έχουμε υπόψη μας ότι, αν ο παραλήπτης βρίσκεται στο εξωτερικό και το πρόγραμμα που χρησιμοποιεί δεν αναγνωρίζει ελληνικούς χαρακτήρες, ίσως υπάρξει πρόβλημα. Στη γραμμή τίτλου του μηνύματος εμφανίζεται τώρα το κείμενο που πληκτρολογήσαμε στο πεδίο **Θέμα**.

#### **Εμφάνιση όλων των κεφαλίδων μηνύματος**

Προκειμένου να εμφανίσουμε όλες τις κεφαλίδες ενός μηνύματος, απλώς επιλέγουμε την εντολή **Όλες οι κεφαλίδες** από το μενού **Προβολή** του παραθύρου του μηνύματος. Στο παράθυρο του μηνύματος θα εμφανιστεί και η κεφαλίδα **Ιδιαιτ. Κοιν.** που μας επιτρέπει να προσθέσουμε μια διεύθυνση για την ιδιαίτερη κοινοποίηση του μηνύματος.

Για να κρύψουμε την κεφαλίδα **Ιδιαιτ. Κοιν.** απλώς απενεργοποιούμε την εντολή **Όλες οι κεφαλίδες** από το μενού **Προβολή** του παραθύρου του μηνύματος.

#### **Ιδιαίτερη κοινοποίηση**

Το πρόγραμμα μας επιτρέπει να κοινοποιήσουμε ένα μήνυμα σε ένα ή περισσότερα άτομα, χωρίς αυτό να γίνει αντιληπτό από τους άλλους παραλήπτες του, όπως με την απλή κοινοποίηση. Η λειτουργία αυτή ονομάζεται *ιδιαίτερη κοινοποίηση*. Αν το πεδίο **Ιδιαιτ. Κοιν.:** δεν είναι ορατό, το εμφανίζουμε επιλέγοντας την εντολή **Όλες οι κεφαλίδες** από το μενού **Προβολή** του παραθύρου του μηνύματος.

#### **Καταχώριση κειμένου μηνύματος**

Εφόσον έχουμε καταχωρίσει τα στοιχεία του παραλήπτη, τη διεύθυνση κοινοποίησης, και το θέμα, μπορούμε να πληκτρολογήσουμε το κείμενο του μηνύματος. Για συντομία, θα χρησιμοποιήσουμε τις εντολές **Αντιγραφή**, **Αποκοπή**, και **Επικόλληση**, για να αντιγράψουμε και να μετακινήσουμε κείμενο σε διάφορα σημεία του μηνύματος.

Πατάμε στο τμήμα περιεχομένων μηνύματος και πληκτρολογούμε το εξής κείμενο:

#### Καλημέρα!

Προς τμήμα παραγγελιών βιβλίων πληροφορικής. Σας ευχαριστούμε πολύ για την άμεση αποστολή των 40

#### **Αντιγραφή κειμένου στο ίδιο μήνυμα**

Μετά τον αριθμό **40** θέλουμε να καταχωρίσουμε τη λέξη **βιβλίων**, η οποία υπάρχει και στην προηγούμενη παράγραφο. Αντί να την πληκτρολογήσουμε ξανά, μπορούμε να την αντιγράψουμε κάνοντας τα παρακάτω:

- Επιλέγουμε τη λέξη: πατάμε αριστερά από τον πρώτο χαρακτήρα και σύρουμε προς τα δεξιά, κρατώντας πατημένο το αριστερό πλήκτρο του ποντικιού, έως ότου επιλέξουμε όλο το κείμενο.
- Πατάμε στο κουμπί **Αντιγραφή** της γραμμής εργαλείων, ή επιλέγουμε την εντολή **Αντιγραφή** από το μενού **Επεξεργασία**, ή πατάμε το συνδυασμό πλήκτρων **Ctrl**  | Αντιγραφή **+ C**. Επίσης, μπορούμε να πατήσουμε στο επιλεγμένο κείμενο με το δεξιό πλήκτρο του ποντικιού και να επιλέξουμε την εντολή **Αντιγραφή** από το μενού συντόμευσης.
- Το επιλεγμένο κείμενο αντιγράφεται στο *Πρόχειρο*. Το Πρόχειρο είναι ένα στοιχείο του λειτουργικού συστήματος που ενεργεί στο παρασκήνιο και αποθηκεύει προσωρινά τα στοιχεία που αντιγράφουμε ή μετακινούμε.
- Τοποθετούμε το σημείο εισαγωγής στη *θέση προορισμού*, δηλαδή μετά το κενό διάστημα που ακολουθεί τον αριθμό **40**.
- Πατάμε στο κουμπί **Επικόλληση** της γραμμής εργαλείων, ή επιλέγουμε την εντολή **Επικόλληση** από το μενού **Επεξεργασία**, ή πατάμε το συνδυασμό πλήκτρων **Ctrl + V**. Μπορούμε επίσης να πατήσουμε με το δεξιό πλήκτρο του ποντικιού

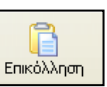

στη θέση που θέλουμε να τοποθετήσουμε το κείμενο και να επιλέξουμε την εντολή **Επικόλληση** από το μενού συντόμευσης. Το κείμενο αντιγράφεται, από το Πρόχειρο, στη θέση του σημείου εισαγωγής.

- Προσθέτουμε μια τελεία και πατάμε το πλήκτρο **Enter**.
- Πληκτρολογούμε το παρακάτω κείμενο:

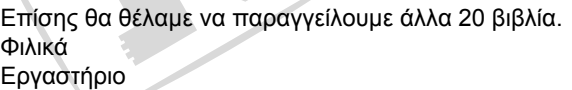

#### **Μετακίνηση κειμένου στο ίδιο μήνυμα**

Μετά το κείμενο **Εργαστήριο** θέλουμε να καταχωρίσουμε τη λέξη **πληροφορικής**. Εξετάζοντας το κείμενο του μηνύματός μας, αποφασίζουμε αντί να πληκτρολογήσουμε την λέξη να τη μετακινήσουμε από την δεύτερη παράγραφο (όπου δεν είναι απαραίτητη). Αυτό γίνεται με τον παρακάτω τρόπο:

- Επιλέγουμε τη λέξη, διπλοπατώντας σε αυτή.
- Πατάμε στο κουμπί **Αποκοπή** της γραμμής εργαλείων, ή επιλέγουμε την ίδια εντολή από το μενού **Επεξεργασία**, ή πατάμε το συνδυασμό πλήκτρων **Ctrl + Χ**. Επίσης, μπορούμε να πατήσουμε στο επιλεγμένο κείμενο με το δεξιό πλήκτρο του ποντικιού και να επιλέξουμε την εντολή **Αποκοπή** από το μενού συντόμευσης. Η επιλεγμένη λέξη μεταφέρεται στο Πρόχειρο.
	- $\chi$ Anokonn
- Τοποθετούμε το σημείο εισαγωγής στη θέση προορισμού, μετά τη λέξη **Εργαστήριο**.
- Αφήνουμε ένα κενό διάστημα πατώντας το πλήκτρο **Διαστήματος** και πατάμε στο κουμπί **Επικόλληση** της γραμμής εργαλείων, ή επιλέγουμε την ομώνυμη εντολή από το μενού **Επεξεργασία**, ή πατάμε το συνδυασμό πλήκτρων **Ctrl + V**. Επίσης, μπορούμε να πατήσουμε στη θέση προορισμού με το δεξιό πλήκτρο του ποντικιού και να επιλέξουμε την εντολή **Επικόλληση** από το μενού συντόμευσης. Η λέξη εμφανίζεται στη θέση του σημείου εισαγωγής.
- Αφήνουμε ένα κενό διάστημα και πληκτρολογούμε το όνομα: **Knowledge**.

#### **Αντιγραφή και μετακίνηση κειμένου μεταξύ μηνυμάτων**

Το πρόγραμμα μας παρέχει επίσης τη δυνατότητα να αντιγράψουμε ή να μετακινήσουμε κείμενο από το ενεργό μήνυμα σε κάποιο άλλο.

Για να αντιγράψουμε κείμενο μεταξύ μηνυμάτων, κάνουμε τα εξής:

- Μεταφερόμαστε στο μήνυμα με το κείμενο που θέλουμε να αντιγράψουμε.
- Επιλέγουμε το κείμενο και μετά επιλέγουμε την εντολή **Αντιγραφή**.
- Μεταφερόμαστε στο δεύτερο μήνυμα και τοποθετούμε το σημείο εισαγωγής στη θέση που θέλουμε να τοποθετήσουμε το κείμενο.
- Επιλέγουμε την εντολή **Επικόλληση** από το μενού **Επεξεργασία** του ενεργού μηνύματος.

Με τον ίδιο τρόπο μπορούμε να μετακινήσουμε κείμενο από ένα ενεργό μήνυμα σε ένα άλλο. Απλώς, αντί για την εντολή **Αντιγραφή**, επιλέγουμε την εντολή **Αποκοπή**.

#### **Αντιγραφή κειμένου από άλλη προέλευση σε ένα μήνυμα**

Πολλές φορές, παρουσιάζεται η ανάγκη να αντιγράψουμε σε ένα μήνυμα κείμενο από μια άλλη προέλευση, όπως για παράδειγμα ένα έγγραφο του Microsoft Word. Για το σκοπό αυτόν , απλώς ανοίγουμε το αρχείο που περιέχει το κατάλληλο κείμενο, επιλέγουμε το κείμενο, και μετά επιλέγουμε την εντολή **Αντιγραφή** από το μενού **Επεξεργασία** της εφαρμογής. Στη συνέχεια, μεταφερόμαστε στο μήνυμα, τοποθετούμε το σημείο εισαγωγής στη θέση όπου θέλουμε να εισαγάγουμε το επιλεγμένο κείμενο, και διαλέγουμε **Επικόλληση** από το παράθυρο του μηνύματος.

#### **Μορφοποίηση κειμένου**

Επάνω από το τμήμα περιεχομένων του μηνύματός μας βρίσκεται μια γραμμή εργαλείων, η **γραμμή Μορφοποίησης**, από την οποία μπορούμε να χρησιμοποιήσουμε διάφορα κουμπιά ώστε να μορφοποιήσουμε το κείμενο του μηνύματός μας και να βελτιώσουμε την εμφάνισή του.

#### **52** Μέρος 7: Διαχείριση πληροφοριών & επικοινωνίες

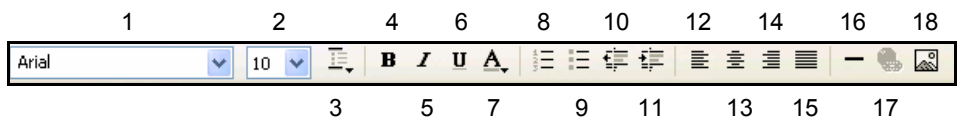

**Εικόνα 8.4** Η **γραμμή Μορφοποίησης**

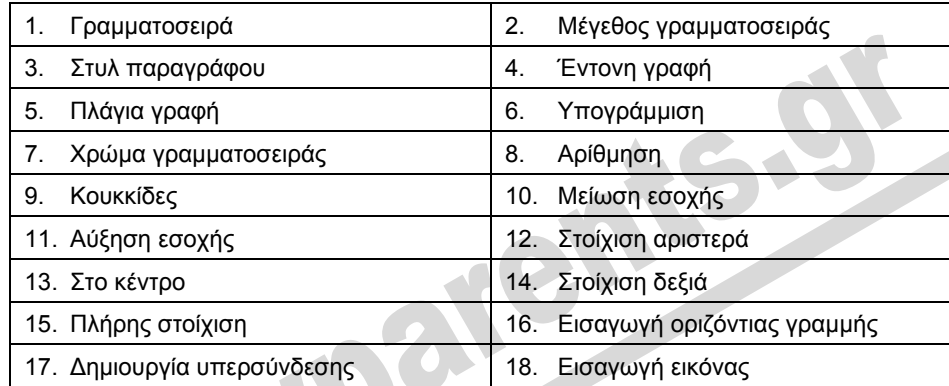

Η μορφοποίηση του κειμένου μπορεί να γίνει με δύο τρόπους: είτε να επιλέξουμε πρώτα τη μορφή του κειμένου και στη συνέχεια να το πληκτρολογήσουμε, είτε να καταχωρίσουμε πρώτα το κείμενο και να το μορφοποιήσουμε έπειτα. Ο δεύτερος τρόπος απαιτεί την επιλογή του κειμένου πριν από την εφαρμογή των μορφοποιήσεων.

## **Ορθογραφικός έλεγχος μηνύματος**

Μια άλλη χρήσιμη δυνατότητα που μας παρέχει το πρόγραμμα είναι να ελέγξουμε ορθογραφικά το μήνυμά μας προτού προχωρήσουμε στην αποστολή του. Για το σκοπό αυτόν, απλώς επιλέγουμε την εντολή **Ορθογραφία** από το μενού **Εργαλεία** του μηνύματος, ή πατάμε στο ομώνυμο κουμπί της γραμμής εργαλείων του μηνύματος.

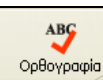

Αν το πρόγραμμα εντοπίσει κάποια λέξη που δε συμπεριλαμβάνεται στο λεξικό του, ανοίγει το πλαίσιο διαλόγου **Ορθογραφία** επισημαίνοντας την ανορθόγραφη ή άγνωστη λέξη και παρουσιάζοντας διάφορες προτάσεις για τη διόρθωσή της. Πε-

ρισσότερες πληροφορίες για τη λειτουργίας ορθογραφικού ελέγχου, η οποία είναι ίδια για όλες τις εφαρμογές τού Microsoft Office, θα βρείτε στο Κεφάλαιο 9 του Μέρους 3.

#### **Καθορισμός προτεραιότητας μηνύματος**

Για να ενημερώσουμε τον παραλήπτη σχετικά με τη σπουδαιότητα του μηνύματός μας, μπορούμε να το επισημάνουμε ως υψηλής προτεραιότητας. Αυτό πραγματοποιείται με τον παρακάτω τρόπο:

 Δείχνουμε στην εντολή **Ορισμός προτεραιότητας** του μενού **Μήνυμα** και, από το υπομενού που εμφανίζεται, επιλέγουμε **Υψηλή**. Επίσης, μπορούμε να πατήσουμε στο κάτω βέλος του κουμπιού **Προτεραιότητα** στη γραμμή εργαλείων **Βασικά κουμπιά**, και να επιλέξουμε **Υψηλή προτεραιότητα**.

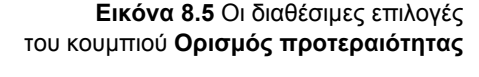

 Στο επάνω μέρος του μηνύματός μας εμφανίζεται ένα πλαίσιο με το παρακάτω κείμενο.

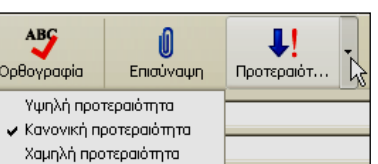

**4** Αυτό το μήνυμα είναι υψηλής προτεραιότητας.

**Εικόνα 8.6** Το πλαίσιο που δείχνει ότι το μήνυμα έχει υψηλή προτεραιότητα

Ακολουθώντας παρόμοια βήματα με τα παραπάνω, μπορούμε να επισημάνουμε ένα μήνυμα ως χαμηλής προτεραιότητας για να δείξουμε στον παραλήπτη του ότι το περιεχόμενο δεν είναι ιδιαίτερα σημαντικό ή ότι δεν απαιτείται η άμεση απόκριση σε αυτό.

ΣΥΜΒΟΥΛΗ

Η προεπιλεγμένη προτεραιότητα των μηνυμάτων που δημιουργούμε, είναι η **Κανονική προτεραιότητα** και εμφανίζεται όταν δεν επιλέξουμε ορισμό υψηλής ή χαμηλής προτεραιότητας για ένα μήνυμα.

## **Αποστολή μηνύματος**

Όπως είπαμε, δεν είναι απαραίτητο να είμαστε συνδεδεμένοι στο Διαδίκτυο κατά τη σύνταξη του μηνύματος. Όμως, όπως είναι λογικό, για να μπορέσουμε να στείλουμε το μήνυμα πρέπει να συνδεθούμε. Τώρα που το μήνυμά μας είναι έτοιμο, μπορούμε να το στείλουμε στον προορισμό του πατώντας στο κουμπί **Αποστολή** της γραμμής εργαλείων του μηνύματος.

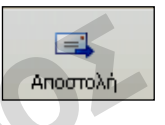

Όταν πατάμε στο κουμπί **Αποστολή**, το μήνυμα μεταφέρεται στο φάκελο **Εξερχόμενα** και στη συνέχεια στέλνεται στον παραλήπτη του. Σε περίπτωση που δεν είμαστε συνδεδεμένοι, το μήνυμα θα παραμείνει στα **Εξερχόμενα** έως ότου αποκατασταθεί η σύνδεση. Μετά την αποκατάσταση της σύνδεσης, για να στείλουμε τα εξερχόμενα μηνύματά μας στους παραλήπτες τους μπορούμε να ανοίξουμε το μενού **Εργαλεία**, να δείξουμε στην επιλογή **Αποστολή και λήψη**, και να επιλέξουμε μια από τις εντολές **Αποστολή και λήψη όλων** ή **Αποστολή όλων**. Μετά την αποστολή του, το μήνυμα θα μεταφερθεί στο φάκελο **Απεσταλμένα**.

## **Κλείσιμο του Microsoft Outlook Express**

Για να τερματίσουμε την εφαρμογή Microsoft Outlook Express μπορούμε να κάνουμε τα εξής:

- Να πατήσουμε στο κουμπί **Κλείσιμο** στην επάνω δεξιά γωνία της γραμμής τίτλου του παραθύρου της εφαρμογής.
- Να επιλέξουμε την εντολή **Έξοδος** από το μενού **Αρχείο**.
- Να πατήσουμε ταυτόχρονα τα πλήκτρα **Alt + F4**.

**Eπικοινωνίες**

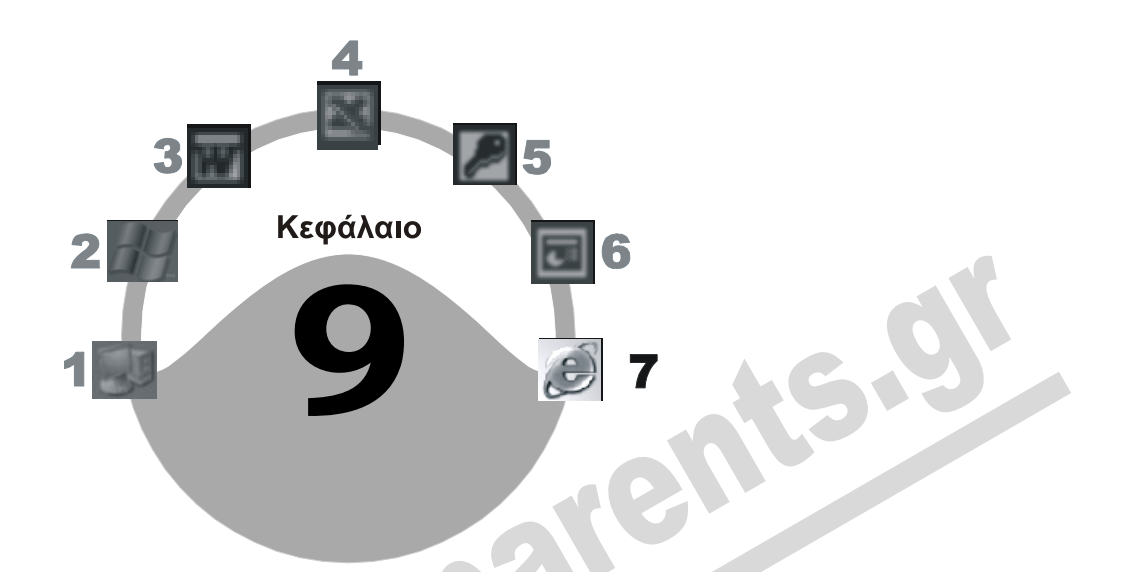

# **Διαχείριση μηνυμάτων**

#### **Στόχος κεφαλαίου**

Σκοπός αυτού του κεφαλαίου είναι να μάθουμε να ανοίγουμε μηνύματα, να τυπώνουμε τα περιεχόμενά τους, να απαντούμε σε αυτά, και να τα προωθούμε σε άλλους παραλήπτες. Επίσης, θα μάθουμε να ανοίγουμε συνημμένα αρχεία, να τα αποθηκεύουμε, και να τα διαγράφουμε. Ακόμη, θα δούμε πώς μπορούμε να δημιουργούμε μηνύματα με συνημμένα αρχεία, καθώς και τι είναι οι υπογραφές και πώς χρησιμοποιούνται.

## **Άνοιγμα και κλείσιμο εισερχόμενου μηνύματος**

Για να ανοίξουμε και να διαβάσουμε ένα νέο μήνυμα που έχουμε λάβει, εμφανίζουμε τα περιεχόμενα του φακέλου **Εισερχόμενα** και κάνουμε ένα από τα παρακάτω:

- Διπλοπατάμε στο μήνυμα.
- Επιλέγουμε το μήνυμα και, μετά, την εντολή **Άνοιγμα** από το μενού **Αρχείο**.

Για να ανοίξουμε πολλά μηνύματα ταυτόχρονα, απλώς τα επιλέγουμε κρατώντας πατημένο το πλήκτρο **Ctrl**, πατάμε σε αυτά με το δεξιό πλήκτρο του ποντικιού και, από το μενού συντόμευσης που εμφανίζεται, διαλέγουμε την εντολή **Άνοιγμα**.

Στην οθόνη μας εμφανίζεται ένα νέο παράθυρο με τα περιεχόμενα του μηνύματος. Αφού διαβάσουμε το μήνυμα, μπορούμε να το κλείσουμε πατώντας στο κουμπί **Κλείσιμο** του παραθύρου του, ή επιλέγοντας **Κλείσιμο** από το μενού **Αρχείο**.

#### **Εναλλαγή μεταξύ μηνυμάτων**

Μπορούμε να μεταφερόμαστε ανάμεσα στα ανοιχτά μηνύματα, αλλά και μετά το άνοιγμα ενός μηνύματος να μεταφερόμαστε με ευκολία στα υπόλοιπα μηνύματα του ίδιου φακέλου.

- Για να μεταφερθούμε από ένα ανοιχτό μήνυμα σε ένα άλλο, απλώς πατάμε στο κουμπί του μηνύματος που θέλουμε στη γραμμή εργασιών.
- Για να εμφανίσουμε το επόμενο ή το προηγούμενο μήνυμα του τρέχοντος φακέλου, ενώ βρισκόμαστε στο παράθυρο ενός ανοιχτού μηνύματος, απλώς πατάμε στο κουμπί ο ή στο κουμπί **ο** της γραμμής εργαλείων του μηνύματος. Επίσης, μπορούμε να εκτελέσουμε τις ίδιες ενέργειες πατώντας στις αντίστοιχες εντολές του μενού **Προβολή** στο παράθυρο του ανοιχτού μηνύματος.

#### **Άνοιγμα συνημμένου αρχείου**

Αν το μήνυμα που λάβαμε περιέχει ένα ή περισσότερα συνημμένα αρχεία, δηλαδή αρχεία που έχουν σταλεί μαζί με το μήνυμα, μπορούμε να τα ανοίξουμε, να τα αποθηκεύσουμε στο σκληρό δίσκο του υπολογιστή μας, ή ακόμη και να τα τυπώσουμε. Όταν ανοίγουμε ένα μήνυμα που περιέχει συνημμένα αρχεία, στο επάνω μέρος του παραθύρου του, εκτός από τα στοιχεία που αφορούν το θέμα και τις πληροφορίες αποστολής, εμφανίζεται και το πλαίσιο **Επισύναψη**. Στο πλαίσιο αυτό βλέπουμε τα παρακάτω στοιχεία:

- Τα ονόματα των συνημμένων αρχείων.
- Το εικονίδιο του προγράμματος με το οποίο έχει δημιουργηθεί το κάθε αρχείο.
- Το μέγεθος κάθε αρχείου.

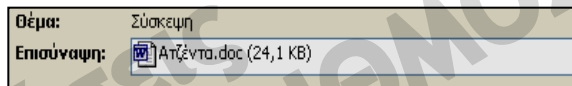

**Εικόνα 9.1** Το πλαίσιο **Επισύναψη** Στην Εικόνα 9.1, βλέπουμε ότι το μήνυμα που έχουμε ανοίξει περιέχει ένα συνημμένο αρχείο το

οποίο είναι έγγραφο του επεξεργαστή κειμένου Microsoft Word, το όνομά του είναι **Ατζέντα.doc**, και έχει μέγεθος **24,1 KB**. Για να ανοίξουμε το συνημμένο αρχείο διπλοπατάμε στο όνομά του. Επίσης, μπορούμε να πατήσουμε με το δεξιό πλήκτρο του ποντικιού στο συνημμένο και να επιλέξουμε **Άνοιγμα** από το μενού συντόμευσης. Ξεκινάει πρώτα το πρόγραμμα με το οποίο δημιουργήθηκε το αρχείο (στο δικό μας παράδειγμα θα ξεκινήσει ο επεξεργαστής κειμένου Microsoft Word) και μετά εμφανίζονται τα περιεχόμενα του αρχείου στην οθόνη μας.

## ΣΥΜΒΟΥΛΗ

Όπως γνωρίζουμε, τα συνημμένα αρχεία μπορεί να περιέχουν ιούς υπολογιστών. Γι' αυτό, καλό είναι να χρησιμοποιούμε ένα πρόγραμμα ανίχνευσης και εξουδετέρωσης ιών που έχει τη δυνατότητα να ελέγχει και τα συνημμένα αρχεία των μηνυμάτων ηλεκτρονικού ταχυδρομείου. Επίσης, πρέπει να είμαστε πολύ προσεκτικοί με τα μηνύματα που έχουν «ύποπτα» θέματα, όπως **I love you**, **Win a holiday**, κλπ. ή προέρχονται από άγνωστους αποστολείς.

**Eπικοινωνίες**Επικοινωνίες

#### **Αποθήκευση συνημμένου αρχείου**

Για να αποθηκεύσουμε ένα ή περισσότερα συνημμένα αρχεία που λάβαμε μαζί με κάποιο μήνυμα, επιλέγουμε την εντολή **Αποθήκευση συνημμένων** από το μενού **Αρχείο**, οπότε εμφανίζεται το πλαίσιο διαλόγου **Αποθήκευση συνημμένων**.

Επιλέγουμε το φάκελο στον οποίο θέλουμε να αποθηκευτεί το αρχείο πατώντας στο κουμπί **Αναζήτηση** και, έπειτα, πατάμε στο κουμπί **Αποθήκευση**. Αν κάποιο μήνυμα περιέχει πολλά συνημμένα αρχεία, τότε το πλαίσιο διαλόγου **Αποθήκευση συνημμένων** μάς επιτρέπει να επιλέξουμε ποια αρχεία θέλουμε να αποθηκεύσουμε πατώντας σε καθένα από αυτά ενώκρατάμε πατημένο το πλήκτρο **Ctrl**.

#### **Εκτύπωση συνημμένου αρχείου**

Αν θέλουμε να τυπώσουμε ένα συνημμένο αρχείο, μπορούμε να πατήσουμε σε αυτό με το δεξιό πλήκτρο του ποντικιού και από το μενού συντόμευσης να επιλέξουμε **Εκτύπωση**. Το συνημμένο αρχείο θα τυπωθεί απευθείας, χωρίς να ανοίξει το πλαίσιο διαλόγου **Εκτύπωση**.

## **Εκτύπωση μηνύματος**

Πολλές φορές θέλουμε να τυπώσουμε τα περιεχόμενα ενός μηνύματος σε χαρτί, είτε για να το αρχειοθετήσουμε είτε για να μπορούμε να ανατρέχουμε στα περιεχόμενά του χωρίς να χρειάζεται να ανοίξουμε το μήνυμα στον υπολογιστή μας. Αυτό γίνεται με τον παρακάτω τρόπο:

- Αν το μήνυμα δεν είναι ανοιχτό, το ανοίγουμε.
- Πατάμε στο κουμπί **Εκτύπωση** της γραμμής εργαλείων, ή επιλέγουμε την εντολή **Εκτύπωση** από το μενού **Αρχείο**.

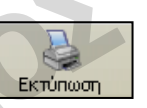

Επίσης, μπορούμε να τυπώσουμε ένα μήνυμα και χωρίς να το ανοίξουμε. Απλώς το επιλέγουμε στο τμήμα μηνυμάτων του Outlook Express και μετά επιλέγουμε **Εκτύπωση** από το μενού **Αρχείο** ή από το μενού συντόμευσης, ή πατάμε στο κουμπί **Εκτύπωση** της γραμμής εργαλείων. Καλό είναι να γνωρίζουμε ότι τα συνημμένα αρχεία, που τυχόν περιέχει ένα μήνυμα που τυπώνουμε, δεν τυπώνονται μαζί με αυτό.

## ΣΥΜΒΟΥΛΗ

Από το παράθυρο μηνύματος δεν μπορούμε να τυπώσουμε δικά μας μηνύματα αν δεν τα έχουμε ήδη στείλει στους παραλήπτες τους. Μπορούμε όμως να αποθηκεύσουμε το μήνυμα, να περάσουμε στο παράθυρο του Outlook Express, να επιλέξουμε το φάκελο **Πρόχειρα** από τη λίστα Φακέλων, να πατήσουμε στην καταχώριση του μηνύματος, και να επιλέξουμε την εντολή **Εκτύπωση**. Με την ίδια μέθοδο μπορούμε να τυπώνουμε και μηνύματα που βρίσκονται ακόμα στο φάκελο **Εξερχόμενα**.

## **Απάντηση σε μηνύματα**

Το Microsoft Outlook Express μάς παρέχει διάφορους τρόπους με τους οποίους μπορούμε να απαντήσουμε σε ένα μήνυμα που έχουμε λάβει. Συγκεκριμένα, μπορούμε:

Να απαντήσουμε μόνο στον αποστολέα ενός μηνύματος.

- Να απαντήσουμε και στον αποστολέα και σε όλα τα άτομα στα οποία έχει σταλεί το μήνυμα.
- Να προωθήσουμε ένα μήνυμα σε κάποιο άλλο άτομο.

Επίσης, όταν απαντούμε σε ένα μήνυμα μπορούμε να επιλέξουμε αν το αρχικό μήνυμα θα ενσωματωθεί στην απάντησή μας ή όχι.

#### **Απάντηση στον αποστολέα**

Για να απαντήσουμε στον αποστολέα ενός μηνύματος που έχουμε λάβει, ακολουθούμε τα επόμενα βήματα:

- Επιλέγουμε το μήνυμα στο παράθυρο του Outlook Express.
- Πατάμε στο κουμπί **Απάντηση**, ή επιλέγουμε **Απάντηση στον αποστολέα** από το μενού **Μήνυμα**. Επίσης, μπορούμε να πατήσουμε στο μήνυμα με το δεξιό πλήκτρο του ποντικιού και να επιλέξουμε **Απάντηση στον αποστολέα** από το μενού συντόμευσης.
- Το πρόγραμμα ανοίγει ένα νέο παράθυρο και συμπληρώνει αυτόματα τη διεύθυνση του παραλήπτη και το θέμα του μηνύματος, προσθέτοντας το κείμενο **Re:** (Reply — Απάντηση) εμπρός από το αρχικό θέμα.
- Το σημείο εισαγωγής εμφανίζεται στο τμήμα περιεχομένων, πριν από το κείμενο του αρχικού μηνύματος.
- Καταχωρίζουμε το κείμενο της απάντησής μας και στέλνουμε το μήνυμα στον παραλήπτη του πατώντας στο κουμπί **Αποστολή**.

#### **Απάντηση σε όλους**

Για να απαντήσουμε στον αποστολέα και σε όλα τα άτομα στα οποία έχει σταλεί και κοινοποιηθεί το μήνυμα, κάνουμε τα παρακάτω:

- Επιλέγουμε το μήνυμα στο παράθυρο του Outlook Express.
- Πατάμε στο κουμπί **Απάντηση σε όλους**, ή επιλέγουμε **Απάντηση σε όλους** από το μενού **Μήνυμα**. Επίσης, μπορούμε να πατήσουμε στο μήνυμα με το δεξιό πλήκτρο του ποντικιού και να επιλέξουμε **Απάντηση σε όλους** από το μενού συντόμευσης.
- Το πρόγραμμα ανοίγει ένα νέο παράθυρο και συμπληρώνει αυτόματα τις διευθύνσεις όλων των παραληπτών και το θέμα της απάντησης, προσθέτοντας το πρόθεμα **Re:** (Reply) πριν από το αρχικό θέμα.
- Το σημείο εισαγωγής εμφανίζεται στο τμήμα περιεχομένων, πριν από το κείμενο του αρχικού μηνύματος.
- Καταχωρίζουμε τα περιεχόμενα του μηνύματος και το στέλνουμε στους παραλήπτες του πατώντας στο κουμπί **Αποστολή**.

#### **Απάντηση χωρίς ενσωμάτωση του αρχικού μηνύματος**

Όταν απαντούμε σε ένα μήνυμα, το πρόγραμμα ενσωματώνει αυτόματα στην απάντησή μας και τα περιεχόμενα του αρχικού μηνύματος. Αυτό σημαίνει ότι το μέγεθος ενός μηνύματος στο οποίο

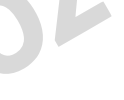

g. Απάντηση.

بي Απάντηση έχουμε απαντήσει (και μας έχουν απαντήσει) πολλές φορές μπορεί να αυξηθεί σημαντικά, ενώ ίσως να περιέχει και πολλές περιττές πληροφορίες. Για να ρυθμίσουμε το πρόγραμμα ώστε να μη συμπεριλαμβάνει το αρχικό μήνυμα στις απαντήσεις μας, κάνουμε τα παρακάτω:

- Διαλέγουμε την εντολή **Επιλογές** από το μενού **Εργαλεία** του Outlook Express.
- Ανοίγουμε την καρτέλα **Αποστολή**.
- Πατάμε στην επιλογή **Προσάρτηση του πρωτότυπου κειμένου κατά την απάντηση** ώστε να φύγει το σημάδι ελέγχου (9) που υπάρχει στα αριστερά της.
- Πατάμε στο κουμπί **ΟΚ**.

Όλα τα μηνύματα στα οποία θα απαντήσουμε από αυτή τη στιγμή και έπειτα δε θα περιέχουν το αρχικό μήνυμα.

## **Προώθηση μηνύματος**

Το Microsoft Outlook Express μάς επιτρέπει να προωθούμε τα μηνύματα που λαμβάνουμε και σε άλλα άτομα. Αυτό γίνεται με τον παρακάτω τρόπο:

- Επιλέγουμε το μήνυμα που θέλουμε να προωθήσουμε.
- Πατάμε στο κουμπί **Προώθηση**, ή επιλέγουμε την ομώνυμη εντολή από το μενού **Μήνυμα**. Επίσης, μπορούμε να πατήσουμε στο μήνυμα με το δεξιό πλήκτρο του ποντικιού και να επιλέξουμε **Προώθηση** από το μενού συντόμευσης.

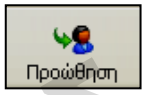

- Το πρόγραμμα ανοίγει ένα νέο παράθυρο με τα περιεχόμενα του επιλεγμένου μηνύματος, συμπληρώνει αυτόματα το θέμα προσθέτοντας τους χαρακτήρες **Fw:** (Forward — Προώθηση) πριν από αυτό, και εμφανίζει το σημείο εισαγωγής στο πλαίσιο **Προς:** για να καταχωρίσουμε την ηλεκτρονική διεύθυνση του παραλήπτη.
- Καταχωρίζουμε τη διεύθυνση αποστολής και τα περιεχόμενα του μηνύματος (πριν από το κείμενο του αρχικού μηνύματος), και στέλνουμε το μήνυμα στον παραλήπτη του.

## **Δημιουργία μηνύματος με συνημμένο αρχείο**

Έστω ότι θέλουμε να δημιουργήσουμε ένα νέο μήνυμα το οποίο θα περιέχει ως συνημμένο ένα βιβλίο εργασίας του Excel με όνομα **Candidates.xls**, το οποίο βρίσκεται στο φάκελο των αρχείων εξάσκησης. Για να δημιουργήσουμε αυτό το μήνυμα, ακολουθούμε τα εξής βήματα:

- Πατάμε στο κουμπί **Δημιουργία** της γραμμής εργαλείων ή δείχνουμε στην εντολή **Δημιουργία** του μενού **Αρχείο** και επιλέγουμε **Μήνυμα αλληλογραφίας**.
- Εμφανίζεται το πλαίσιο διαλόγου **Νέο μήνυμα** με το σημείο εισαγωγής στο πλαίσιο **Προς:**
- Πληκτρολογούμε την ηλεκτρονική διεύθυνση του παραλήπτη: **info12@exams.gr**.
- Πατάμε στο πλαίσιο **Θέμα** και πληκτρολογούμε το θέμα του μηνύματος: **Υποψήφιοι για εξετάσεις**.
- Πατάμε στο τμήμα περιεχομένων του μηνύματος και πληκτρολογούμε το παρακάτω κείμενο:

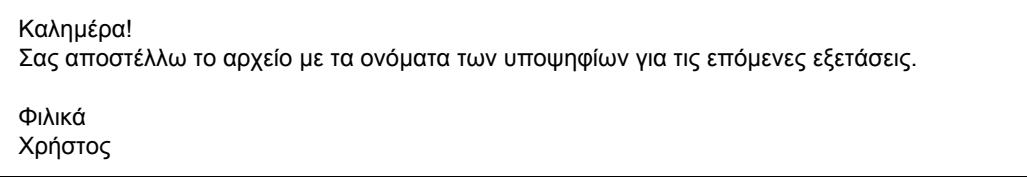

#### **Επισύναψη αρχείου**

Για να επισυνάψουμε στο μήνυμα το αρχείο **Candidates.xls**, το οποίο υποθέτουμε ότι βρίσκεται στο φάκελο **Τα έγγραφά μου**, κάνουμε τα παρακάτω:

 Πατάμε στο κουμπί **Επισύναψη** της γραμμής εργαλείων ή επιλέγουμε την εντολή **Συνημμένο αρχείο** από το μενού **Εισαγωγή**. Ανοίγει το πλαίσιο διαλόγου **Εισαγωγή συνημμένου**.

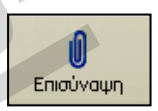

- Αν στο πλαίσιο **Διερεύνηση σε** δεν εμφανίζεται η μονάδα του συνοδευτικού CD, πατάμε στο κάτω βέλος του και επιλέγουμε το συγκεκριμένο φάκελο από το πτυσσόμενο πλαίσιο καταλόγου. Ανοίγουμε το φάκελο **Αρχεία Εξάσκησης** και επιλέγουμε το αρχείο **Candidates.xls** πατώντας σε αυτό.
- Πατάμε στο κουμπί **Επισύναψη**.
- Κάτω από το πλαίσιο **Θέμα** εμφανίζεται ένα νέο πλαίσιο με το όνομα **Επισύναψη**, που περιέχει το συνημμένο αρχείο.

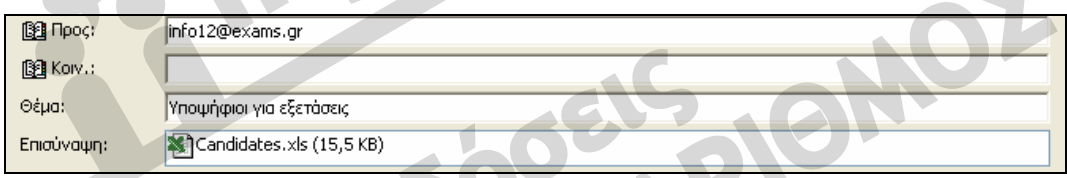

**Εικόνα 9.2** Το νέο πλαίσιο **Επισύναψη** κάτω από το πλαίσιο **Θέμα**

#### **Διαγραφή συνημμένου αρχείου**

Για να διαγράψουμε κάποιο συνημμένο αρχείο από ένα μήνυμα που συντάσσουμε, πατάμε στο όνομα του συνημμένου με το δεξιό πλήκτρο του ποντικιού και επιλέγουμε την εντολή **Κατάργηση** από το μενού συντόμευσης. Επίσης, μπορούμε να επιλέξουμε το συνημμένο και να πατήσουμε το πλήκτρο **Delete**. Δεν μπορούμε να διαγράψουμε συνημμένα αρχεία από μηνύματα που έχουμε ήδη στείλει ή από εισερχόμενα μηνύματα.

## **Προσθήκη υπογραφών**

Το Outlook Express μάς επιτρέπει να υπογράφουμε τα μηνύματά μας. Η υπογραφή μπορεί να είναι κάτι από τα παρακάτω:

 Απλό κείμενο που έχουμε καταχωρίσει εμείς, όπως για παράδειγμα το ονοματεπώνυμό μας ή ένας χαιρετισμός για το κλείσιμο του μηνύματος.

 Μια ψηφιακή υπογραφή, ώστε οι παραλήπτες να μπορούν να επιβεβαιώσουν την ταυτότητα του αποστολέα. Περισσότερα για τις ψηφιακές υπογραφές θα δούμε στο Κεφάλαιο 12 του Μέρους 7.

#### **Δημιουργία υπογραφής κειμένου**

Για να δημιουργήσουμε μια υπογραφή κειμένου για τα μηνύματά μας, κάνουμε τα εξής:

- Δίνουμε την εντολή **Επιλογές** από το μενού **Εργαλεία** του αρχικού παραθύρου του Outlook Express.
- Στο πλαίσιο διαλόγου **Επιλογές**, ανοίγουμε την καρτέλα **Υπογραφές**.
- Πατάμε στο κουμπί **Δημιουργία** για να δημιουργήσουμε μια νέα υπογραφή.
- Στο τμήμα **Επεξεργασία υπογραφής**, φροντίζουμε να είναι ενεργοποιημένο το κουμπί επιλογής **Κείμενο**, και στο αντίστοιχο πλαίσιο κειμένου (αυτό που βρίσκεται δεξιά από το κουμπί επιλογής), πληκτρολογούμε το κείμενο της υπογραφής μας — για παράδειγμα, το ονοματεπώνυμό μας.
- Πατάμε στο κουμπί **Εφαρμογή**. Ακολουθώντας τα ίδια βήματα, μπορούμε να δημιουργήσουμε και περισσότερες υπογραφές.
- Πατώντας στο κουμπί **Κατάργηση**, μπορούμε να διαγράψουμε την υπογραφή που είναι επιλεγμένη στη λίστα **Υπογραφές**.
- Πατώντας στο κουμπί **Μετονομασία**, μπορούμε να αλλάξουμε το όνομα της υπογραφής που είναι επιλεγμένη στο πλαίσιο **Υπογραφές**.

#### **Προσθήκη υπογραφής κειμένου**

Για να προσθέσουμε σε ένα μήνυμα μια υπογραφή απλού κειμένου, τοποθετούμε το σημείο εισαγωγής στο τμήμα περιεχομένων του μηνύματος, στο σημείο όπου θέλουμε να εισαχθεί η υπογραφή, και επιλέγουμε την εντολή **Υπογραφή** από το μενού **Εισαγωγή**.

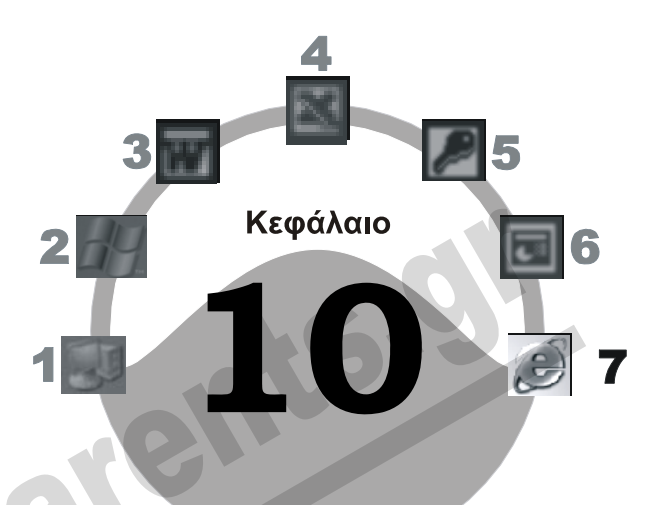

# **Οργάνωση μηνυμάτων**

#### **Στόχος κεφαλαίου**

Σκοπός αυτού του κεφαλαίου είναι να μάθουμε να ελέγχουμε τα εισερχόμενά μας για νέα μηνύματα, να αλλάζουμε προβολές στο Outlook Express, να ταξινομούμε τα μηνύματα ενός φακέλου, και να αναζητούμε και να επισημαίνουμε μηνύματα. Επίσης, θα μάθουμε να δημιουργούμε υποφακέλους μηνυμάτων, να αντιγράφουμε, να μετακινούμε, και να διαγράφουμε μηνύματα, καθώς και να επαναφέρουμε διαγραμμένα μηνύματα.

## **Εισαγωγή**

Με το Outlook Express έχουμε τη δυνατότητα να στέλνουμε και να λαμβάνουμε μεγάλο αριθμό μηνυμάτων σε καθημερινή βάση. Αυτό σημαίνει ότι οι φάκελοι των μηνυμάτων μας πρέπει να είναι καλά οργανωμένοι. Επίσης, θα διευκολυνθούμε σημαντικά στη χρήση του προγράμματος αν γνωρίζουμε τους διάφορους τρόπους που μας παρέχει το Outlook Express για να ταξινομούμε και να αναζητούμε μηνύματα.

## **Έλεγχος για νέα μηνύματα**

Εξ ορισμού, το πρόγραμμα ελέγχει αυτόματα για νέα μηνύματα όταν ξεκινάει, αλλά και σε τακτά χρονικά διαστήματα (εφόσον είμαστε συνδεδεμένοι στο Διαδίκτυο). Όλα τα νέα μηνύματα αποθηκεύονται μετά τη λήψη τους στο φάκελο **Εισερχόμενα**. Για να ελέγξουμε αν υπάρχουν νέα μηνύματα αλληλογραφίας, μπορούμε να ακολουθήσουμε οποιοδήποτε από τα παρακάτω βήματα:

- Δείχνουμε στην εντολή **Αποστολή και λήψη** του μενού **Εργαλεία** και επιλέγουμε **Λήψη όλων**. Αν επιλέξουμε **Αποστολή και λήψη όλων**, το πρόγραμμα θα ελέγξει για νέα μηνύματα και θα στείλει στους παραλήπτες τους όλα τα μηνύματα που τυχόν βρίσκονται στο φάκελο **Εξερχόμενα**.
- Πατάμε στο κάτω βέλος δεξιά από το κουμπί **Αποστολή και λήψη όλων** της γραμμής εργαλείων και επιλέγουμε την εντολή **Λήψη όλων**.

国 W Αποστολή/... Διευθύνσεις Αποστολή και λήψη όλων  $Ctrl+M$ Λήψη όλων Αποστολή όλων pop3.netexperts.gr (προεπιλογή)

#### **Εικόνα 10.1** Το κουμπί **Αποστολή και λήψη όλων**

## **Αλλαγή προβολής**

Αν έχουμε λάβει πολλά μηνύματα, τότε θα χρειάζεται να μετακινηθούμε μέσα στο τμήμα μηνυμάτων για να εντοπίσουμε αυτά που μας ενδιαφέρουν. Γι' αυτόν το σκοπό, το Outlook Express διαθέτει διάφορες προβολές με τις οποίες μπορούμε να εμφανίζουμε μόνο τα μηνύματα που μας ενδιαφέρουν. Για να αλλάξουμε προβολή, δείχνουμε στην εντολή **Τρέχουσα προβολή** του μενού **Προβολή**, οπότε εμφανίζεται ένα υπομενού με τις διαθέσιμες προβολές του προγράμματος.

- **Εμφάνιση όλων των μηνυμάτων:** Εμφανίζει όλα τα μηνύματα του επιλεγμένου φακέλου.
- **Απόκρυψη αναγνωσμένων μηνυμάτων:** Κρύβει όλα τα μηνύματα που έχουμε διαβάσει. Βλέπουμε, δηλαδή, μόνο τα μη αναγνωσμένα μηνύματα.
- **Απόκρυψη μηνυμάτων που έχουν παραβλεφθεί ή αναγνωστεί:** Κρύβει όλα τα αναγνωσμένα ή τα μηνύματα στα οποία εφαρμόσαμε την εντολή **Παράβλεψη συνομιλίας** (από το μενού **Μήνυμα**), δηλαδή την αλληλογραφία που δε μας ενδιαφέρει.
- **Προσαρμογή της τρέχουσας προβολής:** Ανοίγει ένα πλαίσιο διαλόγου στο οποίο μπορούμε να κάνουμε διάφορες ρυθμίσεις σχετικά με το ποια μηνύματα θα εμφανίζονται και ποια όχι.
- **Ορισμός προβολών:** Ανοίγει ένα πλαίσιο διαλόγου με το οποίο μπορούμε να δημιουργήσουμε διάφορες προσαρμοσμένες προβολές οι οποίες θα παρουσιάζουν μόνο τα μηνύματα που ικανοποιούν τα κριτήριά μας.
- **Ομαδοποίηση μηνυμάτων κατά συνομιλία:** Ομαδοποιεί τα μηνύματα κατά θέμα.

#### **Εμφάνιση και απόκρυψη στηλών περιοχής μηνυμάτων**

Στην περιοχή μηνυμάτων, οι πληροφορίες που εμφανίζονται εξ ορισμού είναι ο αποστολέας ή ο παραλήπτης του μηνύματος, το θέμα, η ημερομηνία και ώρα αποστολής ή παραλαβής, η προτεραιότητα, τα συνημμένα αρχεία, και οι σημαίες. Μπορούμε όμως να προσθέσουμε και άλλες πληροφορίες σε αυτό το τμήμα παραθύρου ή να αφαιρέσουμε κάποιες από αυτές που εμφανίζονται.

Για το σκοπό αυτόν, επιλέγουμε την εντολή **Στήλες** από το μενού **Προβολή**. Επίσης, μπορούμε να πατήσουμε σε μια επικεφαλίδα στήλης με το δεξιό πλήκτρο του ποντικιού και να επιλέξουμε **Στήλες** από το μενού συντόμευσης. Στη συνέχεια, στο πλαίσιο διαλόγου **Στήλες**, ενεργοποιούμε το πλαίσιο ελέγχου των στηλών που θέλουμε να εμφανίζονται και απενεργοποιούμε το πλαίσιο ελέγχου των στηλών που θέλουμε να κρύψουμε.

## **Ταξινόμηση μηνυμάτων**

Έχουμε τη δυνατότητα να ταξινομήσουμε τα μηνύματα του επιλεγμένου φακέλου για να τα εξετάσουμε με τη σειρά που θέλουμε. Με αυτόν τον τρόπο μπορούμε να εντοπίσουμε ευκολότερα τα μηνύματα που ψάχνουμε. Η ταξινόμηση μπορεί να γίνει με βάση οποιαδήποτε στήλη του τμήματος προβολής μηνυμάτων, αλλά και σε αύξουσα ή φθίνουσα σειρά. Έτσι, τα μηνύματα του φακέλου Εισερχομένων μπορούμε να τα ταξινομήσουμε κατά:

- Προτεραιότητα Συνημμένο Σημαία
- 

Αποστολέα Θέμα Ημερομηνία και ώρα παραλαβής

Για να ταξινομήσουμε τα μηνύματα του τρέχοντος φακέλου, μπορούμε να χρησιμοποιήσουμε την εντολή **Ταξινόμηση κατά** του μενού **Προβολή**. Για να ταξινομήσουμε τα εισερχόμενα μηνύματά μας κατά ημερομηνία και ώρα παραλαβής με την εντολή **Ταξινόμηση κατά**, ακολουθούμε τα εξής βήματα:

- Δείχνουμε στην εντολή **Ταξινόμηση κατά** του μενού **Προβολή**. Εμφανίζεται ένα υπομενού με τα διαθέσιμα κριτήρια ταξινόμησης.
- Επιλέγουμε το κριτήριο ταξινόμησης **Παραλαβή**.
- Δείχνουμε και πάλι στην εντολή **Ταξινόμηση κατά** του μενού **Προβολή**. Από το κάτω μέρος του μενού επιλέγουμε **Αύξουσα ταξινόμηση** (από τα παλαιότερα στα νεότερα) ή **Φθίνουσα ταξινό-**

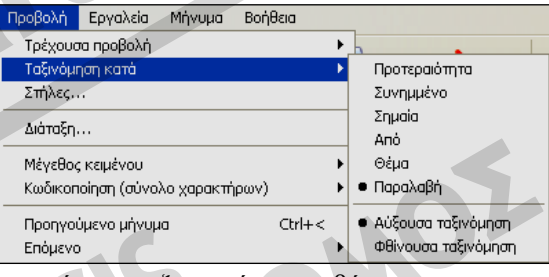

**μηση** (από τα νεότερα στα παλαιότερα). Τα μηνύματα ταξινομούνται με βάση την ημερομηνία και ώρα παραλαβής τους σε αύξουσα ή φθίνουσα ταξινόμηση.

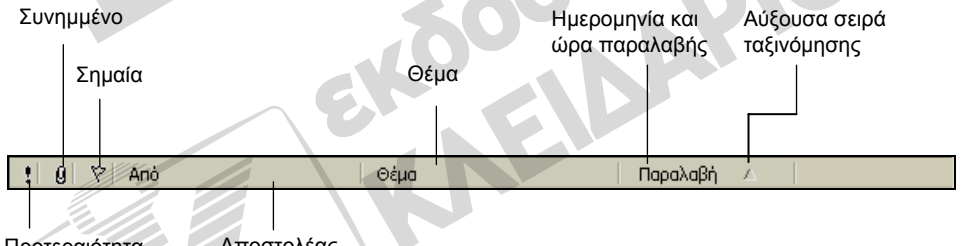

Προτεραιότητα Αποστολέας

**Εικόνα 10.2** Οι επικεφαλίδες στηλών που εμφανίζονται στο τμήμα προβολής των μηνυμάτων του φακέλου **Εισερχόμενα**

Επίσης, μπορούμε να ταξινομήσουμε τα μηνύματά μας χρησιμοποιώντας τις επικεφαλίδες των στηλών τους. Απλώς πατάμε στην κατάλληλη επικεφαλίδα και τα μηνύματα ταξινομούνται αυτόματα με βάση τις πληροφορίες της αντίστοιχης στήλης. Αν η σειρά ταξινόμησης είναι *αύξουσα*, στην επικεφαλίδα εμφανίζεται ένα άνω βέλος, ενώ όταν η ταξινόμηση είναι *φθίνουσα*, εμφανίζεται ένα κάτω βέλος. Πατώντας ξανά στην ίδια επικεφαλίδα μπορούμε να αλλάξουμε τη σειρά ταξινόμησης των μηνυμάτων.

Για να ταξινομήσουμε τα μηνύματά μας με βάση τον αποστολέα, σε αύξουσα σειρά, πατάμε στην επικεφαλίδα **Από** μέχρι να εμφανιστεί το άνω βέλος. Για να ταξινομήσουμε τα μηνύματά μας με βάση το θέμα τους σε φθίνουσα σειρά, πατάμε στην επικεφαλίδα **Θέμα** έως ότου εμφανιστεί το κάτω βέλος.

## **Αναζήτηση μηνύματος**

Αν ένας φάκελος περιέχει πολλά μηνύματα, μπορούμε να χρησιμοποιήσουμε τη ράβδο κύλισης για να εντοπίσουμε κάποιο μήνυμα που μας ενδιαφέρει, αλλά μπορούμε και να το αναζητήσουμε. Η αναζήτηση γίνεται με την εντολή **Εύρεση** και μπορούμε να αναζητούμε μηνύματα τόσο στον τρέχοντα φάκελο όσο και σε άλλους. Επίσης, μπορούμε να αναζητούμε πληροφορίες και από το Βιβλίο διευθύνσεων, δηλαδή τον κατάλογο όπου αποθηκεύουμε πληροφορίες σχετικά με τα άτομα με τα οποία επικοινωνούμε τακτικά. Προκειμένου να αναζητήσουμε ένα μήνυμα, κάνουμε τα παρακάτω:

- Επιλέγουμε το φάκελο **Outlook Express** από το τμήμα παραθύρου **Φάκελοι**.
- Δείχνουμε στην εντολή **Εύρεση** του μενού **Επεξεργασία** και επιλέγουμε την καταχώριση **Μήνυμα**, ή πατάμε στο κουμπί **Εύρεση** της γραμμής εργαλείων. Εμφανίζεται το πλαίσιο διαλόγου **Εύρεση μηνύματος**.

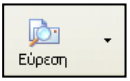

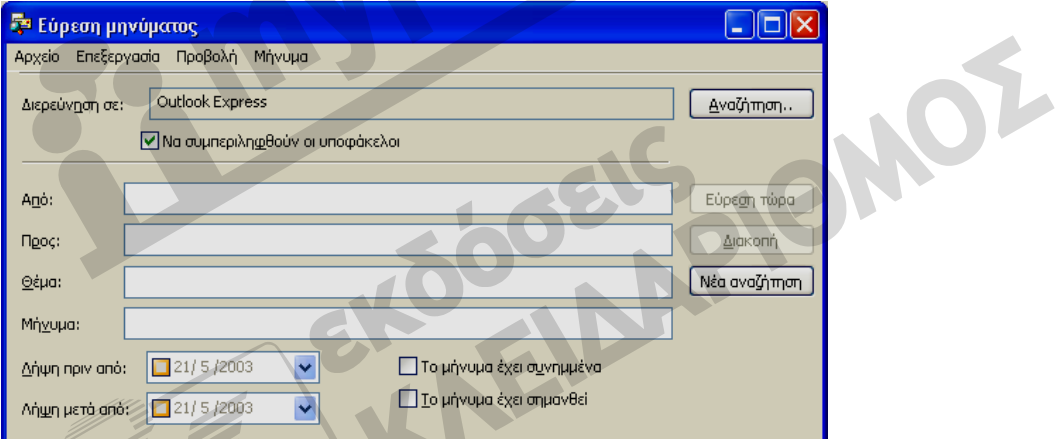

#### **Εικόνα 10.3** Το πλαίσιο διαλόγου **Εύρεση μηνύματος**

- Πατάμε στο κουμπί **Αναζήτηση** για να καθορίσουμε το φάκελο στον οποίο θέλουμε να εκτελεστεί η αναζήτηση. Αν επιλέξουμε την καταχώριση **Τοπικοί φάκελοι**, η αναζήτηση θα εκτελεστεί σε όλους τους φακέλους μηνυμάτων.
- Στα αντίστοιχα πλαίσια καταχωρίζουμε όποια στοιχεία του μηνύματος μας είναι γνωστά, ενεργοποιούμε τις κατάλληλες επιλογές, και πατάμε στο κουμπί **Εύρεση τώρα**.
- Τα μηνύματα που ικανοποιούν τα κριτήρια αναζήτησης εμφανίζονται στο κάτω μέρος του παραθύρου **Εύρεση μηνύματος**.
- Τα μηνύματα που εντοπίστηκαν μπορούμε να τα διαχειριστούμε όπως ακριβώς και όταν εμφανίζονται στο παράθυρο του Outlook.

## **Σήμανση μηνύματος ως μη αναγνωσμένου**

Μπορούμε να σημάνουμε ένα αναγνωσμένο μήνυμα ως μη αναγνωσμένο, και αντίστροφα. Αν έχουμε ένα αναγνωσμένο μήνυμα και για κάποιο λόγο θέλουμε να εμφανίζεται ως μη αναγνωσμένο, κάνουμε τα εξής:

- Επιλέγουμε το αναγνωσμένο μήνυμα.
- Επιλέγουμε την εντολή **Σήμανση ως μη αναγνωσμένου** από το μενού **Επεξεργασία** ή πατάμε με το δεξιό πλήκτρο του ποντικιού στο μήνυμα και επιλέγουμε **Σήμανση ως μη αναγνωσμένου** από το μενού συντόμευσης. Το μήνυμα σημαίνεται ως μη αναγνωσμένο: τα στοιχεία του παρουσιάζονται με έντονη γραφή και στα αριστερά του εμφανίζεται το εικονίδιο ενός κλειστού φακέλου αλληλογραφίας.

Με παρόμοιο τρόπο μπορούμε να σημάνουμε ως αναγνωσμένο ένα μήνυμα που δεν έχουμε διαβάσει: αντί για την εντολή **Σήμανση ως μη αναγνωσμένου**, επιλέγουμε την εντολή **Σήμανση ως αναγνωσμένου**.

## **Επισήμανση μηνύματος με σημαία**

Μπορούμε επίσης να επισημάνουμε μηνύματα προσθέτοντάς τους μια σημαία **▼**, η οποία χρησιμεύει ως υπενθύμιση ώστε να επανέλθουμε σε αυτά αργότερα. Απλώς πατάμε στη στήλη **Σημαία**, δίπλα στο μήνυμα που θέλουμε να επισημάνουμε ώστε να εμφανιστεί ένα εικονίδιο σημαίας ή επιλέγουμε το μήνυμα και μετά επιλέγουμε **Σημαία μηνύματος** από το μενού **Μήνυμα**. Για να καταργήσουμε μια «σημαία», το μόνο που χρειάζεται να κάνουμε είναι να πατήσουμε και πάλι στο εικονίδιό της.

## **Δημιουργία υποφακέλων**

Τα εισερχόμενα μηνύματα αποθηκεύονται εξ ορισμού στο φάκελο **Εισερχόμενα**. Το πρόγραμμα όμως μας επιτρέπει να τα αποθηκεύουμε σε διαφορετικούς φακέλους, ώστε το «γραμματοκιβώτιό» μας να είναι οργανωμένο ακριβώς με τον τρόπο που θέλουμε εμείς. Για να δημιουργήσουμε έναν υποφάκελο με το όνομα **Εξετάσεις** κάτω από το φάκελο **Εισερχόμενα**, κάνουμε τα εξής:

- Επιλέγουμε το φάκελο **Εισερχόμενα** στο τμήμα **Φάκελοι**.
- Δείχνουμε στην εντολή **Δημιουργία** του μενού **Αρχείο** και επιλέγουμε την καταχώριση **Φάκελος**. Επίσης, μπορούμε να πατήσουμε με το δεξιό πλήκτρο του ποντικιού στο φάκελο **Εισερχόμενα** και να επιλέξουμε την εντολή **Δημιουργία φακέλου** από το μενού συντόμευσης. Ανοίγει το πλαίσιο διαλόγου **Δημιουργία φακέλου** με επιλεγμένο το φάκελο **Εισερχόμενα**.
- Στο πλαίσιο κειμένου **Όνομα φακέλου** πληκτρολογούμε το όνομα του φακέλου: **Εξετάσεις**.
- Βεβαιωνόμαστε ότι στη λίστα φακέλων του πλαισίου διαλόγου είναι επιλεγμένος ο φάκελος που θέλουμε.
- Πατάμε το πλήκτρο **Enter** ή στο κουμπί **ΟΚ** και ο φάκελος δημιουργείται.

## **Μετακίνηση και αντιγραφή μηνυμάτων σε υποφακέλους**

Για να μετακινήσουμε ένα μήνυμα από το φάκελο **Εισερχόμενα** στον υποφάκελο **Εξετάσεις** που μόλις δημιουργήσαμε, κάνουμε τα παρακάτω:

- Εμφανίζουμε τα περιεχόμενα του φακέλου **Εισερχόμενα**.
- Βεβαιωνόμαστε ότι όλοι οι υποφάκελοι του φακέλου **Εισερχόμενα** είναι ορατοί: πρέπει να υπάρχει ένα σύμβολο πλην (–) στα αριστερά του φακέλου **Εισερχόμενα**. Αν υπάρχει το σύμβολο συν (+) στα αριστερά του, πατάμε σε αυτό ή διπλοπατάμε στο όνομα του φακέλου **Εισερχόμενα** ώστε να γίνει ορατός ο φάκελος προορισμού (**Εξετάσεις**).
- Σύρουμε το μήνυμα που θέλουμε να μετακινήσουμε από το φάκελο **Εισερχόμενα** στο φάκελο **Εξετάσεις**.
- Όταν επισημανθεί ο φάκελος **Εξετάσεις**, αφήνουμε το αριστερό πλήκτρο του ποντικιού.
- Το μήνυμα μεταφέρεται στο φάκελο **Εξετάσεις** και διαγράφεται από το φάκελο **Εισερχόμενα**.

Επίσης, για να μετακινήσουμε ένα μήνυμα μπορούμε να ακολουθήσουμε και οποιοδήποτε από τα επόμενα βήματα:

- Πατάμε στο μήνυμα με το δεξιό πλήκτρο του ποντικιού και επιλέγουμε την εντολή **Μετακίνηση σε φάκελο** από το μενού συντόμευσης.
- Επιλέγουμε το μήνυμα και, μετά, επιλέγουμε την εντολή **Μετακίνηση σε φάκελο** από το μενού **Επεξεργασία** ή πατάμε το συνδυασμό πλήκτρων **Ctrl + Shift + V**.

Αν χρησιμοποιήσουμε κάποια από αυτές τις μεθόδους, θα εμφανιστεί το πλαίσιο διαλόγου **Μετακίνηση**. Το μόνο που έχουμε να κάνουμε είναι να επιλέξουμε το φάκελο προορισμού και να πατήσουμε στο κουμπί **ΟΚ**. Το πλαίσιο διαλόγου **Μετακίνηση** μας επιτρέπει να δημιουργήσουμε και ένα νέο φάκελο προορισμού πατώντας στο κουμπί **Νέος φάκελος**.

Με τον ίδιο τρόπο μπορούμε και να αντιγράψουμε μηνύματα από ένα φάκελο σε έναν άλλο. Απλώς κρατάμε πατημένο το πλήκτρο **Ctrl** ενώ σύρουμε το μήνυμα στο φάκελο προορισμού. Το σύμβολο συν ( **+** ) που εμφανίζεται στο κάτω μέρος του δείκτη μάς ενημερώνει ότι γίνεται αντιγραφή και όχι μετακίνηση. Επίσης, μπορούμε να χρησιμοποιήσουμε την εντολή **Αντιγραφή σε φάκελο** αντί για την εντολή **Μετακίνηση σε φάκελο**.

## **Διαγραφή μηνυμάτων και φακέλων**

Μετά από κάποιο χρονικό διάστημα χρήσης του προγράμματος, οι φάκελοί μας μπορεί να περιέχουν αρκετά μηνύματα που δεν τα χρειαζόμαστε, με αποτέλεσμα να έχουμε ένα «παραφορτωμένο» περιβάλλον εργασίας. Γι' αυτό, καλό είναι να διαγράφουμε τα μηνύματα που δε μας ενδιαφέρουν. Όταν διαγράφουμε μηνύματα, αυτά δε σβήνονται οριστικά από τον υπολογιστή μας αλλά απλώς μετακινούνται στο φάκελο **Διαγραμμένα**. Για να διαγράψουμε ένα μήνυμα κάνουμε τα παρακάτω:

- Επιλέγουμε το μήνυμα που θέλουμε να διαγράψουμε.
- Πατάμε στο κουμπί **Διαγραφή** της γραμμής εργαλείων του Outlook Express, ή επιλέγουμε **Διαγραφή** από το μενού **Επεξεργασία**, ή πατάμε απλώς το πλήκτρο **Delete**. Το επιλεγμένο μήνυμα μετακινείται στο φάκελο **Διαγραμμένα**.

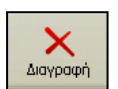

Με τον ίδιο τρόπο διαγράφουμε και φακέλους. Οι διαγραμμένοι φάκελοι με τα περιεχόμενά τους γίνονται υποφάκελοι του φακέλου **Διαγραμμένα**.

#### ΣΥΜΒΟΥΛΗ

Μπορούμε να διαγράψουμε περισσότερα μηνύματα ταυτόχρονα, επιλέγοντάς τα πριν από τη διαγραφή. Για να επιλέξουμε μηνύματα που βρίσκονται στη σειρά, πατάμε στο πρώτο και, κρατώντας πατημένο το πλήκτρο **Shift**, πατάμε στο τελευταίο. Για να επιλέξουμε μη συνεχόμενα μηνύματα πατάμε σε κάθε ένα κρατώντας πατημένο το πλήκτρο **Ctrl**. Για να διαγράψουμε οριστικά ένα ή περισσότερα μηνύματα, τα επιλέγουμε και στη συνέχεια πατάμε το συνδυασμό πλήκτρων **Shift + Delete**. Σε αυτή την περίπτωση τα μηνύματα διαγράφονται οριστικά χωρίς να μεταφερθούν στο φάκελο **Διαγραμμένα**.

#### **Φάκελος** *Διαγραμμένα*

Στο φάκελο **Διαγραμμένα** μεταφέρονται όλα τα μηνύματα και οι φάκελοι που διαγράφουμε. Για να δούμε τα περιεχόμενα του φακέλου **Διαγραμμένα**, απλώς τον επιλέγουμε στη λίστα **Φάκελοι**.

#### **Οριστική διαγραφή μηνύματος**

Για να διαγράψουμε ένα στοιχείο οριστικά, το διαγράφουμε και από το φάκελο **Διαγραμμένα** με τα παρακάτω βήματα:

- Εμφανίζουμε τα περιεχόμενα του φακέλου **Διαγραμμένα** και επιλέγουμε το στοιχείο που θέλουμε να διαγράψουμε οριστικά.
- Πατάμε στο κουμπί **Διαγραφή** της γραμμής εργαλείων ή πατάμε το πλήκτρο **Delete**. Επίσης, μπορούμε να επιλέξουμε την εντολή **Διαγραφή** από το μενού συντόμευσης που εμφανίζεται όταν πατάμε σε ένα στοιχείο με το δεξιό πλήκτρο του ποντικιού.
- Επιβεβαιώνουμε τη διαγραφή του στοιχείου.

Μπορούμε να διαγράψουμε πολλά μηνύματα ταυτόχρονα: απλώς τα επιλέγουμε και, έπειτα, τα διαγράφουμε χρησιμοποιώντας οποιαδήποτε από τις παραπάνω μεθόδους.

#### **Επαναφορά διαγραμμένων μηνυμάτων και φακέλων**

Αν μετανιώσουμε για τη διαγραφή κάποιου μηνύματος, μπορούμε να το επαναφέρουμε (αρκεί βέβαια να μην το έχουμε διαγράψει και από το φάκελο **Διαγραμμένα**): απλώς, εμφανίζουμε τα περιεχόμενα του φακέλου **Διαγραμμένα** και σύρουμε το στοιχείο που θέλουμε να επαναφέρουμε στον κατάλληλο φάκελο.

Επίσης, μπορούμε να χρησιμοποιήσουμε την εντολή **Μετακίνηση σε** προκειμένου να επαναφέρουμε το μήνυμα στην αρχική του θέση.

#### **Άδειασμα του φακέλου** *Διαγραμμένα*

Το πρόγραμμα μας επιτρέπει να διαγράψουμε οριστικά όλα τα περιεχόμενα του φακέλου **Διαγραμμένα**. Για να το κάνουμε αυτό, επιλέγουμε την εντολή **Άδειασμα του φακέλου "Διαγραμμένα"** του μενού **Επεξεργασία**.

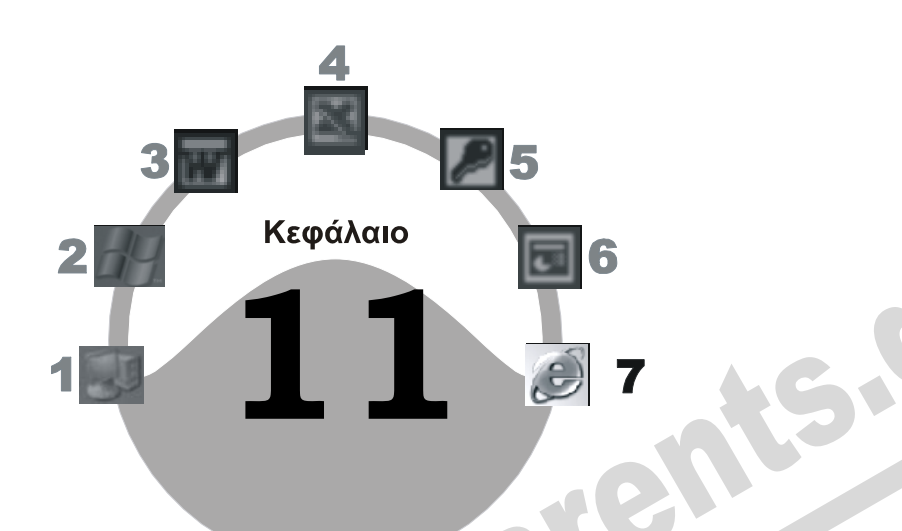

# **Βιβλίο διευθύνσεων**

#### **Στόχος κεφαλαίου**

Σκοπός αυτού του κεφαλαίου είναι να μάθουμε να ανοίγουμε το Βιβλίο διευθύνσεων, να προσθέτουμε σε αυτό νέες επαφές, να διαχειριζόμαστε τα στοιχεία των επαφών μας, να δημιουργούμε ομάδες επαφών, και να στέλνουμε μηνύματα σε επαφές και ομάδες.

## **Εισαγωγή**

Το Βιβλίο διευθύνσεων είναι ένας κατάλογος στον οποίο μπορούμε να αποθηκεύουμε πληροφορίες για τα άτομα με τα οποία επικοινωνούμε τακτικά. Όλα τα στοιχεία ενός ατόμου (που ονομάζεται και *επαφή*) είναι οργανωμένα σε καρτέλες.

## **Άνοιγμα Βιβλίου διευθύνσεων**

Ανοίγουμε το Βιβλίο διευθύνσεων με έναν από τους παρακάτω τρόπους:

- Στο αρχικό παράθυρο του Outlook Express (δηλαδή, όταν είναι επιλεγμένος ο φάκελος **Outlook Express**) πατάμε στον υπερσύνδεσμο **Άνοιγμα του βιβλίου διευθύνσεων**.
- Πατάμε στο κουμπί **Βιβλίο διευθύνσεων** (αυτό με την επιγραφή **Διευθύνσεις**) της γραμμής εργαλείων του Outlook Express.

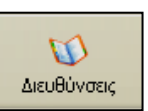

- Επιλέγουμε την εντολή **Βιβλίο διευθύνσεων** από το μενού **Εργαλεία**.
- Στα Windows XP, πατάμε στο κουμπί **έναρξη** της γραμμής εργασιών και επιλέγουμε διαδοχικά **Όλα τα προγράμματα**, **Βοηθήματα**, **Βιβλίο διευθύνσεων**.

## **Δημιουργία νέας επαφής**

Για να καταχωρίσουμε μια νέα επαφή στο Βιβλίο διευθύνσεων, ξεκινούμε με ένα από τα παρακάτω βήματα:

 Ανοίγουμε το Βιβλίο διευθύνσεων και επιλέγουμε την εντολή **Νέα επαφή** από το μενού **Αρχείο** ή πατάμε στο κουμπί **Δημιουργία** οπότε εμφανίζεται ένα αναδυόμενο μενού με τρεις καταχωρίσεις. Επιλέγουμε **Νέα επαφή**.

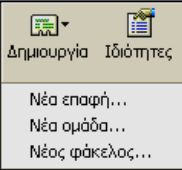

Στο πλαίσιο διαλόγου **Ιδιότητες** που εμφανίζεται στην οθόνη μας, καταχωρίζουμε τα στοιχεία της επαφής χρησιμοποιώντας τις διάφορες καρτέλες του. Όταν τελειώσουμε, πατάμε στο κουμπί **ΟΚ**.

**Εικόνα 11.1** Το αναδυόμενο μενού του κουμπιού **Δημιουργία**  στο παράθυρο **Βιβλίο διευθύνσεων**

## **Προσθήκη διεύθυνσης από εισερχόμενο μήνυμα**

Όταν λάβουμε κάποιο μήνυμα, μπορούμε να προσθέσουμε την ηλεκτρονική διεύθυνση του αποστολέα στο Βιβλίο διευθύνσεών μας ώστε να έχουμε άμεση πρόσβαση σε αυτή. Για να προσθέσουμε μια διεύθυνση στο Βιβλίο διευθύνσεων, επιλέγουμε το μήνυμα στο Outlook Express και ακολουθούμε οποιοδήποτε από τα παρακάτω βήματα:

- Επιλέγουμε την εντολή **Προσθήκη του αποστολέα στο Βιβλίο διευθύνσεων** από το μενού **Εργαλεία**.
- Πατάμε στο μήνυμα με το δεξιό πλήκτρο του ποντικιού και επιλέγουμε την εντολή **Προσθήκη του αποστολέα στο Βιβλίο διευθύνσεων** από το μενού συντόμευσης.

## **Αυτόματη προσθήκη διευθύνσεων στο Βιβλίο διευθύνσεων**

Το Outlook Express έχει τη δυνατότητα να προσθέτει αυτόματα στο Βιβλίο διευθύνσεων τις διευθύνσεις των ατόμων στα μηνύματα των οποίων απαντούμε. Αυτή η ρύθμιση είναι συνήθως προεπιλεγμένη, αλλά για να το επιβεβαιώσουμε κάνουμε τα εξής:

- Διαλέγουμε την εντολή **Επιλογές** από το μενού **Εργαλεία** του Outlook Express.
- Ανοίγουμε την καρτέλα **Αποστολή**.
- Αν η επιλογή **Αυτόματη προσθήκη στο Βιβλίο διευθύνσεων όταν γίνεται απάντηση** δεν είναι ενεργός, την ενεργοποιούμε πατώντας στο πλαίσιο ελέγχου της.

## **Διαγραφή επαφής από το Βιβλίο διευθύνσεων**

Για να διαγράψουμε τελείως μια επαφή από το Βιβλίο διευθύνσεων, κάνουμε τα εξής:

- Εμφανίζουμε το παράθυρο **Βιβλίο διευθύνσεων**. Στο δεξιό τμήμα του παραθύρου επιλέγουμε την επαφή που θέλουμε να διαγράψουμε.
- Επιλέγουμε **Διαγραφή** από το μενού **Αρχείο** ή από το μενού συντόμευσης. επίσης, μπορούμε να πατήσουμε στο κουμπί **Διαγραφή** της γραμμής εργαλείων, ή να πατήσουμε το πλήκτρο **Delete**.

Επιβεβαιώνουμε τη διαγραφή.

## **Ομάδες επαφών**

Αν στέλνουμε συχνά μηνύματα σε πολλούς παραλήπτες ταυτόχρονα, μπορούμε να δημιουργήσουμε μια ομάδα επαφών (ονομάζεται και *λίστα διευθύνσεων*) για να διευκολυνθούμε στην αποστολή τέτοιων μηνυμάτων. Ας υποθέσουμε, για παράδειγμα, ότι είμαστε υπεύθυνοι πωλήσεων σε μια εταιρεία και σε τακτά χρονικά διαστήματα χρειάζεται να στέλνουμε μηνύματα και στους 30 πωλητές μας για να τους ενημερώνουμε. Αντί να καταχωρίζουμε τις διευθύνσεις και των τριάντα πωλητών κάθε φορά που θέλουμε να τους στείλουμε ένα μήνυμα, μπορούμε να δημιουργήσουμε μια ομάδα επαφών (λίστα διευθύνσεων) με τις διευθύνσεις τους. Στη συνέχεια, κάθε φορά που θέλουμε να στείλουμε ένα μήνυμα και στους 30 πωλητές, μπορούμε να καταχωρίζουμε απλώς το όνομα της λίστας αντί για τις τριάντα ηλεκτρονικές διευθύνσεις.

#### **Δημιουργία ομάδας επαφών**

Για να δημιουργήσουμε μια ομάδα επαφών με το όνομα **Πωλητές**, η οποία θα περιέχει τις διευθύνσεις ηλεκτρονικού ταχυδρομείου όλων των πωλητών για τους οποίους είμαστε υπεύθυνοι, κάνουμε τα εξής:

- Ανοίγουμε το παράθυρο **Βιβλίο διευθύνσεων**.
- Πατάμε στο κουμπί **Δημιουργία** και επιλέγουμε **Νέα ομάδα** από το αναδυόμενο μενού (Εικόνα 11.1), ή επιλέγουμε **Νέα ομάδα** από το μενού **Αρχείο**.
- Εμφανίζεται το πλαίσιο διαλόγου **Ιδιότητες** στο οποίο μπορούμε να καθορίσουμε τα στοιχεία της νέας ομάδας επαφών.
- Στο πλαίσιο **Όνομα ομάδας** πληκτρολογούμε το όνομα της ομάδας επαφών: **Πωλητές**.
- Πατάμε στο κουμπί **Επιλογή μελών** και ανοίγει το πλαίσιο διαλόγου **Επιλογή μελών ομάδας**.
- Επιλέγουμε τις καταχωρίσεις μίας ή περισσότερων επαφών και πατάμε στο κουμπί **Επιλογή** για να τις προσθέσουμε στη νέα ομάδα.
- Πατάμε στο κουμπί **ΟΚ** και επιστρέφουμε στο πλαίσιο διαλόγου **Ιδιότητες: Πωλητές**. Στο τμήμα **Μέλη ομάδας** βλέπουμε τώρα τα μέλη που επιλέξαμε.
- Πατώντας στο κουμπί **Νέα επαφή** μπορούμε να προσθέσουμε μια νέα επαφή στο Βιβλίο διευθύνσεών μας και να την ορίσουμε και ως μέλος της νέας ομάδας επαφών.
- Πατώντας στο κουμπί **Κατάργηση** μπορούμε να διαγράψουμε την επιλεγμένη επαφή από την ομάδα επαφών.
- Όταν είμαστε έτοιμοι, πατάμε στο **ΟΚ** και η ομάδα επαφών προστίθεται στο Βιβλίο διευθύνσεών μας.

**Εικόνα 11.2** Η καταχώριση της νέας ομάδας επαφών στο Βιβλίο διευθύνσεων

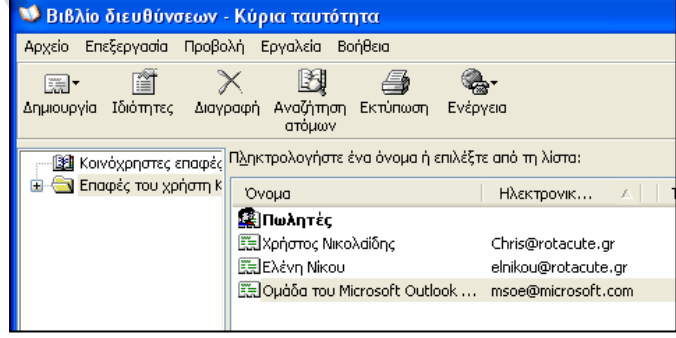

#### **Τροποποίηση στοιχείων Βιβλίου διευθύνσεων**

Το Outlook Express μάς επιτρέπει να τροποποιήσουμε τα στοιχεία μιας επαφής ή μιας ομάδας επαφών, μετά την καταχώρισή τους. Για το σκοπό αυτόν, απλώς επιλέγουμε την επαφή ή την ομάδα επαφών στο Βιβλίο διευθύνσεων και πατάμε στο κουμπί **Ιδιότητες** της γραμμής εργαλείων του Βιβλίου διευθύνσεων. Στη συνέχεια, κάνουμε τις αλλαγές μας στις καρτέλες του πλαισίου διαλόγου Ιδιοτήτων της επαφής ή της ομάδας επαφών.

#### **Διαχείριση επαφών και ομάδων επαφών με τη χρήση του τμήματος** *Επαφές*

Το πρόγραμμα μας παρέχει τη δυνατότητα να διαχειριστούμε τις επαφές και τις ομάδες επαφών που έχουμε δημιουργήσει στο Βιβλίο διευθύνσεων, χρησιμοποιώντας το τμήμα παραθύρου **Επαφές** στην αρχική οθόνη της εφαρμογής.

- Αν το τμήμα παραθύρου **Επαφές** δεν είναι ορατό, το εμφανίζουμε με την εντολή **Διάταξη** από το μενού **Προβολή**. Στη συνέχεια, ενεργοποιούμε το πλαίσιο ελέγχου **Επαφές** στην περιοχή **Βασικές ρυθμίσεις** του πλαισίου διαλόγου, και πατάμε στο κουμπί **ΟΚ**.
- Πατάμε στο κουμπί **Επαφές** στη γραμμή τίτλου του τμήματος **Επαφές**. Εμφανίζεται ένα μενού, το οποίο μπορούμε να χρησιμοποιήσουμε για τη διαχείριση των επαφών.

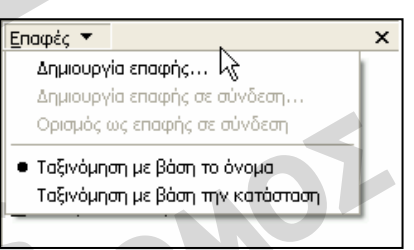

**Εικόνα 11.3** Το μενού του κουμπιού **Επαφές**

Ένας άλλος τρόπος διαχείρισης των επαφών και των ομάδων επαφών μας στο τμήμα **Επαφές** του αρχικού παρα-

θύρου της εφαρμογής, είναι να πατήσουμε στην επαφή ή στην ομάδα επαφών που θέλουμε με το δεξιό πλήκτρο του ποντικιού και, από το μενού συντόμευσης που εμφανίζεται, να επιλέξουμε την κατάλληλη ενέργεια.

## **Αποστολή μηνύματος σε επαφές και ομάδες επαφών**

Αφού δημιουργήσουμε μια επαφή ή μια ομάδα επαφών, μπορούμε να τη χρησιμοποιήσουμε για να στέλνουμε μηνύματα σε συγκεκριμένες επαφές ή σε όλα τα μέλη της ομάδας:

- Δημιουργούμε ένα νέο μήνυμα.
- Πατάμε στο κουμπί του πεδίου **Προς**. Ανοίγει το πλαίσιο διαλόγου **Επιλογή παραληπτών**. Μπορούμε να ανοίξουμε το πλαίσιο διαλόγου και με την εντολή **Επιλογή παραληπτών** του μενού **Εργαλεία**.
- Επιλέγουμε την επαφή ή την ομάδα επαφών στα μέλη της οποίας θέλουμε να στείλουμε το ηλεκτρονικό μήνυμα και πατάμε στο κουμπί **Προς**.
- Πατάμε στο κουμπί **ΟΚ** του πλαισίου διαλόγου **Επιλογή παραληπτών**. Το όνομα της επαφής ή της ομάδας επαφών καταχωρίζεται στο αντίστοιχο 图 **Tipo**g: Πωλητές πλαίσιο.

Με τον ίδιο τρόπο μπορούμε να προσθέσουμε μια ομάδα επαφών ή μια επαφή στο πεδίο **Κοιν** (αν πρόκειται για κοινοποίηση) ή στο πεδίο **Ιδιαιτ. Κοιν.** (Ιδιαίτερη κοινοποίηση).

图 **Tpo**g:

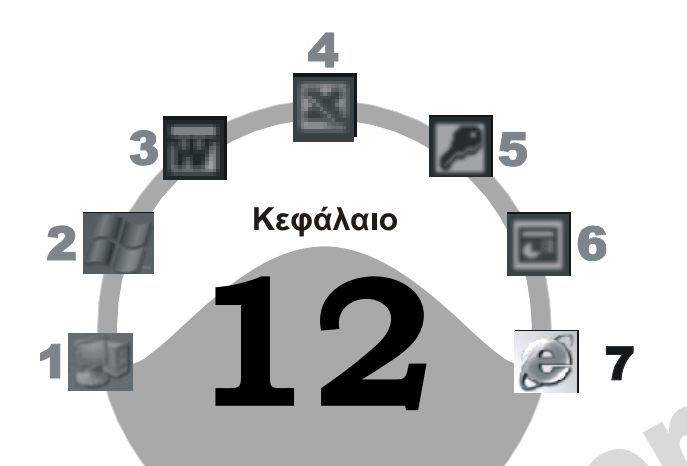

# **Ασφάλεια στο Διαδίκτυο**

#### **Στόχος κεφαλαίου**

Σκοπός αυτού του κεφαλαίου είναι να μάθουμε τις κύριες δυνατότητες που μας παρέχει ο φυλλομετρητής Ιστού Internet Explorer, αλλά και το πρόγραμμα ηλεκτρονικής αλληλογραφίας Outlook Express, για την προστασία των δεδομένων του υπολογιστή μας από εξωτερικές εισβολές, από ιούς υπολογιστών, και από ενοχλητικό περιεχόμενο.

## **Εισαγωγή**

Όπως όλοι γνωρίζουμε, όταν είμαστε συνδεδεμένοι στο Διαδίκτυο, κινδυνεύουν τα δεδομένα που βρίσκονται στον υπολογιστή μας. Γι' αυτό θα πρέπει να τα προστατεύσουμε και να μην τα εκθέτουμε σε κίνδυνο. Συγκεκριμένα, ένας χρήστης θα πρέπει να προστατευθεί από τους παρακάτω κινδύνους:

- Από εξωτερικούς εισβολείς, δηλαδή hacker ή cracker που μπορούν να συνδεθούν στον υπολογιστή μας και να αντιγράψουν ή να διαγράψουν αρχεία από το σκληρό μας δίσκο, ή ακόμη και να τον διαμορφώσουν. Επίσης, μπορούν να εγκαταστήσουν ανεπιθύμητα προγράμματα στο σύστημα μας, αλλά και να παρακολουθούν τις δραστηριότητές μας τόσο στο δικό μας υπολογιστή όσο και στο Διαδίκτυο.
- Από ιούς υπολογιστών, δηλαδή προγράμματα που εκτελούν ανεπιθύμητες ενέργειες στο σύστημά μας.
- Από την εμφάνιση ιστοσελίδων με ανεπιθύμητο περιεχόμενο, την εμφάνιση ενοχλητικών παραθύρων κατά την περιήγησή στον Ιστό, και από τη λήψη ενοχλητικών μηνυμάτων.
Τόσο το λειτουργικό σύστημα Windows XP, όσο και οι εφαρμογές Internet Explorer και Outlook Express, μας παρέχουν τη δυνατότητα να κάνουμε διάφορες ρυθμίσεις προκειμένου να προστατευθούμε από τους παραπάνω κινδύνους.

# **Προστασία από εξωτερικούς εισβολείς**

Προτού προχωρήσουμε στην αναφορά των τρόπων με τους οποίους μπορούμε να προστατευθούμε από εξωτερικές εισβολές, καλό είναι να γνωρίσουμε τα προβλήματα που μπορούν να μας προκαλέσουν οι hacker και οι cracker.

### **Hacker και cracker**

Ένας *hacker* έχει υψηλές γνώσεις προγραμματισμού, και κατέχει την τεχνολογία των ηλεκτρονικών υπολογιστών και τον τρόπο με τον οποίο επικοινωνούν υπολογιστές και δίκτυα μεταξύ τους. Οι hacker χρησιμοποιούν τις γνώσεις αυτές για να εξετάζουν τις λειτουργίες των λειτουργικών συστημάτων και των εφαρμογών ώστε να ανακαλύψουν κενά στην ασφάλειά τους. Στη συνέχεια ένας hacker, χρησιμοποιώντας τα κενά αυτά και ειδικά βοηθητικά εργαλεία, αποκτά πρόσβαση σε υπολογιστικά συστήματα για να αποδείξει τιςικανότητές του αλλά και να αναζητήσει τα κενά της ασφαλείας που έχουν οι εταιρείες.

Ένας *cracker* είναι ένας χρήστης ο οποίος διαθέτει και αυτός υψηλές γνώσεις προγραμματισμού και τεχνολογίας ηλεκτρονικών υπολογιστών. Ο cracker, σε αντίθεση με τον hacker, χρησιμοποιεί τις γνώσεις και τιςικανότητές του για να παρακάμψει τα μέτρα ασφαλείας ενός συστήματος υπολογιστών και να αποκτήσει πρόσβαση στα περιεχόμενά του, χωρίς φυσικά την εξουσιοδότηση του ιδιοκτήτη. Στη συνέχεια, χρησιμοποιεί τους πόρους του συστήματος ή κλέβει πληροφορίες και αρχεία από το σύστημα.

## **Τείχος προστασίας (firewall)**

Τα Windows XP περιέχουν μια υπηρεσία λογισμικού που ονομάζεται *Internet Connection Firewall* (ICF, Τείχος προστασίας σύνδεσης στο Διαδίκτυο), με την οποία μπορούμε να προστατεύσουμε τον υπολογιστή μας από τους hacker και τους cracker. Ο κύριος σκοπός της υπηρεσίας Internet Connection Firewall είναι να ελέγχει τα δεδομένα που στέλνονται και λαμβάνονται από τον υπολογιστή ή το δίκτυο και να μπλοκάρει την είσοδο ή την έξοδό τους. Δηλαδή, αποτρέπει την τυχόν εισβολή αγνώστων. Με άλλα λόγια, το τείχος προστασίας είναι ο ελεγκτής, ο θυρωρός, της κυκλοφορίας των δεδομένων μας.

## **Cookies**

Τα *cookies* («μπισκότα») είναι αρχεία απλού κειμένου, τα οποία στέλνονται στους χρήστες του Διαδικτύου από τους διακομιστές των ιστοσελίδων που επισκέπτονται, κυρίως για λόγους αναγνώρισης ταυτότητας. Τα αρχεία αυτά αποθηκεύονται αυτόματα στον υπολογιστή του χρήστη και μπορεί να περιέχουν διάφορες πληροφορίες για το μηχάνημα του χρήστη ή για τις επιλογές που κάνει σε μια συγκεκριμένη ιστοσελίδα, και μπορούν αργότερα να προσπελαστούν από το διακομιστή. Με αυτόν τον τρόπο, ο συγκεκριμένος διακομιστής έχει τη δυνατότητα να αναγνωρίζει την ταυτότητα και τις προτιμήσεις του χρήστη.

Επικοινωνίες **Eπικοινωνίες**

Τα στοιχεία που καταγράφονται σε ένα «μπισκότο» μπορεί να είναι τα εξής:

- Τα στοιχεία ενός χρήστη που κάνει εγγραφή στη συγκεκριμένη ιστοσελίδα, όπως το όνομα, το επώνυμο, η ηλεκτρονική διεύθυνση, κλπ.
- Πληροφορίες σχετικά με τη δραστηριότητα του χρήστη στην ιστοσελίδα, όπως για παράδειγμα ψηφοφορίες στις οποίες έχει λάβει μέρος, προσωπικές ρυθμίσεις, κλπ.
- Άλλες πληροφορίες που χρειάζεται ο διακομιστής.

# **Ασφαλείς συναλλαγές**

Πολλές τοποθεσίες στο Διαδίκτυο προσφέρουν τη δυνατότητα άμεσων (on-line) ηλεκτρονικών συναλλαγών. Για να ολοκληρωθεί μια ηλεκτρονική συναλλαγή, δηλαδή αγορά ή πώληση αγαθών και υπηρεσιών, συνήθως απαιτείται η χρήση πιστωτικής κάρτας. Οι περισσότερες τοποθεσίες που απαιτούν χρήση πιστωτικής κάρτας από το χρήστη είναι σχεδιασμένες με τέτοιο τρόπο ώστε να μην επιτρέπουν σε μη εξουσιοδοτημένα άτομα πρόσβαση στις πληροφορίες των χρηστών, προστατεύοντας τους χρήστες από πιθανή υποκλοπή των στοιχείων τους. Οι τοποθεσίες αυτές ονομάζονται *ασφαλείς τοποθεσίες*.

Ο φυλλομετρητής Ιστού Internet Explorer υποστηρίζει πρωτόκολλα ασφαλείας που χρησιμοποιούνται από ασφαλείς τοποθεσίες και, με τον τρόπο αυτόν, μας δίνει τη δυνατότητα να στείλουμε πληροφορίες σε ασφαλείς τοποθεσίες χωρίς αυτές να κινδυνεύουν να προσπελαστούν από μη εξουσιοδοτημένα άτομα.

Κάθε φορά που επισκεπτόμαστε μια ασφαλή τοποθεσία, αυτή μας στέλνει ένα πιστοποιητικό το οποίο εμφανίζεται στη γραμμή κατάστασης του φυλλομετρητή Ιστού με τη μορφή κλειδαριάς.

**T** Internet

**Εικόνα 12.1** Το εικονίδιο της κλειδαριάς στη γραμμή κατάστασης του Internet Explorer

Επίσης, ο φυλλομετρητής Ιστού Internet Explorer μάς προειδοποιεί αν επιχειρήσουμε να αφήσουμε μια ασφαλή τοποθεσία και να στείλουμε πληροφορίες σε μη ασφαλείς τοποθεσίες, εμφανίζοντας ένα προειδοποιητικό μήνυμα.

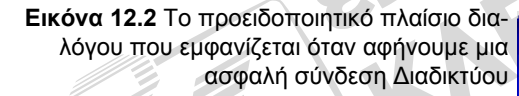

### **Προστατευμένες τοποθεσίες**

Μια τοποθεσία στον Παγκόσμιο Ιστό που περιέχει σημαντικά ή ευαίσθητα δεδομένα και προστατεύεται μέσω ονόματος χρήστη

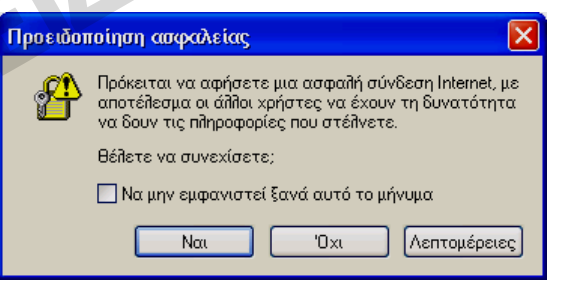

και κωδικού πρόσβασης ονομάζεται *προστατευμένη τοποθεσία* (protected site). Με αυτόν τον τρόπο, η προσπέλαση των περιεχομένων της περιορίζεται στους εξουσιοδοτημένους χρήστες.

#### **Ψηφιακά πιστοποιητικά**

Τα *ψηφιακά πιστοποιητικά* (digital certificates ή digital IDs) χρησιμεύουν στην επιβεβαίωση της ταυτότητας ενός χρήστη ή στη διασφάλιση μιας τοποθεσίας Ιστού. Τα ψηφιακά πιστοποιητικά εκδίδονται από μια αρχή πιστοποίησης και είναι ηλεκτρονικά αποδεικτικά για την ταυτότητα των χρηστών. Με τη χρήση ψηφιακών πιστοποιητικών προστατεύονται από υποκλοπές ή αλλοιώσεις τα ευαίσθητα δεδομένα που ανταλλάσσουν οι χρήστες μέσω του Διαδικτύου ή ενός ενδοδικτύου.

Ο κάτοχος ενός ψηφιακού πιστοποιητικού έχει δύο κλειδιά:

- Ένα **ιδιωτικό κλειδί**, το οποίο γνωρίζει μόνον ο κάτοχος του πιστοποιητικού και το χρησιμοποιεί για την «υπογραφή» των εξερχόμενων μηνυμάτων και για την αποκρυπτογράφηση των εισερχόμενων μηνυμάτων.
- Ένα **δημόσιο κλειδί**, το οποίο προορίζεται για γενική χρήση και γνωστοποιείται σε άλλους χρήστες, οι οποίοι μπορούν να το χρησιμοποιήσουν για την κρυπτογράφηση των μηνυμάτων που στέλνονται στον κάτοχο του ψηφιακού πιστοποιητικού.

Ο κάτοχος ενός ψηφιακού πιστοποιητικού πρώτα στέλνει το δημόσιο κλειδί στους χρήστες με τους οποίους θέλει να έχει ασφαλή επικοινωνία. Στη συνέχεια χρησιμοποιεί το ιδιωτικό κλειδί για να δημιουργήσει έναν ηλεκτρονικό αριθμό ο οποίος μπορεί να διαβαστεί μόνον από το χρήστη που έχει το αντίστοιχο δημόσιο κλειδί.

#### **Προσθήκη ψηφιακής υπογραφής σε ηλεκτρονικά μηνύματα**

Για να προσθέσουμε μια ψηφιακή υπογραφή σε ένα μήνυμα κάνουμε τα παρακάτω:

- Επιλέγουμε την εντολή **Ψηφιακή υπογραφή** από το μενού **Εργαλεία**.
- Το σύμβολο της ψηφιακής υπογραφής εμφανίζεται δεξιά από το πλαίσιο **Προς**.

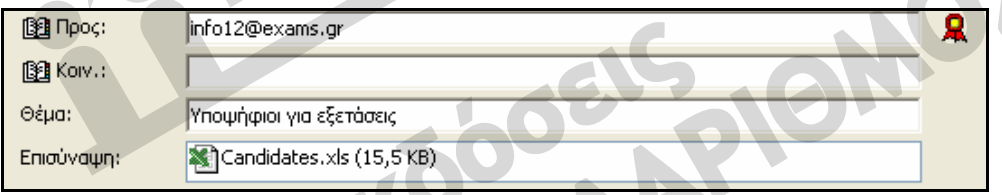

**Εικόνα 12.3** Παράδειγμα ψηφιακά υπογεγραμμένου μηνύματος

#### **Κρυπτογράφηση και αποκρυπτογράφηση**

Η *κρυπτογράφηση*, η οποία μπορεί να πραγματοποιηθεί από διάφορες εφαρμογές και λειτουργικά συστήματα, είναι η τροποποίηση των δεδομένων με τρόπο ώστε να μην είναι δυνατή η ανάγνωση και η κατανόησή τους από μη εξουσιοδοτημένους χρήστες. Κρυπτογραφώντας τα δεδομένα που στέλνουμε μέσω του Διαδικτύου, διασφαλίζουμε σε μεγάλο βαθμό ότι αυτά θα προσπελαστούν και θα διαβαστούν μόνον από τον παραλήπτη που έχουμε καθορίσει.

Η διαδικασία μετατροπής ενός κρυπτογραφημένου αρχείου από την κρυπτογραφημένη του μορφή στην κανονική, ώστε να είναι δυνατή η ανάγνωσή του από εξουσιοδοτημένους χρήστες, λέγεται *αποκρυπτογράφηση* και πραγματοποιείται, όπως είναι λογικό, με ανάλογο λογισμικό.

**Eπικοινωνίες**Επικοινωνίες

# **Προστασία από ιούς υπολογιστών**

Για τα χαρακτηριστικά γνωρίσματα των ιών, τις επιδράσεις τους, τους τρόπους διάδοσης και προστασίας, καθώς και για τη λειτουργία των «αντιβιοτικών» προγραμμάτων, δείτε τις αντίστοιχες ενότητες στο Κεφάλαιο 11 του Μέρους 1.

## **Μαζικά μηνύματα**

Τα *μαζικά οχληρά μηνύματα* (spam mail) είναι μηνύματα ηλεκτρονικού ταχυδρομείου ή άρθρα ομάδων ειδήσεων (συζήτησης) που στέλνονται σε πολλούς παραλήπτες ταυτόχρονα, χωρίς όμως να έχουν ζητηθεί από τους παραλήπτες τους. Συνήθως, πρόκειται για μηνύματα με διαφημιστικό και ενοχλητικό περιεχόμενο.

Τα μηνύματα αυτά σπαταλούν ανώφελα το χρόνο που αφιερώνουν οι χρήστες για την ανάγνωσή τους και προκαλούν συνωστισμό στο Διαδίκτυο. Για το λόγο αυτόν, πολλές υπηρεσίες δικτύου υιοθετούν πολιτικές για την αντιμετώπισή τους.

Για να αποφύγουμε τα μαζικά μηνύματα, μπορούμε να ακολουθήσουμε τις παρακάτω συμβουλές:

- Να αποφεύγουμε να δίνουμε την ηλεκτρονική μας διεύθυνση σε αναξιόπιστες πηγές που μπορεί να τη διαθέσουν σε διαφημιστικές ή άλλες εταιρείες.
- Να χρησιμοποιούμε τις λειτουργίες φιλτραρίσματος που διαθέτει η εφαρμογή ηλεκτρονικής αλληλογραφίας. Για παράδειγμα, μπορούμε να ορίσουμε ότι θα διαγράφονται αυτόματα τα<br>μηνύματα από συγκεκριμένους αποστολείς ή τα μηνύματα που περιέχουν συγκεκριμένες λέξεις στο θέμα τους ή στο κυρίως κείμενό τους.<br>Εξεις στ μηνύματα από συγκεκριμένους αποστολείς ή τα μηνύματα που περιέχουν συγκεκριμένες λέξεις στο θέμα τους ή στο κυρίως κείμενό τους.